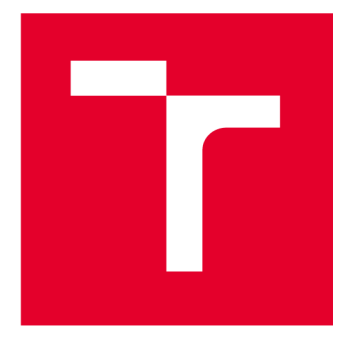

# **VYSOKÉ UCENI TECHNICKE V BRNE**

**BRNO UNIVERSITY OF TECHNOLOGY** 

# FAKULTA STROJNÍHO INŽENÝRSTVÍ

**FACULTY OF MECHANICAL ENGINEERING** 

# ÚSTAV STROJÍRENSKÉ TECHNOLOGIE

**INSTITUTE OF MANUFACTURING TECHNOLOGY** 

# **AUTOMATIZOVAN É OBRÁBÉN Í V CA M SYSTÉMEC H**

**AUTOMATED MACHINING IN CAM SYSTEMS** 

**DIPLOMOVÁ PRÁCE MASTER'S THESIS** 

**AUTOR PRÁCE AUTHOR** 

**VEDOUCÍ PRÁCE SUPERVISOR** 

**Be. Tomáš Jelínek** 

**Ing. Jan Zouhar, Ph.D.** 

**BRNO 2023** 

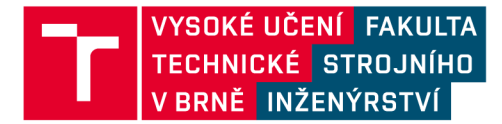

# **Zadání diplomové práce**

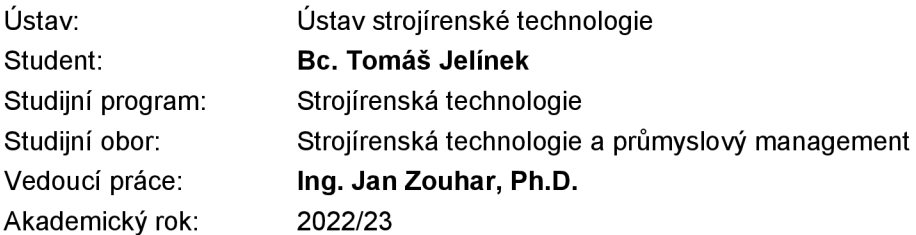

Ředitel ústavu Vám vsouladu se zákonem č.111/1998 o vysokých školách a se Studijním a zkušebním řádem VUT v Brně určuje následující téma diplomové práce:

## **Automatizované obrábění v CAM systémech**

#### **Stručná charakteristika problematiky úkolu:**

CAM systémy v dnešní době nabízejí mnoho funkcí pro automatizaci programování drah. Jedná se zejména o frézovací operace, kdy je uživatel pomocí dobře definovaných knihoven schopen rozeznat jednotlivé prvky na součásti a přiřadit k nim dané operace, generovat dráhy a dokumentaci k programu. Práce řeší ucelený náhled na tuto problematiku s vytvořením knihoven, metodických postupů a vzorové úlohy.

#### **Cíle diplomové práce:**

- rešerše CAM systémů a jejich možnosti automatizace obrábění
- definice knihoven a rozpoznávání prvků dílců, dokumentace
- volba vzorových součástí
- vytvoření metodiky automatizované tvorby CNC programů
- integrace řešení pro prvky PD M
- technicko-ekonomické zhodnocení

#### **Seznam doporučené literatury:**

PETR, K. Geometrické tolerance dle ISO GPS. Praha: Verlag Dashöfer, 2019. ISBN 978-80-7635-019-9.

MAREK, T. a J . MAREK. Mít sondu nestačí. Brno: Renishaw, 2017. 121 s. ISBN 978-80-87017-20- 3.

GUPTA, K. ed. Advanced manufacturing technologies: Modern Machining, Advanced Joining, Sustainable Manufacturing. New York, NY: Springer Berlin Heidelberg, 2017. ISBN 978-3-319- 56098-4.

GRZESIK, W. Advanced machining processes of metallic materials: theory, modelling and applications. Second edition. Boston: Elsevier, 2017. ISBN 978-0-444-63711-6.

DAVIM, J. P. ed. Surface integrity in machining. London: Springer, 2010. 215 s. ISBN 978-1-84882-873-5.

TSCHATSCH , H. Applied machining technology. Dordrecht: Springer, 2009, xvii, 398 s. ISBN 978- 3-642-01006-4.

DAVIM, J. P. ed. Machining: fundamentals and recent advances. London: Springer, 2008, xiii, 361 s. ISBN 978-1-84800-212-8.

SREE HARSHA, K. Principles of physical vapor deposition of thin films. Amsterdam: Elsevier, 2006. 1160 s. ISBN 00-804-4699-X.

Termín odevzdání diplomové práce je stanoven časovým plánem akademického roku 2022/23

V Brně, dne

L. S.

Ing. Jan Zouhar, Ph.D. ředitel ústavu

doc. Ing. Jiří Hlinka, Ph.D. děkan fakulty

## **ABSTRAKT**

Tato diplomová práce je zaměřena na možnosti automatizace obrábění pomocí CAM systémů. Použité softwary jsou CATIA V5R20 od firmy Dassault Systémes pro vymodelování komponentů v podobě držáků, svěráku a vzorové součásti, které byly následně využity pro ukázku možností automatizace v softwaru PowerMill Ultimate 2022 od společnosti Autodesk. Naprogramovaná automatizace se skládá z vytvořených databází nástrojů, šablon strategií obrábění a vytvořených maker. Technickoekonomické zhodnocení bylo provedeno na základě porovnání časů programování, programu bez využití automatizace a s vytvořenými prvky automatizace.

#### Klíčová slova

CAM, automatizace, program, obrábění, PowerMill, makra

#### **ABSTRACT**

This thesis focuses on the possibilities of machining using CAM systems automation. For modeling components such as holders, clamps and sample parts was used software CATIA V5R20 by Dassault Systèmes. These samples were subsequently used to demonstrate the automation capabilities in PowerMill Ultimate 2022 by Autodesk. The automation program is consists of created tool database, templates with machining strategy and developed macros. A technical and economic evaluation was performed by comparing programming times of the program with and without using of the created elements of automation.

#### program with and without using of the created elements of automation. Keywords

CAM, automation, programme, machining, PowerMill, macros

# **BIBLIOGRAFICKÁ CITACE**

JELÍNEK, Tomáš. Automatizované obrábění v CAM systémech [online]. Brno, 2023. Dostupné z: [https://www.vut.cz/studenti/zav-prace/detail/149357.](https://www.vut.cz/studenti/zav-prace/detail/149357) Diplomová práce. Vysoké učení technické v Brně, Fakulta strojního inženýrství, Ústav strojírenské technologie. Vedoucí práce Jan Zouhar.

# **PROHLÁŠENI**

Prohlašuji, že jsem diplomovou práci na téma Automatizované obrábění v CAM systémech vypracoval samostatně s využitím uvedené literatury a podkladů, na základě konzultací a pod vedením vedoucího diplomové práce.

V Brně dne 22.05.2023  $\overline{\phantom{a}}$ 

místo, datum Bc. Tomáš Jelínek

# **PODĚKOVÁNÍ**

Děkuji tímto Ing. Janu Zouharovi, Ph.D. za cenné připomínky a rady týkající se zpracování diplomové práce. Dále bych chtěl poděkovat rodině a všem přátelům, za podporu během studia.

# **OBSAH**

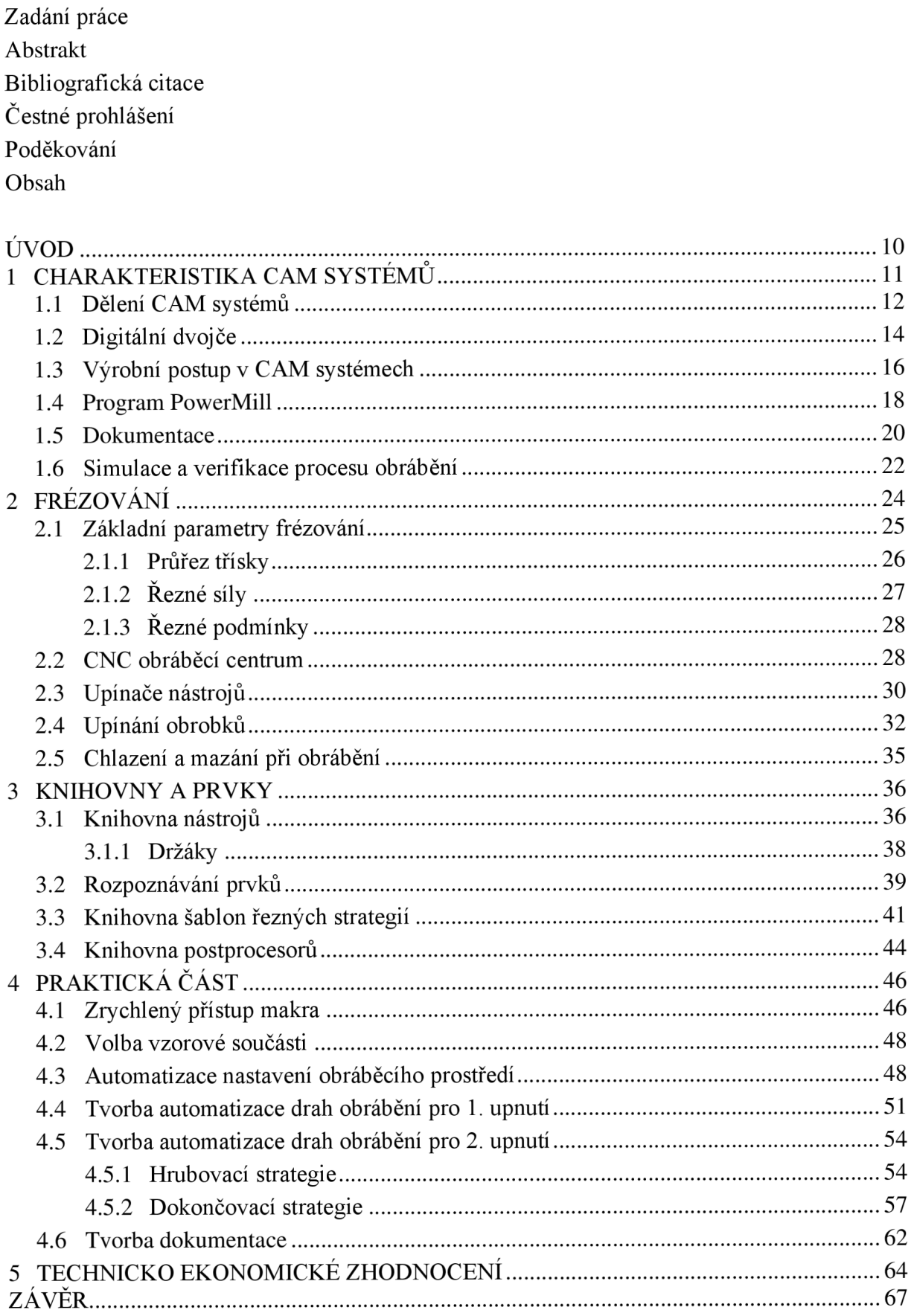

Seznam použitých zdrojů Seznam použitých symbolů a zkratek Seznam Tabulek Seznam Obrázků Seznam příloh Seznam výkresů

# **ÚVOD**

Mezi současný trend ve strojírenství se řadí přesnost a výkonnost obrábění na CNC strojích, zvyšování efektivity výroby a snižování výrobních nákladů. Díky tomu je snaha čím dál více začleňovat moderní CAM systémy do strojírenských provozů. [1]

Moderní CAM systémy umožňují značně rychlejší a výrazně jednodušší přístup k přípravě NC programů než ruční programování. Vhodný výběr CAM systému vede k efektivnějšímu výrobnímu procesu a to zvyšuje konkurenceschopnost firmy. Pomocí využití výpočetní techniky pro přípravu řídících programů pro NC obráběcích strojů lze dosáhnout obrábění složitých rovinných tvarů, zvláště pak prostorových ploch. CAM systémy mají integrované řešení a těsnější provázanost konstrukční a technologické činnosti než ruční výpočty drah nástrojů, které jsou často zdrojem chyb a jsou časově náročné. [1]

Diplomová práce se zabývá možnostmi automatizace programování obrábění a následnou aplikací na výrobu zvolené součástky frézovacími operacemi, pomocí dostupných strategií CAM systému PowerMill Ultimate 2022.

Teoretická část je věnována rešerši CAM systémů a jejich využití v automatizaci výroby. Jelikož se jedná především o frézovací operace, je popsáno frézování, jeho základní parametry a potřebné komponenty, které následně vstupují do procesu obrábění.

Následuje popis vytváření knihoven nástrojů, držáků a šablon obráběcích operací. Také je vysvětlena základní práce s rozpoznáváním prvků v prostředí PowerMill a jejich využití na projektech.

Praktická část této práce se věnuje aplikaci vytvořených knihoven na automatizaci obrábění, především se zabývá popisem funkcí vytvořených maker, která jsou využita k tvorbě automatizace programování. Vytvořená automatizace je demonstrována na výrobě vstřikovací formy, která slouží pro výrobu plastových dělených jídelních misek (obr. 1). Výstupem z vytvořených programů je vytvoření NC programů a seřizovačích listů pro CNC obráběcí centrum.

Technicko-ekonomické zhodnocení se věnuje porovnání časů, které jsou potřeba na naprogramování obráběcího programu. Porovnává se tedy čas, jak dlouho trvá vytvořit program bez vytvořené automatizace oproti programování s vytvořenou automatizací.

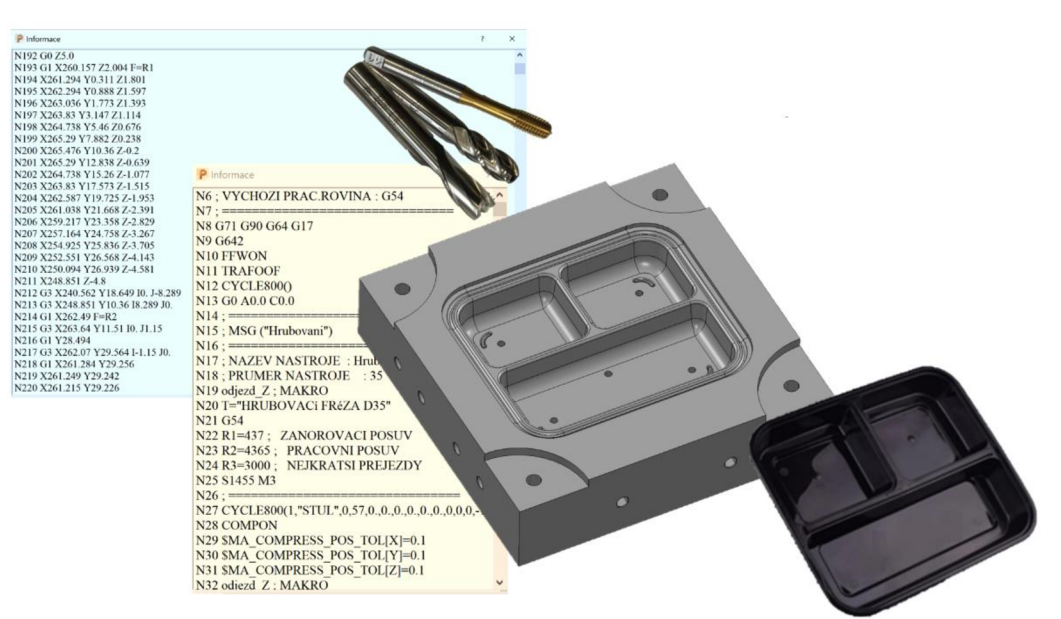

Obr. 1 Ilustrace procesu.

# **1 CHARAKTERISTIKA CAM SYSTÉMÜ**

Zkratka CAM (Computer Aided Manufacturing) je označením pro systémy, které se využívají a slouží ke zpracování dat pro CNC (Computer Numerical Control) stroje. Tato počítačová podpora výroby umožňuje přípravu dat pro řízení CNC strojů, automatickou výrobu součástek a sestav. Systémy nabízejí množství univerzálních i specializovaných strategií obrábění, jejichž vývoj neustále pokračuje ve snaze dále optimalizovat dráhu nástroje při obrábění tvarových ploch. Systémy mají schopnost simulovat obrábění, kde je možné odhalit různé technologické chyby a zabránit případným kolizím nástrojů v určité oblasti stroje. Vývoj NC (Numerical Control) a CNC systémů měly velký vliv na vývoj samotných CAM systémů. [2; 3]

CAM systémy jsou pevně svázané s vývojem počítačové techniky, proto je historie jejich vývoje poměrně nedávná. V roce 1963 byly presentovány výsledky manipulace grafických objektů a vykreslení na displeji, což lze považovat za počátek interakční počítačové grafiky. První systémy vznikaly pro oblasti obrábění a v současné době jsou v této oblasti na dominantním postavení.[4]

Při navrhování výrobků se stále ve větší míře využívají volně tvarované (free-form) a parametrické plochy. V minulosti byly tyto plochy značně využívány převážně v leteckém, automobilovém a energetickém průmyslu, ale s nástupem moderních CAD systémů se staly běžně využívanými. V procesu navrhování technologie zhotovování složitých ploch mají nyní téměř nezastupitelnou úlohu CAM, resp. CAD/CAM systémy. Do těchto systémů spadá integrace všech činností od návrhu výrobku až po jeho výrobu, včetně modelování a jeho konstrukce, návrhu technologické dokumentace ve formě NC programů a operativního řízení výroby do jednoho počítačového systému. [3; 4]

Pomocí vhodně zvoleného softwaru je možno spojit sled obrábění a technologická data s informacemi o geometrii a dostaneme na sebe navazující činnosti v konstrukčních a výrobních procesech. Stejně jako při neautomatizovaném (ručním) popisu geometrie je generován zdrojový program, který se převádí přes postprocesor na programy CNC. Post procesor definuje varianty a omezení řídícího systému. Podle tohoto definování post procesoru se generuje NC program, který umožňuje následné spuštění stroje v automatickém procesu. Návaznost tvorby a přenosu jednotlivých operací pro tvorbu kóduje zachycena na Obr. 2. [2]

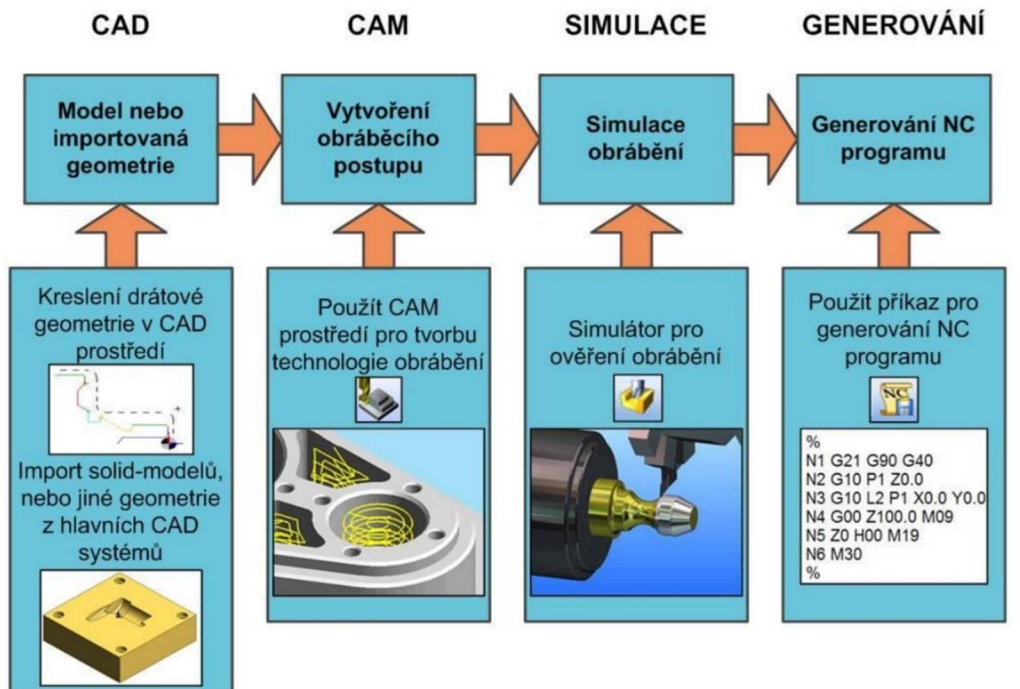

Obr. 2 Návaznost tvorby kódu [5].

Současné náročné požadavky na výrobky, jejich kvalitu, funkčnost, výrazné zvýšení produktivity práce, rostoucí nároky na flexibilitu výrobních systémů, zkracování výrobních časů a mnohé další požadavky je velmi obtížné v současnosti realizovat konvenčními metodami přípravy, plánování a řízení výroby. Na tyto požadavky reaguje koncept integrované výroby využívající nej modernější prostředky výpočetní techniky a progresivní metody informačních technologií. V blízké budoucnosti bude doprovázet každé strojní zařízení od prvotního nápadu až po modernizaci jeho tzv. digitální dvojče, kterému se bude věnovat kapitola 1.2 v této práci. [2]

CAM systémy jsou považovány za velmi dobré pomocníky ve výrobě a jsou velkým přínosem pro automatizaci v Průmyslu 4.0. Značně zjednodušují a zpřehledňují práci programátorům. Výhodou je eliminace chyb u jednoduchých a často se opakujících programovacích úloh. Automatizací programování je zajištěno používání standardizovaných a ověřených postupů s využitím dostupných typů řezných nástrojů. Zajištěno je to pomocí dobře definovaných knihoven, kterým se bude věnovat celá kapitola 3. v této práci. Systémy umožňují automatickou kontrolu kvality obrobků po obrábění, zadáním požadovaných tolerancí. Také umožňují sledovat obráběcí proces online. Programátoři tak mohou sledovat obrábění v reálném čase a případně můžou zasáhnout, kdyby se vyskytly nějaké komplikace. [6; 7]

Programování je postaveno především na základě 3D objemových dat, lze zpracovávat i 2D náčrty, ale to zvyšuje programovací časy. Parasolidy (3D modely) v sobě nesou všechna důležitá data pro tvorbu samostatného obrábění a následnou realizaci. [6]

Pomocí CAM systémů lze automatizovat obrábění, ale také přímo celé plánování a řízení výroby, aby se zabezpečila co největší účinnost a minimalizovaly se chyby. Nasazení počítačů přímo do výrobního procesu má vliv na přípravu dat a NC programů pro přímé řízení výrobních strojů, skladových a transportních zařízení a řízení robotů. Automatizace na dílenské úrovni je popsána v následujících bodech [3]:

- Kontrola zabezpečení výroby, termínů, kapacit a dodržení technologických postupů.
- Aktualizace dat pro obnovu a vyřazování strojů a nářadí.
- Výměna dat mezi počítači pro řízení výroby a plánování.
- Získávání údajů o průběhu a stavu výroby se děje automaticky.
- Průběžná optimalizace využití kapacit
- Plnění termínů.
- Průběžná dokumentace.

# **1.1 Dělení CAM systémů**

V dnešní době je nezpochybnitelná role výpočetní techniky v konstrukčním procesu (CAD) a řízení CNC technologií (CAM). Tyto systémy jsou klíčové pro automatizaci a zefektivnění procesu výroby. Existuje několik různých typů, které se liší svými funkcemi, výkonem a cílovou oblastí aplikace. [8]

Mezi základní požadavky na moderní CAM systémy patří [8]:

- Jednoduché a intuitivní ovládání, které eliminuje chybovost.
- Možnost načtení externích CAD formátů a možnost generování drah přímo z 3D modelů, bez ztráty informací o tolerančních rozměrech, návazností ploch bez nutnosti generování 2D výkresů.
- Úplná editace hotových operací, včetně nového výběru geometrie
- Strategie obrábění bez zbytečných přejezdů a podřezávání neobráběných ploch.
- Generování vlastních postprocesorů
- Začlenění konkrétních pracovních cyklů stroje do NC programu.
- Optimalizování drah, včetně nájezdů a rychloposuvů
- Podpora týmové kooperace.

Celosvětová nabídka těchto systémů je úměrná jejich roli ve výrobním procesu. Všechny CAD/CA M systémy mají společnou počítačovou grafiku, databázi a grafickou vizualizaci a to na jakémkoli stupni vývoje. Díky společné databázi je možno fungovat na principu modulárnosti. Každý systém se skládá z několika samostatných modulů, přitom je možno využívat výsledky jiných modulů přes společnou databázi. V podstatě u všech systémů je funkční minimum tvořeno z několika základních modulů, k tomuto minimu je dále možno přidávat další moduly s různým zaměřením a účelem, to má samozřejmě vliv na velikost ale i cenu.[9]

Mezi základní moduly pro výrobní technologie lze zařadit např. [9; 10; 11; 12]:

- Soustružení aplikace dovoluje v přehledném 2D prostředí generovat programy pro hladké soustružení.
- Frézování 2D obrábění pro progresivní generování programů pro prizmatické součásti a rovinné frézování. 2,5D frézování kapes a kontur. 3D frézování ploch a kontur, kde se obrábí součást v měnící se hloubce podél křivky. 5-ti osé frézování pro stroje svíce řeznými osami dovoluje snadným způsobem řídit pohyb nástroje na tvarových plochách.
- Vrtání možnost programování vrtacích operací jako je navrtávání, vrtání, vystružování a tvorba závitů.
- Drátové řezání EDM automatické vytažení kontur z 3D ploch modelu pro programování 2 nebo 4 osých řezů.
- Řezání laserem, plazmou, vodou víceosé řezání.

Na trhu s CAM systémy není ideální a univerzální software, který by mohla využít každá firma. Při výběru systému je potřeba se rozhodovat podle několika kritérií, aby byly splněny potřebné požadavky systému. Každé kritérium má své výhody a nevýhody a výběr správného systému závisí na potřebách a cílech konkrétní výroby. Tato kritéria jsou [9]:

- Cena
- Oblast použití
- Podpora ze strany výrobce daného softwaru
- Velikost (množství doplňků nadstaveb, obráběcích operací atd.) jako jsou:
	- **o** Malých 2D rysovací programy, kde se definuje dráha nástroje za pomocí bodů, čar a oblouků. Hovoříme o ručním programování. Kontura je ve formátech dxf. nebo dwg.
	- **o** Středních Možnost definice obrobku jako 3D model. Tvorba drah nástroje probíhá ve 2D a 2,5D režimu pomocí 3D hran modelu. Konturu lze definovat pomocí vazeb na základní model. Ve většině případů jsou tyto systémy doplněny o různé strategie obrábění, které se například využívají pro vysokorychlostní obrábění. Je možno provádět simulace a verifikace procesu obrábění.
	- **o** Velkých Velmi komplexní aplikace s modulem plného 3D obrábění. Spojení CAD/CAM systémů patří mezi velké výhody. V CAD systému konstruktér vytvoří model a programátor využije stejný systém s CAM nástavbou. Pro provedení změn není třeba program vytvářet celý znovu, ale stačí pouze regenerovat. K dispozici jsou všechny moduly 3D obrábění, které využívají především výrobci forem a zápustek. Simulace je fotorealistická.

Existuje mnoho výrobců CAM systémů, kteří se liší nejen svými technologiemi, ale také svým zaměřením a zkušenostmi v různých oblastech výroby. Z tohoto důvodu je na trhu k dispozici mnoho různých CAM systémů, aby vyhovovaly potřebám různých výrobních firem a jejich specifickým požadavkům výroby. Mezi systémy, které nabízejí kvalitní řešení pro své zákazníky patří: [9]

- Mastercam patří mezi nejprodávanější softwary, je navržen pro komplexní řešení efektivní výroby od návrhu CAD až po vytvoření finálního obrobeného dílu. Využívá technologií Dynamic Motion, které maximalizují efektivitu a snižují čas obrábění, tato technologie používá specifické strategie výpočtu k analyzování nej rychlejšího odebírání materiálu. [13]
- NX software od společnosti Siemens nabízí ucelený balík funkcí pro NC programování v rámci jediného CAM systému a zahrnuje integrovanou sadu softwarových aplikací pro výrobu. NX poskytuje uživatelům širokou škálu nástrojů pro výrobu, od návrhu a modelování až po samotné NC programování a kontrolu procesů. Je vhodný například pro výrobu letadel, automobilů, těžké techniky nebo lékařských přístrojů. [14]
- SolidCAM je snadno integrovatelný do CAD aplikací Solidworks a Autodesk inventor, kde nabízí plnou asociativitu dráhy nástroje. Jakákoliv změna v konstrukčních modelech se automaticky promítne do výrobních programů. Využívá své patentované technologie Wizard, která umožňuje poskytnout optimální podmínky pro posuv a otáčky nástroje na základě dráhy a typu nástroje, specifikací CNC stroje a materiálu, ze kterého je výrobek obráběn. [15]
- EdgeCAM nabízí širokou škálu inteligentních nástrojů pro výrobu, které zahrnují různé typy operací od prizmatických součástí, přes tvarové a víceosé frézování až po soustružení svíce nástrojovými hlavami a proti-vřetenem. Poskytuje komplexní řešení, které pokrývá všechny aspekty produkčního obrábění, lisovacích nástrojů a výrobu forem. Poskytuje pevné a asociativní spojení s nejrozšířenějšími CAD produkty. [16]
- PowerMill software vyvinutý společností Autodesk, bude využit pro praktickou část této diplomové práce, proto je podrobněji popsán v samostatné kapitole 1.4.

# **1.2 Digitální dvojče**

V Průmyslu 4.0 má pojem digitální dvojče neboli "digital twin" více významů. Může to být digitální kopie výrobku, strojního zařízení nebo dokonce celého závodu. Schematicky znázorněno na obr. 3. Pomocí digitálně vytvořeného modelu lze velmi efektivně a jednoduše optimalizovat výrobní procesy a při konstruování zařízení je možné docílit snížení celkového času návrhu stroje a tím jeho rychlejší distribuci na trh. Pracovní činnosti, které probíhají v reálném čase ve výrobním procesu, lze provádět na virtuálním modelu a tím se urychlí celý vývoj produktu i jeho následná výroba. S využitím CAM systémů může taková virtuální replika reálných zařízení pomáhat simulovat všechny jeho funkce, komunikaci mezi jednotlivými částmi a dokáže se adaptovat na měnící se podmínky v reálném čase. Práce ve virtuálním modelu a digitální dvojče představují významný krok k automatizaci a stávají se tak nedílnou součástí Průmyslu 4.0.<sup>[17; 18]</sup>

Digitální dvojče dokáže odhalit chyby ještě předtím než se zařízení nebo celá linka uvede do provozu. Jelikož se na virtuálním modelu provedou všechny důležité testy, dokáže zkrátit dobu zprovoznění nových linek ve výrobních závodech. Digitální dvojčata jsou při plném nasazení integrální součástí firemního řešení PLM (Product Lifecycle Managment), slouží napříč celým životním cyklem výrobku a příslušného výrobního systému. Digitální dvojče poskytuje rychlé a spolehlivé informace o tom, jak byl daný produkt navržen, vyroben, provozován a servisován. Uživatelé plánují a programují od samého začátku s digitálními dvojčaty všech nástrojů, strojů, jednotek a dalších komponent. CAM software to definuje jako reprezentaci veškerého skutečně existujícího výrobního zařízení a procesů. Ve virtuálním světě je tato skutečná výrobní situace zaznamenána 1:1. Tato virtuální reprezentace zrcadlí procesní data a analýzy v reálném čase na základě fyzického produktu, výrobních systémů nebo konfiguraci zařízení.[17; 18]

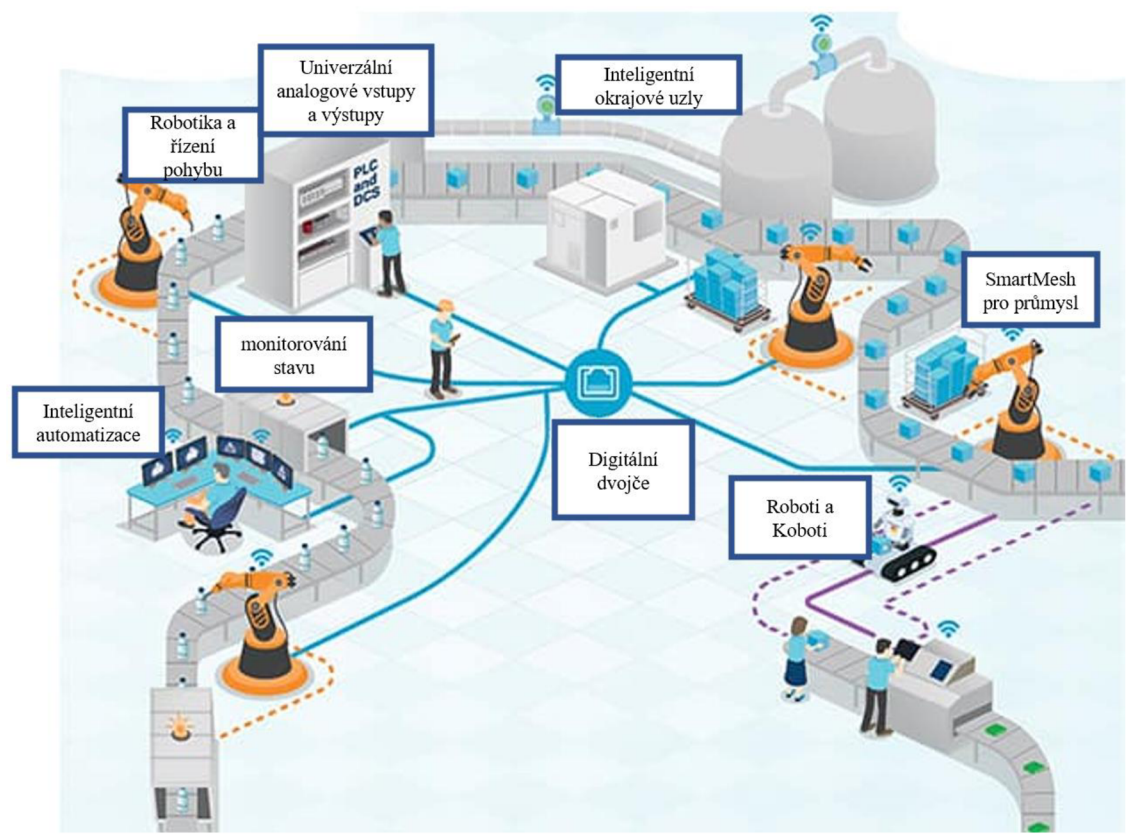

#### Obr. 3 Digitální dvojče [17].

Výhodou je, že umožňuje inženýrům testování konceptů a hypotéz před jejich samotnou aplikací na fyzický stroj či produkt. Digitální dvojče je jádrem vývoje Průmyslu 4.0, který zahrnuje automatizaci, výměnu dat a výrobní procesy. Samotné digitální dvojče v sobě propojuje tři hlavní části [17]:

- Prediktivní údržba ziištění provozních anomálií a odchylek ve výrobním procesu. Proaktivní plánování údržby a výměny náhradních dílů minimalizuje dobu údržby a zabraňuje nákladným výpadkům strojů a zbytečných prostojů. Digitální dvojče může být znázorněno jako "etalon" ideálních hodnot celého procesu například pro obrábění.
- Plánování a optimalizace procesů komplexní analýza kritických klíčových ukazatelů, mezi které patří kvalita produktů a počty zmetků, se získávají z instalovaných senzorů a z konečných testů. Hlavní příčiny neefektivnosti odhaluje tento proces díky čemuž lze vhodně optimalizovat proces a snížit množství odpadu. Data získaná z procesu a okolního prostředí se dají použít na zlepšení plánování výroby tím, že umožňují předpovídat prostoje a jiné problematické situace.
- Návrh produktu a virtuální prototypování digitální model výsledného produktu je významnou pomocí celého výrobního procesu. Model poskytuje možnost kontroly jak mechanické, tak řídící funkcionality na digitálním dvojčeti. Například pro obráběcí stroj může vyhodnotit každou kolizi mezi nástrojem a obrobkem. Vše se odehraje ve virtuálním prostředí, ještě před vytvořením fyzické podoby stroje. To způsobuje úsporu času na odstraňování chyb v konstrukci stroje, ale hlavně se ušetří náklady spojené s odstraňováním případné kolize uvnitř reálného stroje.

Průmyslová revoluce 4.0 stojí na robotech a chytrých strojích, které zlepšují automatizaci a komunikaci. Soustředí se na maximální výkon ve výrobě. Průmyslová revoluce 5.0, do které průmysl ve vyspělých firmách plynule přechází, dále podporuje interakci člověka s robotem a využívá i umělou inteligenci. Nejnovější technologie jsou využívány k posílení lidského faktoru. Tento nový průmysl se zaměřuje na inteligentní výrobu a benefity pro průmysl, ale také na schopnosti lidí a celkový prospěch pro společnost. Průmysl 5.0 technologickou vyspělost vyvažuje lidským talentem a aspekty udržitelnosti. [19]

Udržitelnost se dotýká zavádění cirkulárních procesů do firemního provozu. To znamená, že se opětovně využívají nebo recyklují přírodní zdroje, redukují množství odpadu a mírní dopady na životní prostředí, které jsou negativní. V pozadí těchto událostí stojí flexibilní, agilní a adaptibilní digitální technologie. [19]

V této problematice se stává velkým trendem právě digitální dvojče. V Průmyslu 5.0 jejich role sílí. Firmy totiž mohou díky nim efektivně a levněji testovat své produkty, předcházet rizikům, minimalizovat plýtvání a optimalizovat své výrobní procesy. Dostávají tak kompletní přehled o životním cyklu produktu, mohou reagovat téměř okamžitě na nedostatky či rezervy ve výrobním procesu a modelovat tak ideální řešení. V prostředí průmyslové automatizace může jít pro lepší představu o tyto technologie [19]:

- Simulace měření sociálního a enviromentálního dopadu.
- Virtuální a rozšířená realita testující produkty a procesy.
- Potenciální výsledky a scénáře, které jsou předkládány dynamickým modelováním.
- Simulování kompletních automatizovaných systémů provozu nebo jejich částí.

# **1.3 Výrobní postup v CAM systémech**

Proces obrábění se snaží o postupné odstranění materiálu z obrobku, dokud nedosáhne požadovaného tvaru součásti. Dosažení tohoto cíle je možné pomocí správně zvoleného obráběcího postupu. Obrázek 4 představuje základní kroky pro vytváření pracovního postupu v systému CAM . Je důležité zdůraznit, že během jednotlivých cyklů obrábění se často používá simulace a verifikace k ověření plánovaného výsledku každého odebrání materiálu. Tyto systémy umožňují uživateli simulovat odebrání materiálu a znázornit, jak bude obrobek vypadat během obrábění. To dává programátorovi cenné zpětné vazby, díky kterým může zvolit nej vhodnější postup obrábění pro danou součást. Výroba tvarově složitých součástí je obvykle dělena na tři základní operace, mezi které patří hrubování, předdokončování a dokončování. [4; 5]

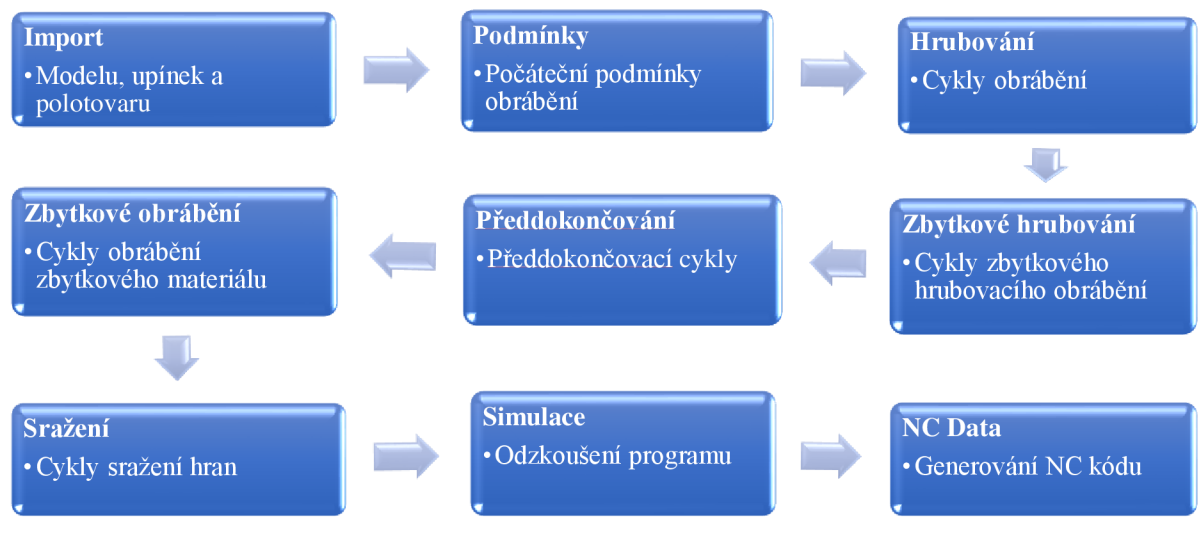

Obr. 4 Obecný postup při tvorbě pracovního postupu v CAM systému [5].

Typickým postupem při obrábění je nejprve odebrání velkého množství materiálu pomocí hrubovacího nástroje jako je fréza s velkým průměrem s definovaným přídavkem pro následující operaci. Tento proces se nazývá hrubování. Na drsnost povrchu a rozměrovou přesnost obrobků je při tomto procesu kladen malý důraz. Poté následují další kroky, kdy se materiál postupně odstraňuje s menším průměrem nástroje (se stále se zmenšující axiální a radiální hloubkou řezu) až do doby, kdy zbývá rovnoměrný zbylý materiál. Tyto kroky se nazývají dohrubování nebo předdokončování. [4; 5]

Následují dokončovací strategie obrábění, kdy se materiál odstraňuje menším nástrojem tak, aby se dosáhlo cílového tvaru součásti. Poté je třeba odstranit zbytkový materiál, který zůstává v rozích obrobku, pomocí doobrobení nebo cyklů srážení hran a zarovnání čel ploch. Mezi nej důležitější kritéria patří při těchto strategiích rozměrová přesnost a drsnost povrchu obrobku. V CAD/CAM systémech se technologický postup dělí na dvě části [4; 5]:

- Geometrická část se týká tvorby a úpravy modelu součásti, nebo jejího importu z jiného C AD systému. Mezi základní geometrické části při tvorbě pracovního postupu patří:
	- **o** Definice polotovaru a upínacích elementů
	- **o** Umístění modelu obrobku do modelu polotovaru
	- **o** Úprava digitálního modelu z hlediska technologie obrábění jako je např. definování dělící roviny, nebo doplnění technologických přídavků na upnutí, přídavků na obrábění atd.
	- **o** Odměření geometrie modelu za účelem definování technologie obrábění
	- **o** Orientace modelu v souřadném systému a definice vazby jeho orientace
	- **o** Využití pracovního prostoru stroje vzhledem k upínacím elementům
- Technologická část se vztahuje přímo na sestavení pracovního postupu. Tyto části se mohou lišit v závislosti na použitém CAD/CAM systému. Mezi základní technologický postup patří [5]:
	- **o** Volba materiálu polotovaru
	- **o** Definice nulového bodu obrobku
	- **o** Způsob upnutí svěrák, upínky, sklíčidlo atd.
	- **o** Definice operačních cyklů obrábění s potřebnými parametry včetně volby řezných nástrojů a držáků s definováním jejich parametrů a řezných podmínek
	- **o** Simulace a verifikace obrábění a následná korekce nastavení
	- **o** Vygenerování NC programu pomocí postprocesoru
	- **o** Vytvoření průvodní dokumentace
	- **o** Odladění NC programu v simulačním systému a následně na obráběcím stroji

Princip práce v CAM systémech spočívá v řazení jednotlivých operací a instrukcí do struktury stromu, který je znázorněn na Obr. 5, v postoupném pořadí tak, jak vzájemně navazují. Mezi nastavované kroky patří [5]:

- Pohyb nástroje na místa výměny, jeho volba a následný pohyb do místa reference
- Vy pnutí/zapnutí vřetene
- Zvolení typu chlazení
- Sevření/otevření sklíčidla
- Volba nástrojových korekcí
- Vložení obráběcích cyklů, strojních posuvů a rychloposuvů, prodlevy
- Rotace stolu/nástrojové hlavy
- Nastavení lapače obrobku a volba dalších strojních funkcí

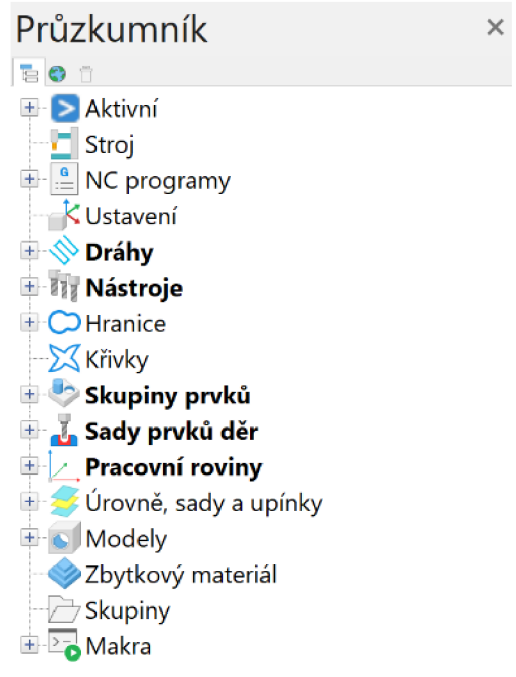

Obr. 5 Struktura stromu v CAM systému.

## **1.4 Program PowerMill**

PowerMill, jehož logo je zobrazeno na obr. 6, je vysoce hodnocený software pro CNC programování tvarově složitých dílců a objemných 3D modelů, zejména pak pro programování 3-osých až 5-osých frézovacích center, CNC průmyslových robotů a frézovacích center se soustružnickými cykly. Software je neustále vyvíjen a v každé jeho nové verzi přibývají nové funkce a další doplňkové moduly.[10]

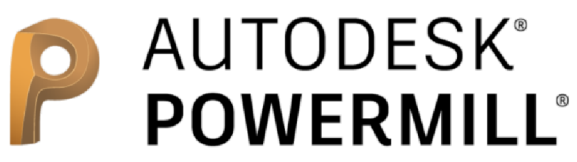

Obr. 6 Logo programu PowerMill [10].

Tento program je obzvláště vhodný pro vysokorychlostní a 5-osé frézování, které se využívá například pro obrábění částí forem a komponentů do automobilového a leteckého průmyslu. Pro stručnou charakteristiku je třeba zmínit[10]:

- Práce s velkými daty, např. STL (Standard Triangle Language) modely
- Široká škála strategií pro obrábění tvarově komplexních dílců.
- Maximální kontrola nad nastavením 5-osé dráhy nástroje, včetně náklonu, vyhnutí se kolizím při vyklonění, editace víceosých nájezdů.
- Rozsáhlé možnosti úpravy dráhy nástroje, které jsou maximálně bezpečné po odladění.
- Postprocesory umožňují maximální využití CNC stroje.
- Pro plynulé pohyby stroje a vynikající výsledné povrchy je možné nastavit plynulosti, vyhlazení i jiné rozdělení bodů dráhy, včetně převedení na úsečky, oblouky.
- Jednoduchá správa postprocesorů, snadná úprava pomocí vestavěné aplikace a možnost režimu ladění minimalizuje chyby v postprocesorech.

Automatizace programování se provádí především proto, aby se ušetřil čas strávený programováním, a programátor mohl tak ušetřený čas věnovat optimalizaci programu. Díky automatizaci se zvyšuje rychlost programování, s konzistentní kvalitou výroby a snižuje počet nadbytečných operací. Možnosti automatizace v softwaru PowerMill jsou [20; 21]:

- Šablony možnost ukládat vytvořené dráhy nástrojů, které se často využívají v projektech a následná možnost rychlé aplikace do nových projektů
- Knihovny nástrojů v programu lze vytvořit databázi nástrojů s uloženými geometriemi a řeznými podmínkami, které se automaticky propisují do vytvářených strategií.
- Makra jsou velkým pomocníkem v automatizaci programování. Mohou být nahrávána nebo ručně psána pomocí kódů, které jsou přístupné z prostředí PowerMillu. Používáním vhodně vytvořených maker se zvyšuje plynulost programování.
- API (Application Programming Interface) je rozhraní pro programování aplikací v jazyku Python nebo C++. Rozhraní API umožňuje přidávat specializované funkce a automatizovat opakující se operace, což vede ke zvýšení produktivity. Tato fúze, i když je od společnosti Autodesk stejně jako PowerMill, není jeho součástí, ale jedná se o externí doplněk programování v programu Fusion 360, který je za příplatek. Tento program je velkým pomocníkem v automatizaci programování.
- Uživatelské menu možnost vytvoření si vlastní karty s funkcemi, které usnadní přístup k často používaným funkcím, které si uživatel může sám vytvořit.

Konkrétně je v této diplomové práci využita verze softwaru PowerMill Ultimate 2022 od společnosti Autodesk, protože bude využíván pro programování ukázkové součásti a tvorbu knihoven a programů. Jeho pracovní prostředí je znázorněno na obr. 7.

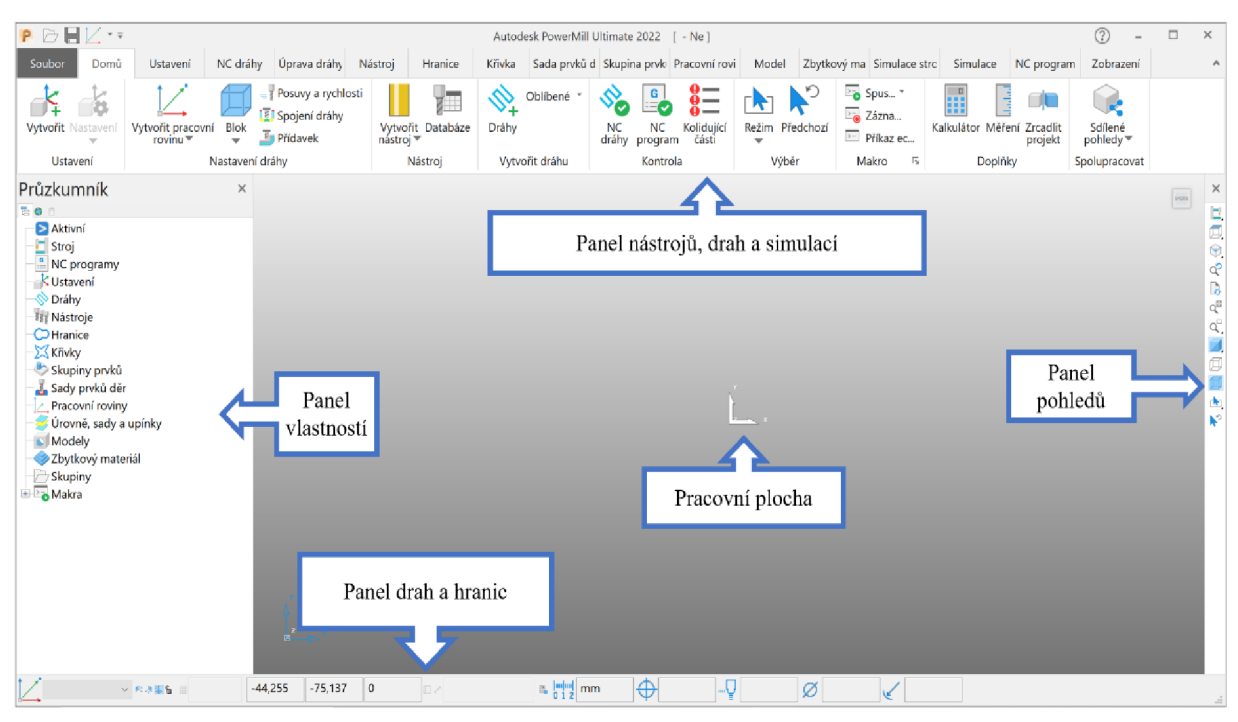

Obr. 7 Pracovní prostředí programu Powermill.

Praktická část se zabývá tvorbou maker, ve kterých se využívá programovatelných příkazů s kombinací příkazů, které PowerMill sám vypisuje na základě provedených akcí. Princip fungování některých programovatelných příkazů, které jsou využity v praktické části jsou: [22]:

- IF tento příkaz provede sérii příkazů, pokud je splněna určitá podmínka. Pokud je výraz pravda, provede se příkaz "A" a poté následuje příkaz B. Pokud je výraz nepravda, provede se pouze příkaz B.
- SWITCH v případě porovnávání proměnné s několika možnými hodnotami, když každá hodnota určuje jiný výsledek, je vhodné použít tohoto příkazu. Umožňuje porovnávat proměnnou se seznamem možných hodnot. Toto porovnání určuje, které příkazy budou provedeny.
- FOREACH tento příkaz vytvoří smyčku, která opakovaně provádí blok příkazů pro každou položku, která se nachází ve zvoleném seznamu (sekci průzkumníka).
- Proměnné když se tvoří proměnná v makru, má stejnou hodnotu jako proměnná vlastnosti parametru v PowerMillu a může uchovávat hodnotu, nebo výraz. Název proměnné nemůže začínat číslem. Názvy proměnných a parametrů mohou mít volitelně předponu se znakem "\$", který musí být použit, pokud se přiřadí hodnota k parametru proměnné v rámci makra. Každé proměnné musí předcházet její typ:
	- **o** INT celá čísla
	- **o** REAL reálná čísla
	- **o** STRING sekvence znaků
	- **o** BOOL pravdivostní hodnoty, buď 0 (nepravda) nebo 1 (pravda).

#### **1.5 Dokumentace**

Pro vytvoření kvalitního programu v CAM systémech je potřeba mít k dispozici určitou dokumentaci, která slouží jako vstupní data. Mezi technickou dokumentaci, která má za úkol směřovat k co nejiednoduššímu vyjádření realizace výrobku, patří [5; 23]:

- Technické výkresy obsahují informace o geometrii obráběné součásti, jako jsou rozměry, tolerance, materiál a povrchové úpravy.
- 3D modely jsou trojrozměrné modely součástí, které obsahují informace o geometrii součásti, jako jsou hrany, zakřivení a další prvky.
- Technologické postupy obsahují informace o technologii výroby, jako jsou informace o materiálech, nástrojích, frézovacích postupech a řezných podmínkách.

Výstupní dokumentace je velmi důležitá pro správnou výrobu s požadovanou kvalitou a přesností. Obsahuje informace potřebné pro řízení CNC strojů a výrobu dílů. Správně vytvořená výstupní dokumentace pomáhá snižovat náklady na výrobu tím, že minimalizuje čas potřebný k nastavení a přípravě stroje na výrobu. Také snižuje riziko chyb v procesu výroby. [9]

Z výstupní dokumentace můžeme zmínit:

• NC program – v závislosti na technologickém nastavení vygeneruje počítač dráhy nástroje, které je nutné před nahráním do řídícího systému CNC stroje převést přes postprocesor, ten vygeneruje ISO kód. Tento kód se skládá z bloků, který je znázorněn na obr. 8 a jednotlivé funkce jsou popsané v tabulce 1. Kód je programovací jazyk obráběcího stroje, který si stroj přečte a následně podle něj obrábí. [23]

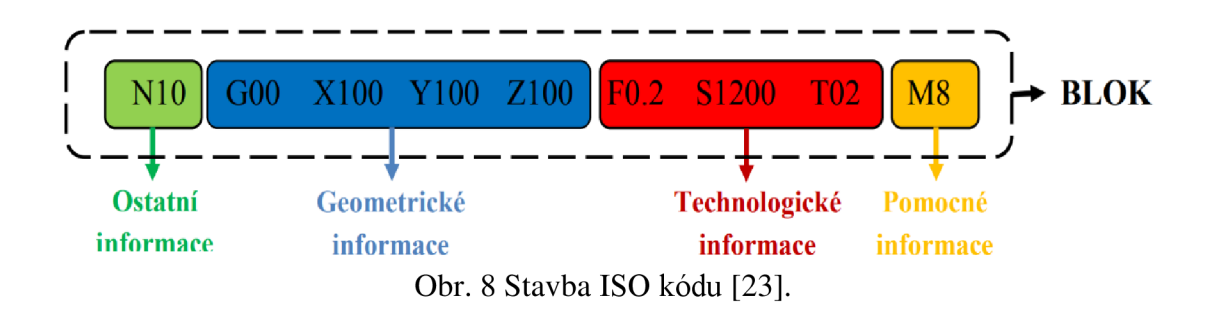

Tab. 1 Popis bloku ISO kódu [23]

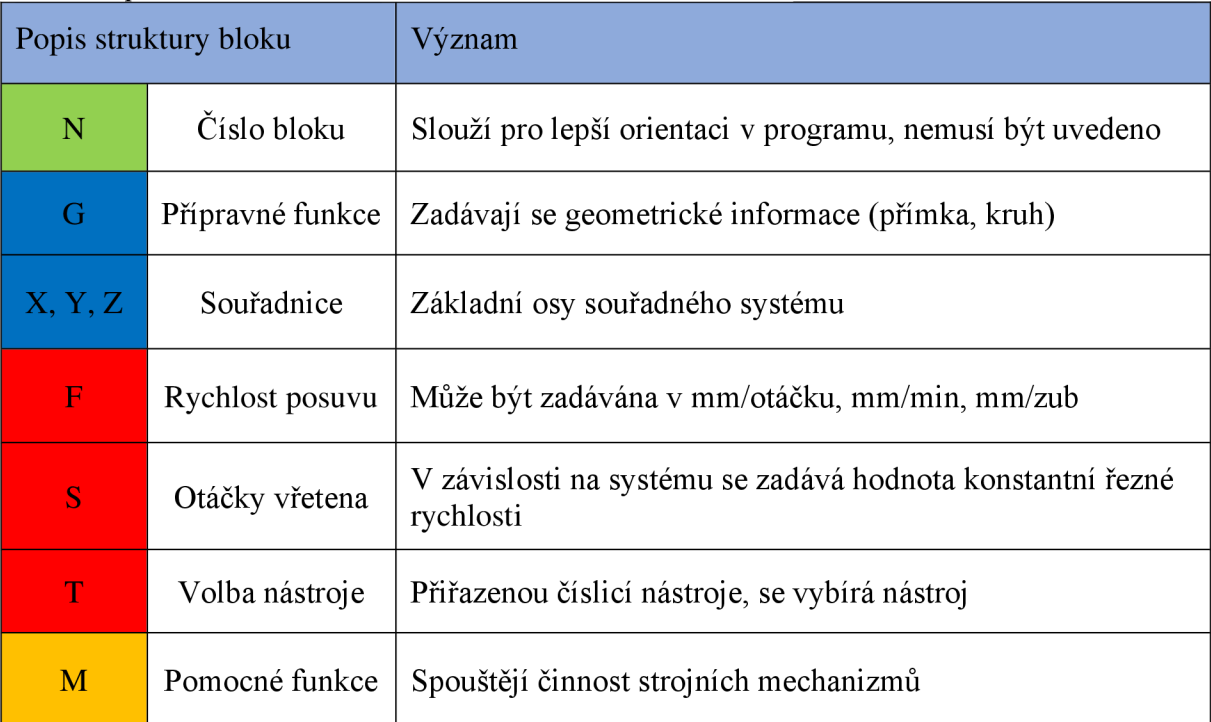

- Seřizovací list slouží operátorovi CNC stroje pro získání důležitých informací a lepší orientaci ve vytvořeném NC programu. Tato dokumentace slouží také pro sledování stavu zakázek, nástrojů a materiálů. Listy mohou obsahovat i potřebné obrázky, které jsou důležité, pokud má být díl obroben někým jiným než osobou, která jej naprogramovala. Také zajišťují, že obsluha ví, který nástroj má být použit na jakou operaci. Seřizovači list je možné dostat přímo z CAM systému například ve formátu PDF a obsahuje následující informace<sup>[5]</sup>:
	- **o** Kdo vytvořil model součásti, NC program,
	- **o** Popis zakázky a kdo ji vytvořil.
	- **o** Seznam nástrojů včetně jejich pozice, vyložení a popisu.
	- **o** Čas obrábění jako je strojní čas, čas rychloposuvu a časy výměn nástrojů.
	- **o** Materiál obrobku a jeho ustavení.
	- **o** Jednotlivé úseky obrábění s grafickým náhledem strategií,
	- **o** Umístění jednotlivých souborů včetně jejich názvů.

## **1.6 Simulace a verifikace procesu obrábění**

CAM systémy značně přispívají ke zvyšování efektivnosti obrábění pomocí kvalitní vizualizace a verifikace vytvořeného NC programu. Standartně jsou tyto prvky již vestavěny do většiny CAM systémů. Pomocí verifikace lze kontrolovat kolizi nástroje s obrobkem, kde je tato situace znázorněna na přiloženém obr. 9, také analyzuje případné podřezání, nebo zbytkový materiál. Simulace nástrojů a držáků jsou nepostradatelnou součástí CAM systémů. Při vytvořené simulaci jsou vykreslovány dráhy nástrojů a vlastní kontrola kolizních stavů je spojena právě s těmito dráhami. [9; 24]

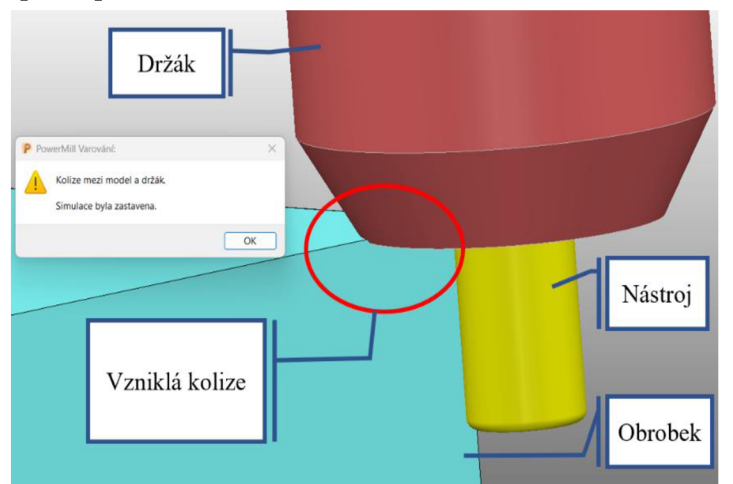

Obr. 9 Kolize držáku nástroje.

Softwary dokáží simulovat a verifikovat kolize s materiálem i upínkami, nejenom pro držák nástroje i s vřetenem, ale také dovedou simulovat kompletní obráběcí stroj, včetně pohybů a plné geometrie. Takové programy dovolují modelovat různorodé tvary nástroje, držáků, svěráků, upínek a ukládat je do knihoven. U složitějších speciálních nástrojů, jako jsou například frézy na ozubení nebo tvarové nástroje, se nástroj vytvoří v CAD systému. [9; 24]

Kolize, v případě jejich výskytu, vyvolávají hlášení o kolizích uspořádaných a typově rozlišených v samostatném okně. Některé simulátory umožňují nalezení odpovídajících symbolů kolizí na příslušných řádcích NC kódu. Přesunutí na odpovídající kolizní řádek se zajistí prostým kliknutím na položku v databázi kolizí. [9]

Vlastní tvorbu konkrétní grafiky držáku nástroje podporuje většina CAM systémů. Také mohou být vytvořeny v CAD, například při složitějších tvarech držáku nástroje, a následně vloženy do systému CAM . Tvorba této grafiky se využívá hlavně pro simulaci speciálních tvarových nástrojů a upínačů. Touto problematikou se zabývá samostatná podkapitola v této práci.[9]

Pro simulaci výroby je velmi důležitou možností vytvoření modelu součásti po jednotlivých operacích a následně jeho využití jako polotovar pro následující operace. Také se dá využít jako obrys pro další modelování. Ukládání simulací je u některých systémů možno uložit do komprimovaného \*.exe souboru. Soubor v tomto formátu lze poté spustit nebo prezentovat na jiném počítači i bez instalované plné verze příslušného softwaru. Další formou uložení je například soubor ve formátu video souborů. Tato videa slouží primárně pro prezentace, kde se při této možnosti dá vybírat mezi příslušnými komprimačními zařízeními a kvalitou samotné komprese. [9]

Simulace stroje se chová stejně jako reálný stroj v provozu, protože virtuální obráběcí stroj je ovládán stejnými řídícími funkcemi. Rozměry a kinematiku konkrétního stroje lze definovat pomocí speciálních modulů. Možnost importovat řídící systém stroje a provést jeho simulaci a verifikaci jeho pohybů. Samotná simulace může být zobrazena v různých provedeních, jako je např. 2D, 3D nebo drátový model. Na obr. 10 je znázorněný naimportovaný stroj MCV1210

v pracovním prostoru softwaru PowerMill, který bude využit pro praktickou část této diplomové práce. Zvyšuje se spolehlivost obrábění a provádění kontroly funkcí stroje. V případě využití víceosých obráběcích center je nutné provádět kontroly kinematiky stroje, z důvodu zjištění možných kolizí jednotlivých os stroje.[9; 24]

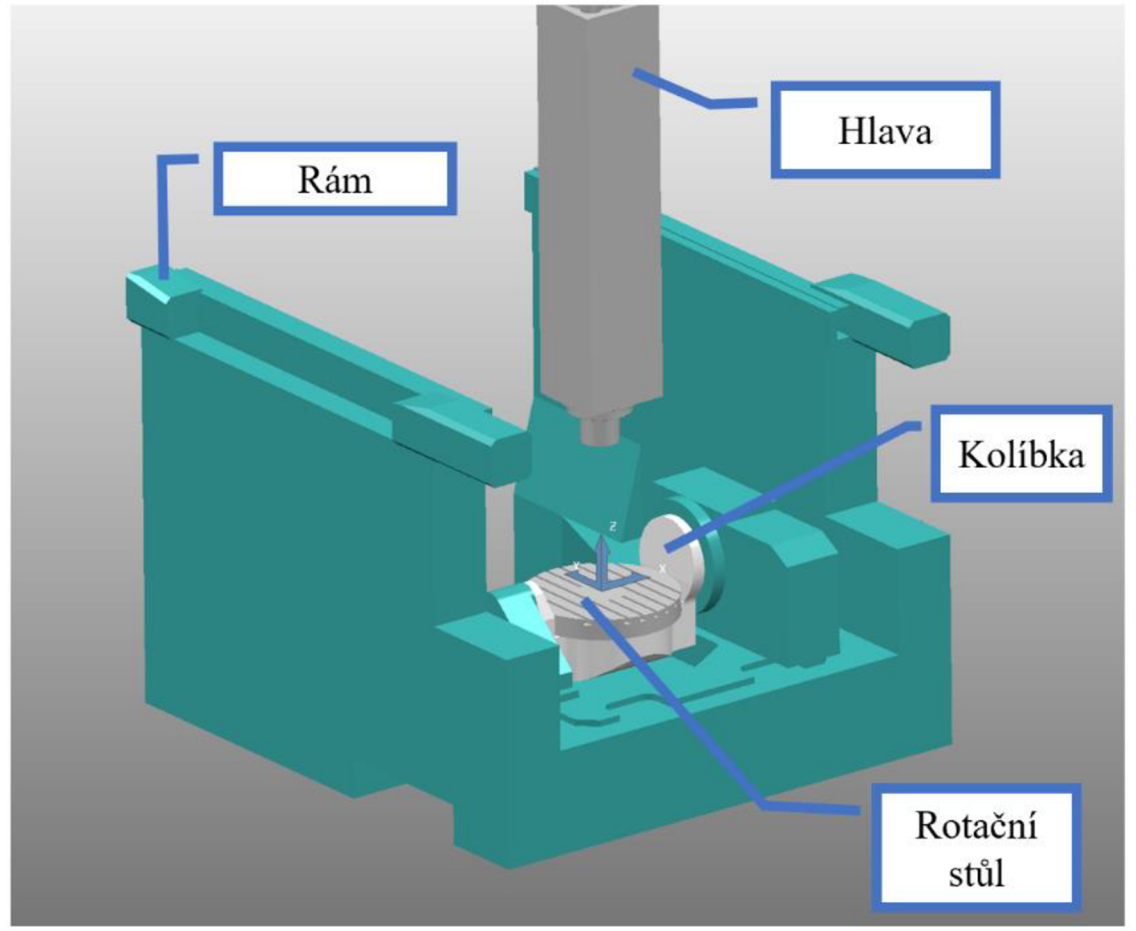

Obr. 10 Simulace stroje

Pokročilejší simulaci a znázornění reálnějšího pohledu na obrábění, kdy nástroj odebírá materiál, umožňuje simulátor ověření obrábění. V modulu simulace jsou běžně dostupné možnosti [9]:

- Volba pohledu, nastavení vzhledu, tolerance přesnosti simulace.
- Volba ovládání simulace, např. nastavení rychlosti a otáček.
- Výběr zastavení simulace, např. při kolizi, na konci, při výměně nástroje, při otočení.
- Barevná indikace případných kolizí nástroje nebo držáku s obrobkem.
- Různé možnosti zobrazení držáku, nástroje, upínek a obrobku.

# **2 FRÉZOVÁNÍ**

Frézování je technika obrábění, při které se materiál obrobku odebírá pomocí rotujícího nástroje s břity, zvaný fréza. Pohyby se nejčastěji provádějí obrobkem a to převážně ve směru kolmém na osu nástroje. U současných moderních frézovacích strojů mohou být posuvové pohyby plynule nastavitelné a mohou být prováděny ve všech směrech (víceosé CNC frézky nebo obráběcí centra). Proces řezu je přerušovaný a každý zub nástroje odřezává krátké třísky o proměnné tloušťce. Z hlediska technologie se frézování dělí na [25; 26; 27; 28; 29]:

- Válcové převážně se uplatňuje při práci s válcovými a tvarovými frézami. Pouze po obvodu nástroje jsou vytvořeny zuby frézy. Hloubka odebírané vrstvy se nastavuje kolmo na osu frézy a na směr posuvu. Obrobená plocha je rovnoběžná s osou otáčení frézy. Vzhledem ke kinematice obráběcího procesu se dále rozlišuje frézování na:
	- **o** Sousledné smysl rotace nástroje ve směru posuvu obrobku. Maximální tloušťka třísky vzniká při procesu vstupu zubu frézy do obrobku. Obrobená plocha je vytvářena při opouštění záběru nástrojem. Řezné síly jsou obvykle směřovány dolů, proti stolu frézovacího stroje. Toto frézování může probíhat pouze na přizpůsobeném stroji s pevnou vůlí mezi posuvovým šroubem a maticí stolu. Jinak může dojít k nestejnosměrnému posunu, který může vést k poškození nástroje, popřípadě i stroje. Pokud to dovoluje stroj, obrobek a upínací přípravek je sousledné frézování vždy preferováno.
	- **o** Nesousledné smysl rotace nástroje proti směru posuvu obrobku. Obrobená plocha se tvoří během pronikání nástroje do materiálu. Tloušťka řezu se pomalu změní z nulové hodnoty na maximální a je značena jako  $h_{\text{max}}$ . K oddělení třísky nedochází v okamžiku, kdy má nulovou tloušťku, ale až po určité dráze břitu po ploše vytvořené předchozím zubem. Přitom vznikají silové účinky a deformace, které zvyšují opotřebení břitu obrusovaním a odíráním v důsledku tření. Při tomto druhu frézování působí složka řezné síly směrem nahoru a odtahuje obrobek od stolu frézky.
- Čelní se uplatňuje při práci s čelními frézami, které mají zuby na obvodu a na čele nástroje. Rozlišuje se symetrické a nesymetrické frézování podle polohy osy frézy vůči frézované ploše. U tohoto typu frézování fréza pracuje současně sousledné i nesousledně, iak je ukázáno na obr. 11.

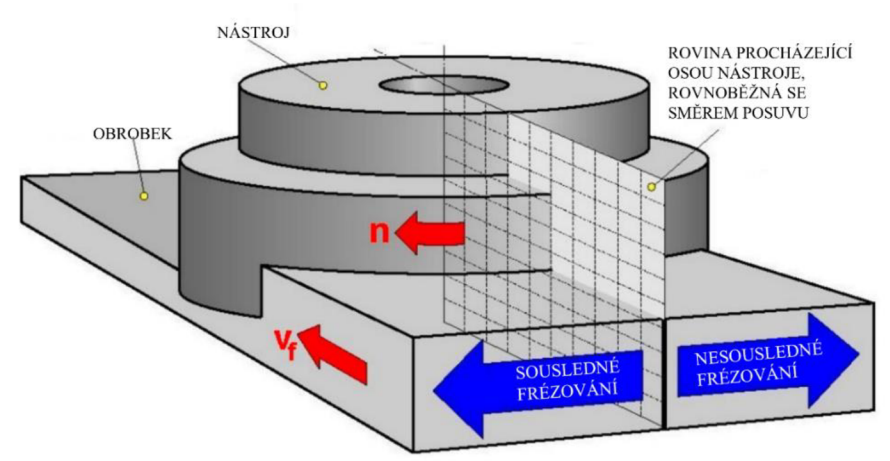

#### Obr. 11 Čelní frézování [25].

Hrubování - je efektivní odstranění co největšího množství materiálu v co nejkratším čase. Cílem je se tak přiblížit výsledné kontuře. Pokud se již při hrubování povede přiblížit se dostatečně ke kontuře, může se v některých případech dokonce upustit od předdokončování a urychlí se tak celý proces. Hrubování forem se nejčastěji provádí použitím nástrojů osazenými VB D (výměnné břitové destičky) kruhového tvaru, které se

lépe přizpůsobí cílovému povrchu než VBD čtvercové nebo kosočtvercové. Při frézování je důležité dodržovat kontinuální a souvislé záběry břitu a volit orientaci drah tak, aby kinematika stroje byla co možná nejplynulejší.

• Obrábění na čisto - neboli dokončování následuje vždy po hrubovacích operacích. Dokončovacích operací může být využito více, stejně jako v případě hrubovacích operací. Volba dokončovacích operací, kterých je mnoho, závisí na tvaru výsledných obráběných ploch, které mají minimální nebo nulový sklon, lze frézovat spirálově nebo vrstevnicově s použitím stejných záběrových podmínek. Některé problematické části, jako jsou vnitřní rohy, úzké a hluboké dutiny nebo lopatky, vyžadují speciální NC funkce pro obrábění, pro které jsou vytvořeny speciální strategie v CAM softwarech, aby byl celý proces obrábění co nejefektivnější. Programy automaticky vypočítají dráhy pohybu frézovacího nástroje na základě vstupních parametrů a zvolené strategie obrábění. Klade se zde důraz na plynulé navazování drah a žádné skokové změny směru.

# **2.1 Základní parametry frézování**

Při frézování je nutno vždy správně definovat jeho základní parametry, které jsou zobrazeny na obr. 12, včetně šířky záběru ostří a<sup>p</sup> , šířky frézované plochy B a hloubky odebírané vrstvy H. Hlavním pohybem u frézování je rotační pohyb nástroje, zatímco vedlejší pohyb obrobku je buď přímočarý nebo kruhový, který je obvykle kolmý na osu otáčení nástroje. Výsledný řezný pohyb má tvar cykloidy, který se liší téměř nepatrně od kruhové dráhy. Z této dráhy se vychází při výpočtu hlavního parametru, což je řezná rychlost, jejíž hodnota se vypočítá podle vztahu [25; 27]:

$$
v_c = \pi \cdot D \cdot n \cdot 10^{-3} \left[ m \cdot min^{-1} \right],\tag{2.1}
$$

kde: D [mm] - průměr nástroje (frézy)

n [min<sup>-1</sup>] – otáčky nástroje

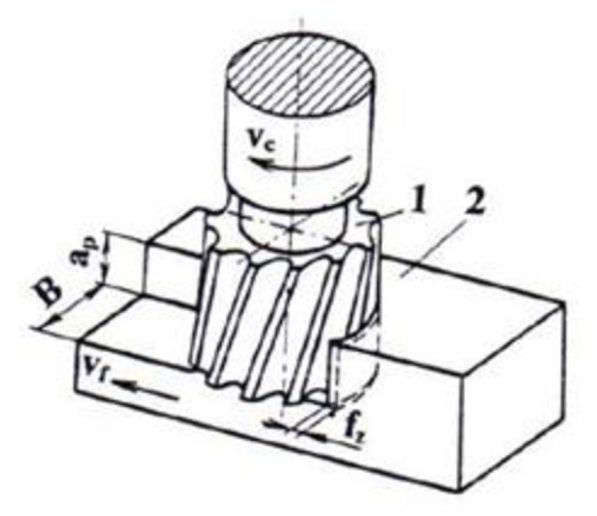

Obr. 12 Základní parametry čelního frézování [28].

Základní jednotkou pro posuvový pohyb je posuv na jeden zub, který se značí  $f_z$  [mm], což je vzdálenost, kterou obrobek ujede při jednom řezání zubem. Z posuvu najeden zub lze vypočítat posuv na jednu otáčku [25]:

 $f_n = f_z \cdot z$  [*mm*],

kde:  $f_z$  [mm] – posuv na zub

z [-] - počet zubů nástroje

*- 2 )* 

Posuvová rychlost se vypočítá podle vztahu [25]:

$$
v_f = f_n \cdot n = f_z \cdot z \cdot n \cdot 10^{-3} \, [m \cdot \min^{-1}]. \tag{2.3}
$$

Rychlost řezného pohybu je definována jako vektorový součet řezné rychlosti a posuvové rychlosti.

$$
v_e = \sqrt{v_c^2 + v_f^2} \,[m \cdot \min^{-1}].\tag{2.4}
$$

2**.1.1 Průřez třísky**  Tloušťka odřezávané třísky hi, znázorněná na obr. 13, se při sousledném frézování mění od maximální hodnoty do nuly a při nesousledném od nulové hodnoty do maximální. Úhel posuvového pohybu se nemění pouze v závislosti na poloze řešeného zubu, ale také podél příslušného ostří u fréz se šikmými zuby nebo ve šroubovicovém uspořádání. V libovolné fázi odřezávání třísky lze její jmenovitou tloušťku vyjádřit vztahem [25; 28]:

$$
h_i = f(\varphi_i) = f_z \cdot \sin \varphi_i \, [mm], \tag{2.5}
$$

kde:  $\varphi_i$  [°] – úhel posuvového pohybu

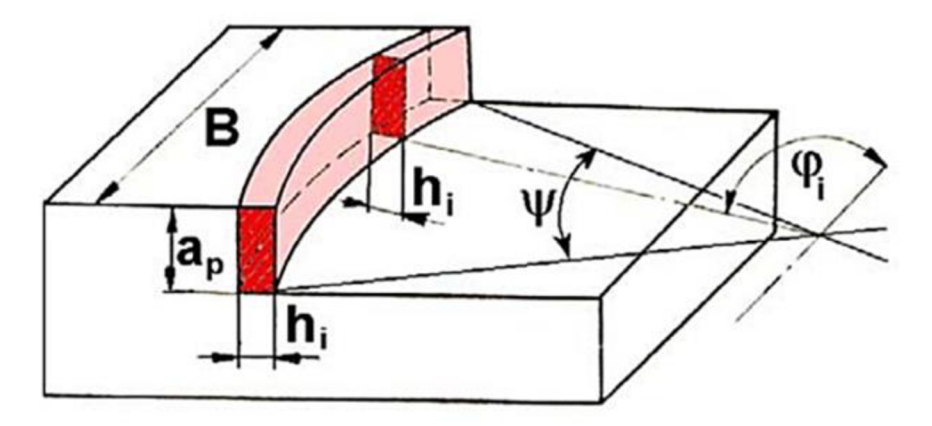

Obr. 13 Průřez třísky u čelního frézování [25].

Jmenovitý průřez třísky pro i-tý zub se značí A<sub>Di</sub> a je vyjádřen na základě poměrů naznačených na obr. 13. U čelního frézování je tloušťka třísky ovlivněna i úhlem nastavení hlavního ostří  $\kappa_{r}$ [25; 28]

$$
A_{Di} = h_i \cdot a_p = f_z \cdot a_p \cdot \sin_{\varphi i} [mm^2], \tag{2.6}
$$

kde: h<sub>i</sub> [mm] – jmenovitá tloušť ka třísky

a<sub>p</sub> [mm] – šířka záběru ostří

Při  $\varphi_i = \varphi_{\text{max}}$  odpovídá maximální jmenovitý průřez třísky :

$$
A_{Dmax} = a_p \cdot h_{max} = a_p \cdot f_z \cdot \sin_{\varphi max} [mm^2], \tag{2.7}
$$

$$
sin_{\varphi max} = \frac{2}{D} \sqrt{D \cdot H - H^2} \left[ - \right].
$$
\n(2.8)

kde:  $h_{\text{max}}$  [mm] – maximální jmenovitá tloušťka třísky

 $\varphi_{\text{max}}$  [°] – maximální úhel posuvového pohybu

H [mm] - hloubka odebírané vrstvy

## **2.1.2 Řezné síly**

Řezné síly se počítají za účelem zajištění bezpečného obrábění, to vyžaduje správné upnutí obrobku, dostatečně pevný nástroj a zajištění dostatečného výkonu stroje na zvolené operace. Velikost řezných sil závisí na mnoha faktorech, jako je například geometrie břitu nástroje nebo materiál obrobku. [25; 28]

Při stanovování řezných sil se u čelního frézování vychází ze silových poměrů působících na jednotlivé břity, které jsou v poloze určeném úhlem  $\varphi_i$ . Řezná síla je vyjádřena vztahem $[25;$ 28]:

$$
F_{ci} = k_{ci} \cdot A_{Di} = k_{ci} \cdot a_p \cdot f_z \cdot \sin_{\varphi i} [N]
$$
\n(2.9)

kde: k<sub>ci</sub> [MPa]- měrná řezná síla

Měrná řezná síla se určí:

$$
k_{ci} = \frac{C_{Fc}}{h_i^{1-x}} = \frac{C_{Fc}}{(f_z \cdot \sin_{\kappa r} \sin_{\varphi i})^{1-x}} \,[MPa],\tag{2.10}
$$

kde:  $C_{Fc}$  [-] – konstanta, vliv obráběného materiálu

x [-] - exponent vlivu tloušťky třísky.

Celková řezná síla působící na břitu  $F_i$  rozkládá na složky  $F_{ci}$  a  $F_{cNi}$ , resp. na složky  $F_{fi}$  a  $F_{fNi}$ , které jsou znázorněny na obr. 14.[25; 27]

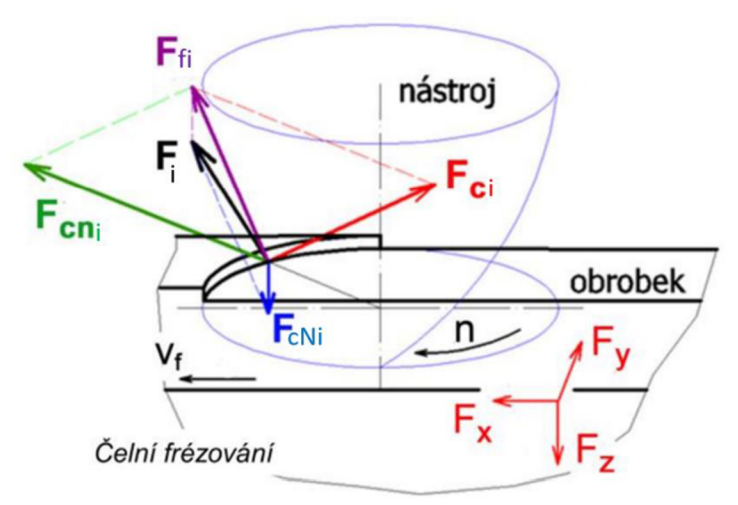

Obr. 14 Řezné síly čelního frézování [30]

Dosazením vztahu (2.10) do (2.9) po úpravách bude vzorec pro řeznou sílu vypadat takto[25]:

$$
F_{ci} = C_{Fc} \cdot a_p \cdot f_z^x \cdot \sin^{(x-1)} \kappa_r \cdot \sin^x \varphi_i \text{ [N]}
$$
\n
$$
(2.11)
$$

Jelikož jsou frézy většinou vícebřité nástroje, je vždy v záběru několik zubů současně. Výsledné síly závisí na počtu zubů, které současně ovlivňují obrobek, a na momentální pozici zubů frézy vůči obrobku. Z hlediska nutného točivého momentu a výkonu frézky je klíčová celková řezná síla F<sub>c</sub>, která se určí z výslednic jednotlivých sil. [25]

$$
F_c = \sum_{i=1}^{n_Z} F_{ci} = C_{Fc} \cdot a_p \cdot f^x \cdot \sin^{(x-1)} \cdot \kappa_r \sum_{i=1}^{n_Z} \sin^x \varphi_i \,[N] \tag{2.12}
$$

Kde: nz [-] - počet zubů v záběru Počet zubů v záběru se pro čelní frézování určí podle vztahu:

$$
n_Z = \frac{\Psi}{360} \cdot z \left[ - \right] \tag{2.13}
$$

Kde:  $\psi$  [°] - úhel záběru frézy

# **2.1.3 Řezné podmínky**

Frézováním lze obrábět velké množství materiálů. Můžeme frézovat plasty, dřevo, kovy a jiné další materiály. Druh obráběného materiálu má vliv na volbu řezných podmínek. V rámci této práce jsou vytvořeny knihovny řezných podmínek, které jsou uloženy v databázi nástrojů pro výrobky vyrobené ze slitin hliníku a oceli.

Při frézování záleží na mnoha faktorech při volbě řezných podmínek. Tyto faktory zahrnují obrobitelnost materiálu, řezivost materiálu nástroje, druh nástroje, řezné prostředí a způsob frézování. Důležitá je také tuhost frézovaného obrobku a vznik chvění soustavy stroj-nástrojobrobek. Často je tedy nutné upravovat řezné podmínky, aby byly optimální pro konkrétní situaci. Většina nástrojů použitá v této práci jsou ze skupiny rychlořezných ocelí označovaných zkratkou HSS (High Speed Steel), proto jsou v přiložené tabulce 2 obecné doporučené řezné podmínky. Výrobci nástrojů udávají s parametry nástroje i vhodné řezné podmínky pro jednotlivé nástroje na různé materiály. [31]

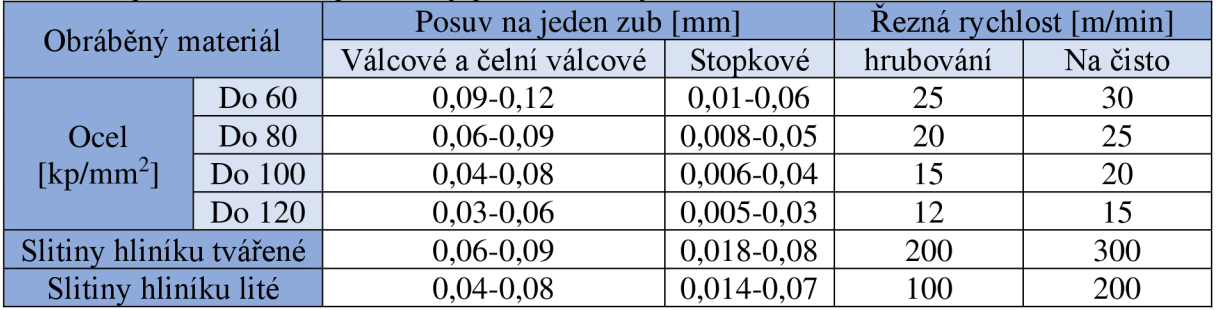

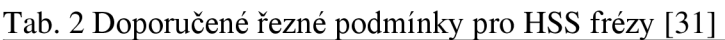

# **2.2 CNC obráběcí centrum**

Jsou CNC obráběcí stroje, které umožňují kombinovat různé operace při jednom upnutí obráběné části. Tyto stroje využívají automatickou výměnu nástrojů, kontrolu rozměru obrobků, polohy nástrojů a výměnu obrobků. Obráběcí centra jsou vybavena zásobníkem nástrojů s automatickou výměnou s robotem nebo bez robota. Mohou mít měřící sondy pro měření součásti nebo pro kontrolu rozměrů nástroje. [32; 33; 34]

Frézovací obráběcí centra jsou stroje určené pro obrábění nerotačních součástí. Výchozí koncepce stroje bývají obvykle horizontální a vertikální frézka. Počet os řízených CNC systémem může být 3, 4 a 5 osová frézka. Na těchto strojích lze provádět různé operace, mezi které patří frézování, vyvrtávání, vrtání, vystružování a řezání závitů. Horizontální obráběcí centra umožňují opracovávat ploché, tvarově složité a rotační součásti z více stran. Na vertikálních obráběcích centrech je možné opracovat součásti pouze z jedné strany. Pro opracování zvíce stran je nutné stroj vybavit vhodným upínacím zařízením, které umožní polohování dílce, neboje nutno využít otočné naklápěcí frézovací hlavy. [32; 33; 34]

Obráběcí centra se snaží snížit závislost na obsluze stroje a tím zvýšit produktivitu práce. V této diplomové práci bude zvolená vzorová součást obráběna na vertikálním obráběcím centru MC V 1210 od firmy TAJMAC-ZPS, které je zobrazeno na obr. 15. Tento vysoce produktivní stroj obrábí ve 3 až 5 osách. Díky využívání vysoké dynamiky, velmi dobré tuhosti a tlumícím vlastnostem konstrukce stroj umožňuje využívat rychlořezné technologie označované anglickou zkratkou HSC (High Speed Cutting). Lze na něm přímo odměřovat ve všech osách a má snadný přístup do pracovního prostoru, takže se do něj dají nakládat velké dílce. Je zcela krytovaný a má lineární vedení ve všech osách. Disponuje vysokou přesností obrábění a velmi ekologickým provozem. Ve standardním vybavení stroje je řídící systém HAIDENHAIN, případně ve volitelné verzi může být SIEMENS nebo FANUC. Technická data tohoto stroje jsou uvedeny v tabulce 3. [33; 35]

| Pracovní stůl                    |                            |  |                  |                                | Automatický zásobník nástrojů   |                          |                |            |  |
|----------------------------------|----------------------------|--|------------------|--------------------------------|---------------------------------|--------------------------|----------------|------------|--|
| Pracovní plocha                  |                            |  |                  | 1200x1000 mm                   | Počet nástrojů                  |                          |                | 30         |  |
| Počet T-drážek                   |                            |  | 11               |                                | Čas výměny nástroje             |                          |                | 3,5 s      |  |
| Rozměr drážek – 2. drážka zprava |                            |  | 18H7 mm          |                                | Max. Ø nástroje                 |                          |                | 115 mm     |  |
| -ostatní drážky                  |                            |  | 18H8 mm          |                                | Max. délka nástroje             |                          |                | $250$ mm   |  |
| Rozteč drážek                    |                            |  | $100 \text{ mm}$ |                                | Max. hmotnost                   |                          |                | $6,5$ kg   |  |
| Maximální zatížení               |                            |  | 3000 kg          |                                | nástroje včetně držáku          |                          |                |            |  |
| Posuvy v osách X, Y, Z           |                            |  | Přesnost         |                                |                                 |                          |                |            |  |
| Max. pracovní posuv              | $40 \text{ m/min}$         |  |                  |                                | Odměřovací systém v ose X,Y,Z   |                          | Přímý          |            |  |
| Rychloposuv                      | $40$ m/min                 |  |                  |                                | Přesnost polohování v ose X,Y,Z |                          |                | $0,008$ mm |  |
| Maximální zrychlení os           | $5 \text{ m/s}^2$          |  |                  | Opakovaná přesnost v ose X,Y,Z |                                 |                          | $0,005$ mm     |            |  |
| Dvouosá CNC hlava - Vřeteno      |                            |  |                  |                                |                                 |                          |                |            |  |
| Max. výkon                       | 23 kW                      |  |                  | Max. otáčky                    |                                 | $18000 \text{ min}^{-1}$ |                |            |  |
| Max. krouticí moment             | 72 Nm                      |  |                  | Upínací kužel                  |                                 | HSK-A63                  |                |            |  |
| Dvouosý otočný stůl              |                            |  |                  |                                |                                 |                          |                |            |  |
| Osa A (naklápěcí osa)            |                            |  |                  | Osa C (rotační osa)            |                                 |                          |                |            |  |
| Rozsah osy                       | $\pm 95$ °                 |  |                  |                                | Upínací plocha stolu            |                          | Ø 600 mm       |            |  |
| Rychlost otáčení osy             | max. $25 \text{ min}^{-1}$ |  |                  | Rozsah osy C                   |                                 | 360°                     |                |            |  |
| Max. krouticí moment             | 960 Nm                     |  |                  |                                | Rychlost otáčení                |                          | max. 100 min-1 |            |  |
| Max. hmotnost dílce              | 560 kg                     |  |                  |                                | Max. krouticí moment            |                          | 1000 Nm        |            |  |
| (souvislá interpolace)           |                            |  |                  | Brzdný moment                  |                                 | 3000 Nm                  |                |            |  |

Tab. 3 Technická data MCV 1210 [35]

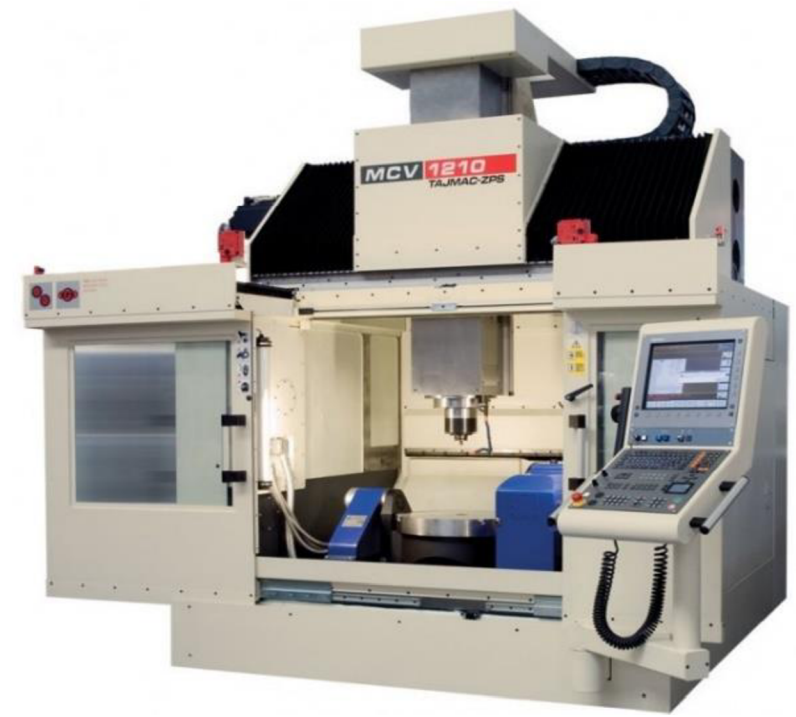

Obr. 15 Obráběcí centrum MCV 1210 [36].

# **2.3 Upínače nástrojů**

Nástroje musí být vždy správně a spolehlivě upnuty. Pokud nejsou nástroje správně upevněny, házejí, jsou jednostranně namáhány, špatně řežou a výsledná obrobená plocha nedosahuje požadované kvality. Upínací systém nástrojů musí splňovat tyto požadavky [37]:

- Souosost nástroje a vřetena
- Vysoká tuhost a životnost
- Vhodnost pro vysoké otáčky a dokonalý přenos kroutícího momentu a sil mezi upínačem a nástrojem
- Snadná manipulace pro ruční nebo automatickou výměnu, včetně zaručené přesnosti upnutí při opakované výměně nástrojů
- Pevnost proti axiálním silám a pootočení
- Přívod řezné kapaliny v případě potřeby chlazení
- Cenová dostupnost

Důležitost rozhraní mezi nástrojem a vřetenem obráběcího stroje je klíčová pro dosažení požadovaných výsledků. Spoje musí být odolné vůči vysokým otáčkám vřetena, které způsobují drobné zvětšení kuželové dutiny vřetena a tím i změnu axiální polohy nástroje. To může také vést k potížím při uvolňování nástroje z vřetena po zastavení stroje. Mezi nejrozšířenější upínací systémy do vřetena stroje patří [37; 38; 39]:

- Coromant capto využívá kontakt na čelní dosedací ploše příruby a na kuželové ploše stopky s kuželovitostí 1 : 20. Hlavním rysem je, že neužívá kužel rotačního tvaru, ale kužel polygonálni. Díky tomu má vynikající rozdělení upínací síly na kontaktních plochách, extrémní stabilitu spojení, tuhost v krutu i v ohybu a vysokou opakovatelnou přesnost polohování ostří v rozsahu *+1-2* um v ose X a Z.
- ISO kužel jedná se o metrický strmý nesamosvorný kužel na upínacím trnu, který umožňuje snadnou a automatickou výměnu. Má nízké pořizovací náklady a jednoduchou konstrukci. Tento kužel není samosvorný a k jeho unášení tedy neslouží kuželovitá plocha, ale výřezy na každém kuželu, které zapadají do unášecích kamenů na vřetení stroje. Kužel se upíná buď závitovou tyčí přes duté vřeteno a nebo šrouby na čele vřetene.
- HSK stopka tento způsob upínání je charakterizován vysokou tuhostí a stabilitou, jelikož pružná stěna kužele se při vysokých otáčkách roztahuje, což neovlivňuje intenzitu kontaktu s vřetenem. Díky tomu dokáže snést vysoká radiální zatížení. Tento typ je určen pouze pro vnitřní upínání, které může být prováděno manuálně nebo automaticky. Postup upínání je znázorněný na obr. 16. Axiální sílu pro upnutí nástroje může poskytovat tažná tyč nebo otočný excentr, síla se zvyšuje až po zasunutí stopky, která je vidět na obrázku 16 a), do dutiny vřetena. Rozpínatelné upínací kameny (červeně znázorněné na obr. 16 b) se ovládají excentry nebo tažnou tyčí. Při pouhém zasunutí stopky do dutiny vřetena je vůle mezi čelem vřetena a dosedací plochou příruby a teprve aktivací axiální upínací síly se docílí kontaktu na čele i na kuželu (žlutě znázorněno na obr. 16 c). Axiální tuhost se zvyšuje spojením mezi přírubou nástroje a čelem vřetena. Zcela upnutá stopka je zobrazena na obr. 16 d). Tento typ upnutí je spolehlivější a tužší než systém ISO, má menší rozměry a nižší hmotnost a díky tomu se lépe manipuluje s nástrojem. V této práci bude využito především upínačů typu HSK, které budou jednotlivě jmenované v kapitole 3.1.1.

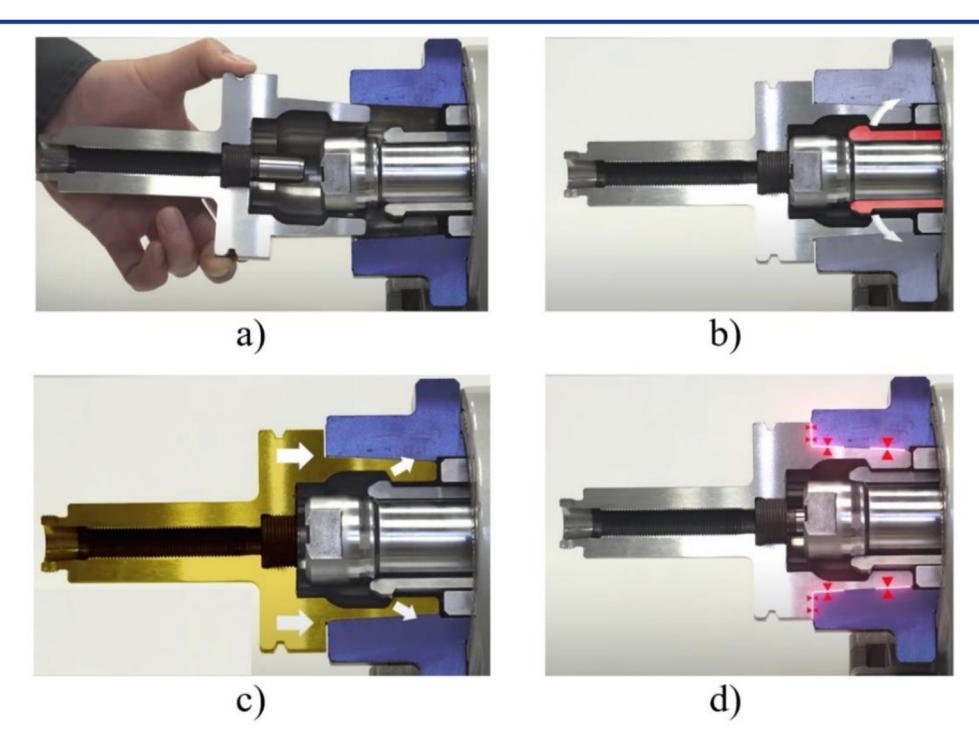

Obr. 16 Princip upnutí HSK stopky [40].

Dalším důležitým faktorem je upnutí nástroje do držáku. Všechny uvedené druhy se dají pořídit v různých délkových provedeních pro všechny používané kužele vřeten. Upínače lze rozdělit podle principu upnutí a jejich typy jsou zobrazeny na obr. 18 [37; 38; 41]:

- Weldon Jedná se o mechanický způsob upnutí. Slouží k upnutí nástrojů s válcovou stopkou, která je opatřená odpovídající upínací ploškou. K upnutí se využívá jednoho nebo 2 šroubů, které jsou kolmo k ose nástroje. Nástroj se může upnout pomocí silové deformace, kde určitá síla musí odpovídat jeho upnutí, která zabezpečí uložení nástroje vzhledem k obrobku a nedopustí samovolné uvolnění. Silové deformační upnutí probíhá v oblasti pružné deformace. Upínací postup tedy lze opakovat bez počtu omezení. Nevýhoda těchto upínačů je, že se vyrábějí pouze ve vybrané průměrové řadě. Jedná se o nejjednodušší a tedy cenově nej dostupnější upínače.
- Hydraulické k tomuto typu upnutí se také využívá plastické deformace, ale rozdíl je v principu jejího vyvolání. Otáčením upínacího šroubu se vytváří rovnoměrný tlak v polotekuté plastické hmotě uvnitř upínače, která deformuje tenké vnitřní stěny upínací dutiny. Tento tlak zajišťuje pevné a přesné upnutí nástroje v upínacím pouzdru. Upínací rozsah je velmi malý a nástroje vyžadují přesné stopky vybraných rozměrů. Schéma principu je znázorněno na obr. 17.

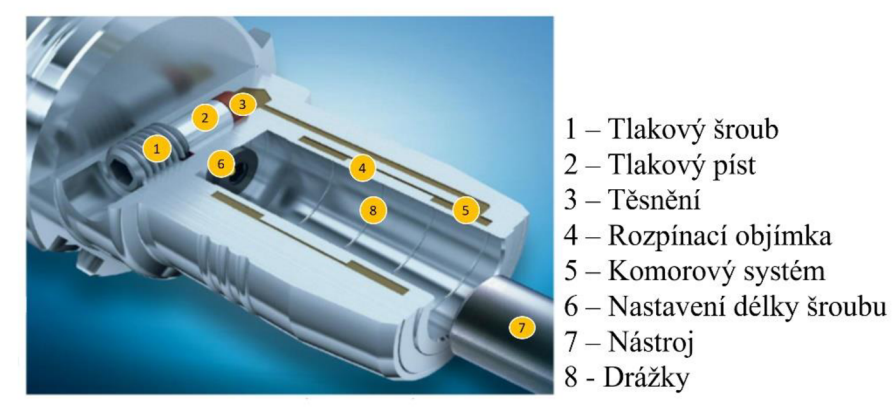

Obr. 17. Hydraulické upnutí [25].

- Tepelné fungují na principu tepelné dilatace ohřátého upínacího pouzdra, které umožní vsunutí nástroje. Po následném ochlazení dojde k velmi tuhému upnutí. Chceme-li nástroj vyjmout a vyměnit je potřeba upínač znovu ohřát, přičemž se současně ohřívá a dilatuje i nástroj. Z toho důvodu je u stopky nástroje požadován menší koeficient tepelné roztažnosti než u upínače. Tuto potřebu dokonale splňují nástroje ze slinutého karbidu a pouze některé rychlořezné oceli. Minimální rozměry upínacího systému dovolují konstrukci velmi štíhlých upínačů pro hluboké frézování. Upínání se provádí pomocí speciálních přístrojů s horkovzdušným nebo induktivním ohřevem a rychlým vzduchovým chlazením.
- Kleštinové Princip upnutí spočívá v zatlačování výměnné kleštiny do kuželové dutiny upínače utahováním převlečné matice. Kleština má po obvodu zářezy, které umožňují malou pružnou deformaci, kterou se upíná nástroj. Tento typ upnutí zajišťuje velmi dobře přenos kroutícího momentu a přesnost. K upínači je třeba si opatřit kleštiny potřebných průměrů, případně celou jejich sadu. Výhodou je možnost upínání libovolných průměrů nástrojů, které jsou v rámci rozsahu upínače.
- Upínací trny se používají pro nástrčné nástroje, jako jsou například nástrčné frézy. Frézovací hlavy a čelní nástrčné frézy se upínají na krátké trny. Válcové nástrčné frézy se upínají na dlouhé trny. Poloha frézy se zajišťuje rozpěrnými kroužky navlečenými na trnu. Aby upnutí bylo co nejtužší, upínají se frézy co nejblíže k vřetenu. Kroutící moment z trnu na nástroj je přenášen a zajištěn nejčastěji pomocí pera. Křížovým šroubem se zajišťuje proti axiálnímu posuvu.

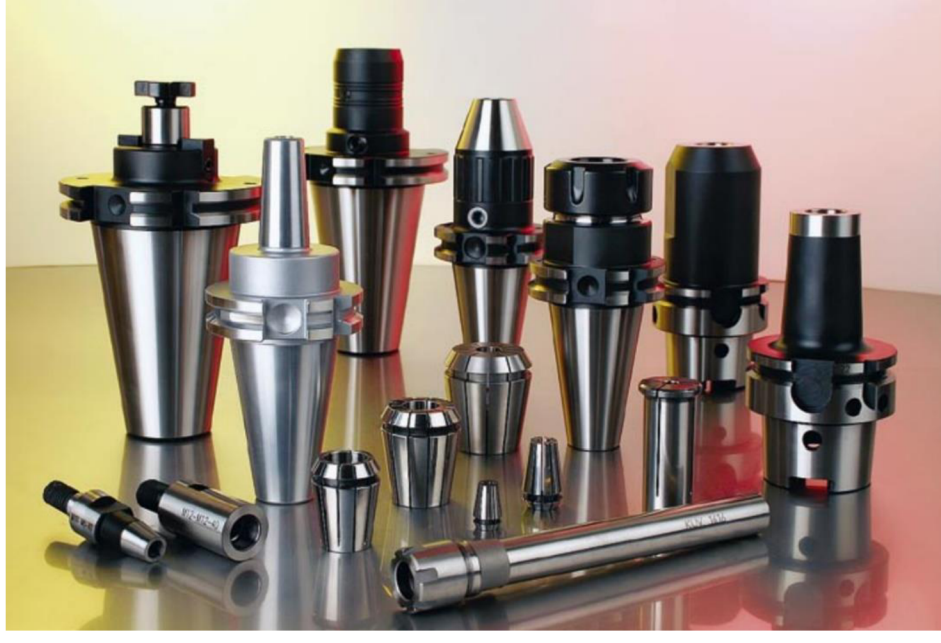

Obr. 18 Druhy upínačů [42]

## **2.4 Upínání obrobků**

Účelem uchycení obrobku je zajistit jeho správnou polohu vůči nástroji, zabránit jeho posunu při obrábění a absorbovat řezné síly působící na nástroj. Upnutí musí být pevné a bezpečné aby se nepoškodil nástroj a ani stroj. Obrobek se vlivem upnutí nesmí deformovat a ani upínací zařízení se nesmí deformovat nebo poškodit vlivem upínacích a řezných sil. [43; 44]

Upínací části tlačí součást na dosedací plochy a podpěry, které jsou uchyceny na pracovním stole frézky. Všechny tlaky, které vznikají při frézování, musí působit proti pevným podpěrám a narážkám. Frézovaná plocha musí být co nejblíže upínací ploše stolu, plocha co je vysoko nad stolem frézky musí být podepřena. Uchycení musí být dostatečně pevné, aby se zaručila jeho stabilita a odolnost proti vibracím. Součásti se upínají vždy do očištěných upínacích zařízení, a odchodu třísek nesmí bránit konstrukce upnutí. [43; 44]

Volba upínacích prostředků a způsob upnutí je závislá převážně na druhu a způsobu frézování, tvaru a velikosti součásti, požadované přesnosti a celkovém počtu obráběných kusů. Při kusové výrobě se nejčastěji upínají součásti do strojního svěráku nebo jej přímo upínáme pomocí upínek a šroubů na stůl frézky. V sériové výrobě se využívají mechanické, pneumatické nebo hydraulické zařízení na upnutí. Často se upíná více součástí současně. K upínání součástí na frézky se používají [43; 44; 45; 46]:

- Strojní svěráky jsou vhodné pro menší a tvarově jednodušší součástky. Mohou být ovládány ručně, pneumaticky nebo hydraulicky. Svěrák je upevněn pomocí šroubů k pracovnímu stolu frézky. Svěráků je několik druhů [43; 44]:
	- **o** Plochý pohyblivá čelist se posouvá po tělese svěráku jen ve směru k pevné čelisti.
	- **o** Otočný spodní kruhová deska se stupňovým dělením umožňuje otáčet svěrák kolem svislé osy, jeho potřebná poloha se zajistí utažením matic upínacích šroubů.
	- **o** Naklápěcí často kombinovaný se svěrákem otočným (Obr. 19).
	- **o** Prizmatický je vhodný na upínání válcových obrobků a bývá často samostředicí (Obr. 20).

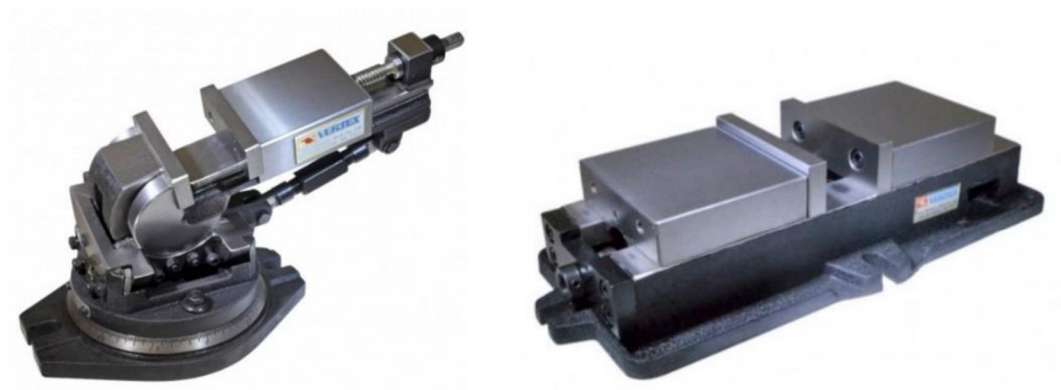

Obr. 19 Naklápěcí svěrák [47]. Obr. 20 Prizmatický samostředicí svěrák [47].

- Upínací přípravky jednoúčelový, součásti se upínají za plochy, které nebudou v dané frézovací operaci obráběny. Jsou vhodné pro velké série. Také se využívá stavebnicových upínacích přípravků, které jsou vhodné pro často se měnící výrobu.
- Technologické palety umožňují ustavení, upnutí obrobku a přepravu mezi stroji. Tento způsob je možný použít pouze na stroje, které tento způsob podporují. Využívá se především ve výrobních linkách. Jejich výhoda je redukce vedlejších časů při manipulaci s obrobkem.
- Vakuové upínání při tomto druhu upínání se vytváří podtlak mezi upínaným obrobkem a upínací deskou, a tím vzniká tlakový rozdíl. Obrobek je přitlačován na vakuový stůl. Posuvná síla obrobku je přímo závislá na drsnosti povrchu, tlakovém rozdílu a odsávané ploše. Tento systém upínání umožňuje rychlou a snadnou manipulaci s různou velikostí obrobků. Při upínání nevzniká žádné poškození obrobku a další předností je plynulé a rychlé přizpůsobení na jiný rozměr.
- Upínky a šrouby větší obrobky, výkovky, odlitky a tvarově komplikované součásti se upínají přímo na pracovní plochu stolu frézky. Na upínání se používají upínky různých velikostí a tvarů (obr. 21) společně se šrouby s maticí ve tvaru T, které jsou zasunuty v držákách pracovního stolu frézky (obr. 22). Tímto způsobem se také upínají svěráky

k pracovní ploše. Dále se využívají různé podpěry, upínací lišty, opěrky nebo přídavná zařízení frézek, jako jsou otočné stoly a dělící přístroje. Při upínání by měly být šrouby co nejblíže k upínanému obrobku a druhý konec upínky se musí opírat o podložku stejné výšky jako v místě upnutí.

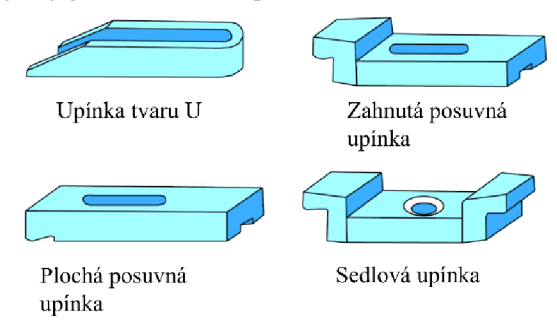

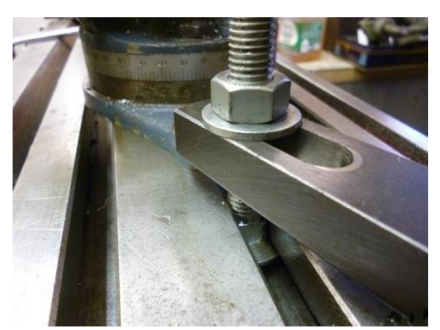

Obr. 21 Typy upínek [44]. Obr. 22 Upnutí upínky k pracovní ploše [48].

- Magnetické upínače se používají pro upínání feromagnetických obrobků. Oproti ostatním typům upínačů zvládnou rychle upnout několik obrobků najednou. Uvnitř upínače jsou permanentní magnety, které vytváří nad upínačem magnetické pole, díky kterému drží obrobek v upínací. Existují následující typy:
	- **o** Permanentní zapínají se ručně pákovým ovladačem a v tomto stavu je magnetické pole nasměrováno přes pólovou desku do upínaného obrobku. Když je upínač vypnutý, magnetické poleje uzavřené uvnitř pole. Obrobky je potřeba následně odmagnetovat.
	- **o** Elektromagnetický magnetické pole je vytvářeno pomocí cívky napájené stejnosměrným proudem, které se stávají elektromagnetem.
	- **o** Elektropermanentní spojuje výše zmíněné typy dohromady. Elektrický proud se využívá pro zapnutí a vypnutí desky. Opačně orientovaným energetickým impulsem celý upínací systém včetně obrobku lze odmagnetizovat.

V rámci této diplomové práce je využito svěráku od firmy SCHUNK. Pro kompletní simulaci obrábění byl vytvořen CAD model svěráku, který byl následně vložen do prostředí programu PowerMill. Model nemusí být kompletně prokreslený se všemi detaily, stačí největší rozměry, aby simulovaly potřebnou geometrii v pracovním prostoru stroje. Konkrétně se jedná o 5-osý upínací svěrák Schunk KSX 125, jehož model byl nakreslen v programu CATIA V5R21 a je zobrazen na obr. 23.

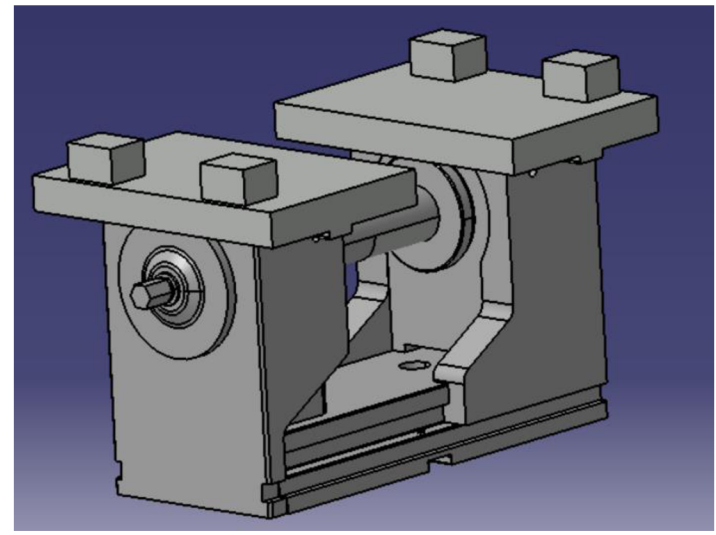

Obr. 23 Model svěráku.

# **2.5 Chlazení a mazání při obrábění**

Mezi nástrojem a obrobkem vzniká teplo, které je zapříčiněno jejich vzájemným třením. Chlazení nástrojů se provádí přívodem řezných kapalin do místa řezu. Tyto kapaliny nejenom chladí, ale také působí svým mazacím účinkem. Řezná kapalina snižuje práci vlivem tření i intenzitu otupování nástroje. Zlepšuje kvalitu obrobené plochy a odvádí třísky z místa řezu. Kromě řezných kapalin se mohou na chlazení používat také pasty, plyny nebo mlhy. [49]

Vhodnou volbou chladící kapaliny můžeme docílit až několikanásobného zvýšení trvanlivosti ostří nástroje. Díky tomu se může zvýšit řezná rychlost a tím zrychlit výrobu. Při výběru řezné kapaliny je nutné zvážit způsob obrábění, geometrii nástroje, druh řezného a obráběného materiálu. Nejčastěji používanými řeznými kapalinami jsou [49]:

- Vodní roztoky křemičitanu, dusičnanu nebo uhličitanu sodného. Dobře chladí, ale jejich schopnost mazání je malá. Používají se tam, kde je potřeba sledovat proces obrábění např. u dokončovacích operací.
- Roztoky mýdel (sodného, draselného) a olejů (alizarinového) ve vodě. Dobře chladí, mazací účinek mají nepatrný.
- Emulze je směsí vody a minerálních olejů (3-10 %). Dobře chladí a mají dobrý mazací účinek. Patří mezi nejrozšířenější řezné kapaliny. Schopnost korozi závisí na hodnotě pH, která se u oceli pohybuje na hodnotách 8-9.
- Řezné oleje mohou být živočišné, rostlinné a minerální. Vynikají vysokou schopností mazání, ale jejich schopnost chlazení je malá. Používají se především pro dosažení vysoké kvality povrchu obráběných ploch a částečně zmenšují opotřebení nástroje.

Další faktor, který má vliv na životnost nástroje a jakost povrchu, je způsob přívodu řezné kapaliny do místa řezu. To můžeme provést těmito způsoby[49; 50]:

- Štandartní chlazení nepotřebuje žádné modifikace přívodního potrubí a lze ho použít s běžným standartním vybavením, které je dodáváno výrobcem obráběcích strojů. Zařízení zahrnuje nádrž, řeznou kapalinu, čerpadlo a rozvodné potrubí. Množství průtoku kapaliny se reguluje uzavíracím kohoutem.
- Tlakové chlazení dostává řeznou kapalinu pod vysokým tlakem do místa řezu. Výstupní tryska má průměr mezi 0,3 - 1 mm a tlak mezi 0,3 - 3 MPa. Řezná kapalina se přivádí na břit nástroje ze spodu přímo do místa řezu. Tento typ chlazení se používá v situacích, kdy se teplo vytvářené během řezání negativně projevuje na životnost nástroje. Množství přiváděné kapaliny se pohybuje od 0,5 do 2 l/min. Nevýhodou je, že řezná kapalina se rozprašuje do okolí a vytváří mlhu, takže pracovní prostor musí být uzavřen, aby se zabránilo znečištění okolí stroje.
- Vnitřní chlazení přináší významné zvýšení výkonu při obrábění, umožňuje navýšit řezné rychlosti o 5 - 15 %. Přivádění řezné kapaliny pod tlakem do místa řezu zlepšuje výkon při obrábění a usnadňuje odvádění třísek z tohoto místa. Tento způsob chlazení se hodí pro nástroje s vyměnitelnými břitovými destičkami, stejně jako pro vrtáky (jak monolitní, tak s vyměnitelnými břitovými destičkami), které se používají při vrtání hlubokých děr a děr do materiálů, které jsou těžko obrobitelné.

# **3 KNIHOVNY A PRVKY**

Účelem této kapitoly je popsat knihovny v programu PowerMill, který umožňuje uživatelům vytvářet a ukládat kolekce předdefinovaných řezných strategií a parametrů obrábění včetně nástrojů do knihoven. Tato kapitola poskytne přehled o tvorbě různých knihoven dostupných v programu PowerMill a jejich využití v projektech obrábění, také se věnuje rozpoznávání prvků a šablonám strategií. Používáním knihoven mohou uživatelé ušetřit čas a zvýšit konzistenci svých projektů obrábění. Knihovny lze přizpůsobovat a aktualizovat podle potřeby, což uživatelům umožňuje zachovat přesnost a relevanci informací o obrábění.

Umožňují uživatelům ukládat a opakovaně používat informace o nástrojích, řezných strategiích, parametrech obrábění a postprocesorech, což snižuje čas a úsilí potřebné k optimalizaci procesu obrábění. Flexibilita a přizpůsobitelnost knihoven umožňuje uživatelům vytvářet knihovny dle jejich specifických potřeb a požadavků. Jejich používáním mohou uživatelé zvýšit efektivitu a konzistenci svých projektů obrábění.

## **3.1 Knihovna nástrojů**

Tato knihovna je soubor informací o nástrojích, které budou použity v projektu obrábění. Informace uložené v knihovně nástrojů zahrnují rozměry nástroje a řezná data nástroje. Tyto informace používá PowerMill ke generování drah nástrojů, které řídí proces obrábění. Opakované používání již existujících vytvořených nástrojů pomáhá šetřit čas při vytváření nových projektů. [51]

K vytvoření nástroje se lze dostat několika způsoby. Přes kartu "Domů" kliknutím na záložku "vytvořit nástroj" a následně vybrat, jaký druh má být vytvořen, nebo kliknutím na kartu "Nástroj" v panelu, se zobrazí jednotlivé druhy, které jsou vidět na obr. 27, z kterých si je možno vybrat. Po vybrání typu nástroje se otevře nové okno, kam se zadávají parametry samotného nástroje.

Popis tvorby nástroje bude pro lepší představu demonstrován na kulové fréze o průměru 12 mm, ze skupiny nástrojů HSS, která byla v PowerMillu vytvořena pro následné obrábění zvolené součásti (Obr. 24). Nejdříve se zadávají parametry špičky, což je řezná část nástroje zobrazená žlutě, mezi které patří průměr, délka, počet břitů, číslo nástroje a jeho název. Dalším krokem je zadání parametrů dříku, jako je průměr a délka, ten je na obrázku znázorněn zelenou barvou. Rozměry nástrojů jsou uváděny v katalogu jejich výrobce i s řeznými podmínkami. Dalším krokem je volba držáku, kterému se bude věnovat následující kapitola.

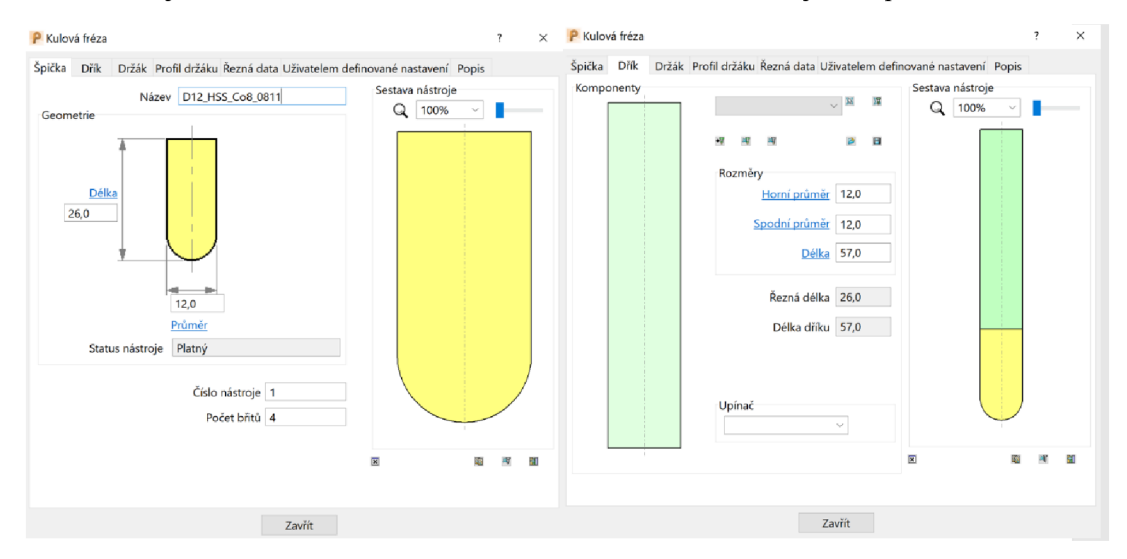

Obr. 24 Tvorba nástroje.
Jakmile je definovaná geometrie nástroje, musí se nastavit jeho řezná data. Ta se nastavují v záložce "Řezná data". Pro nastavení se musí určit do jaké rodiny daný nástroj patří. V této diplomové práci je většina použitých nástrojů z rychlořezné oceli, která je označována jako HSS. Dále lze vybrat například typ chlazení nebo zadat jednotlivé parametry na různé typy operací.

Zadávaná řezná data vycházejí z katalogů výrobců nástrojů, kteří uvádí jednotlivé parametry řezných rychlostí, posuvů na zub, axiálních a radiálních hloubek řezu pro jednotlivé nástroje na materiál, ke kterému jsou určeny. Jakmile se nastaví řezné podmínky pro jednotlivé operace, musí se nástroj přidat do databáze, kliknutím na tlačítko zobrazené na obr. 25. Při ukládání se musí zvolit materiál polotovaru, pro který se řezné podmínky uloží. Řezná data se následně automaticky upravují a přizpůsobují do obráběcích strategií při použití nástroje z databáze.

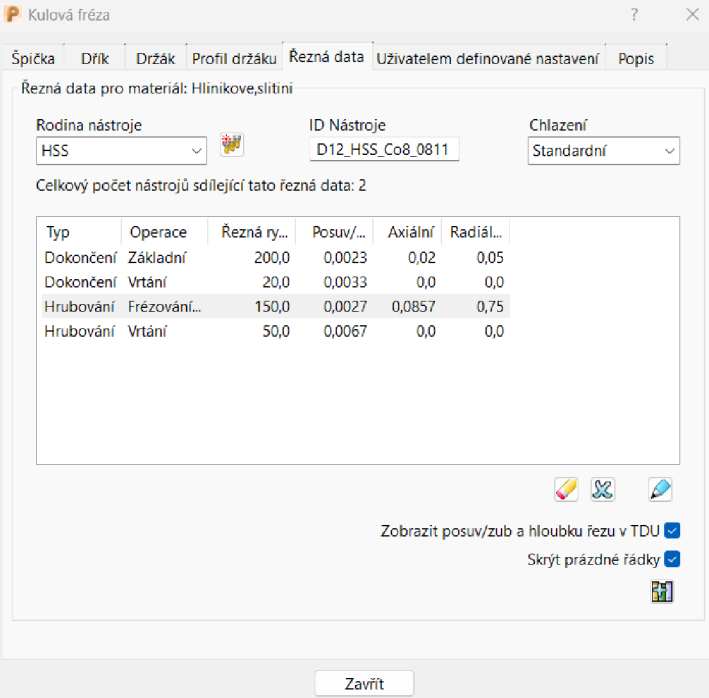

Obr. 25 Řezná data nástrojů.

Jakmile se na tlačítko klikne, objeví se nové okno, kde se vybere materiál polotovaru, pro který daný nástroj má nastavené řezné podmínky. V této práci byly vytvořeny řezné podmínky nástrojů pro hliníkové slitiny a konstrukční oceli. Dále je možnost vybrat, co vše má být exportováno a kliknutím na tlačítko "export" se nástroj uloží do knihovny. Tímto způsobem se vytvoří všechny nástroje, které budou využívány pro projekty.

Do databáze nástrojů se lze dostat přes kliknutí na kartu "Nástroj" a následně je možnost výběru z databází nástrojů a držáků (obr. 26), kde se po kliknutí na zvolenou databázi zobrazí dialogové okno pro vyhledávání v databázi.

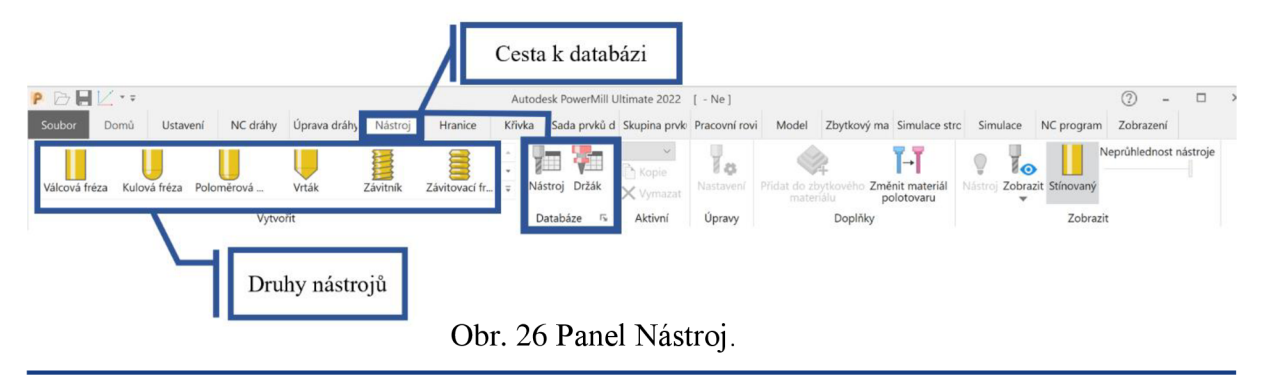

#### **3.1.1 Držáky**

Jak bylo řečeno v předchozí kapitole, poté co je definována geometrie nástroje, volí se držák, ve kterém bude nástroj uchycen. Držák může být vytvořen při tvoření nástroje, v sekci držák, pomocí tlačítka pro vytvoření držáku. Po stisknutí se objeví červeně znázorněný válec, který lze upravovat změnou průměrů a délek, takto lze vytvořit několik na sebe navazujících částí, které simulují tvar držáku.

Pro tvarově složitější držáky je zde možnost importování geometrie. V CAD programu byl nakreslen držák přesně podle jeho fyzických parametrů a následně byl importován do PowerMillu. Součásti kreslené pro tuto práci, byly nakresleny v programu CATIA V5R21. Import může být proveden metodou "drag and drop", kdy se pouze přetáhne uložený soubor z CAD programu na pracovní plochu PowerMillu.

Jakmile je model zobrazen v pracovním prostředí PowerMillu, je potřeba z profilu držáku vytvořit křivku, která vytváří výsledný tvar daného držáku. Přes záložku "Křivka", kde se následně vybere "Editor křivky". Kliknutím na tlačítko "Křivky" a výběrem položky "Rotační profil", se prokreslí profil držáku do roviny, která byla zvolena (obr. 27). Po drobných úpravách, které se provedou v editoru křivek, pro vytvoření jednotné křivky se musí celý profil sjednotit.

Nyní lze podle křivky v záložce "Držák" u vytváření nástroje vytvořit držák z vybrané křivky (obr. 28). Dále lze nastavit vyložení nástroje, které se při nastavení výpočtu v uložených šablonách, přepočítává a automaticky upravuje vyložení. Tímto způsobem byly vytvořeny všechny držáky, které jsou využity v této práci. Jako poslední krok je třeba uložit držák do knihovny s vhodně zvoleným názvem, pomocí stisknutí tlačítka "Přidat nástroj do databáze".

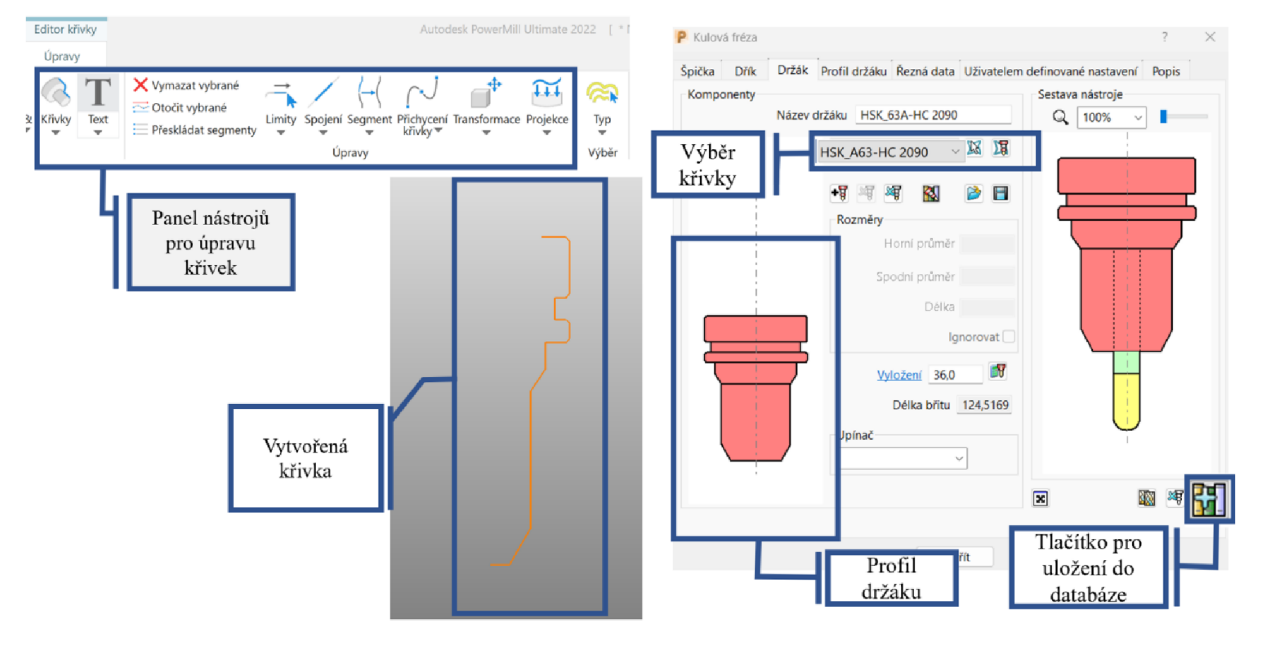

Obr. 27 Tvorba křivky. Obr. 28 Vytvoření držáku.

Držáky lze vybrat v databázi držáků, kde je lze přiřadit jednotlivým nástrojům. Podmínkou je mít nejdříve vytvořenou geometrii nástroje. Nebo je zde také možnost mít uložený nástroj rovnou i s držákem, ke kterému je přístup z databáze nástrojů, která je znázorněna na obr. 29. Z této databáze lze vytvářet nástroje například i bez držáku a následně si zvolit jiný držák v jejich databázi. V této práci je využito držáků typu HSK, které jsou uvedeny v tabulce 4 i s jejich typem uchycení nástroje.

#### ÚST FSI VUT V BRNĚ

| Nastavení výběru<br>Název              |              |          |                  |                    |                                      |                      | Typ  |               | $\Box$ Plátky |                   | Náhled nástrojové sestavy |
|----------------------------------------|--------------|----------|------------------|--------------------|--------------------------------------|----------------------|------|---------------|---------------|-------------------|---------------------------|
| Řetězec výběru                         |              |          |                  | Režim výběru       | Jako                                 |                      |      |               |               |                   |                           |
| □ Průměr                               |              |          |                  |                    |                                      | Rodina nástroje      |      |               |               |                   |                           |
| 0,0<br>$Max$ 0,0<br>Min                |              |          |                  |                    | x<br>D<br><b>HSS</b><br>$\checkmark$ |                      |      |               |               |                   |                           |
| $\Box$ Délka                           |              |          |                  |                    |                                      |                      |      |               |               |                   |                           |
| 0,0<br>$Max$ 0,0                       |              |          |                  |                    | □ Štítky nástroje<br>D               |                      |      |               |               |                   |                           |
| Min.                                   |              |          |                  |                    |                                      |                      |      |               |               |                   |                           |
| Poloměr břitu                          |              |          |                  |                    |                                      |                      |      |               |               | Hledat            |                           |
| $Min$ 0,0                              |              |          | $Max$ $0,0$      |                    | Použít materiál polotovaru           |                      |      |               |               |                   |                           |
|                                        |              |          |                  |                    |                                      |                      |      |               |               | Obnovit           |                           |
| Výsledky hledání                       |              |          |                  |                    |                                      |                      |      |               |               |                   |                           |
| <b>ID Nástroje</b>                     | Prům         | Dél      | Poloměr bři      | Délka sesta        | Výška os                             | Úhel bři             | Plát |               | Rodina nástr  | <b>Vy</b>         |                           |
| D10_1104_HSS_Co8<br>10E4S70-22A10 SUMA | 10,0<br>10.0 | 22<br>22 | 0,0<br>0.0       | 151.999<br>151.999 | O<br>0                               | $\bf{0}$<br>$\bf{0}$ |      | 3 HSS<br>4 VC |               |                   |                           |
| D10_530718                             | 10,0         | 22       | 5.0              | 118,517            | 0                                    | $\mathbf{0}$         |      | 4 HSS         |               |                   |                           |
| D10_HSS_Co                             | 10.0         |          |                  | 30.0               | 45,0                                 | 120.0                |      | $2$ HSS       |               |                   |                           |
| Vrták D10.2                            | 10.2         |          |                  | 221.997            | 121.0                                | 118.0                |      | $2$ HSS       |               |                   |                           |
| záhlubník 90°-D10                      | 10,4         |          |                  | 40,0               | 10,0                                 | 90,0                 |      | 3 HSS         |               |                   |                           |
| Poloměrová hrubovací f                 | 12,0         | 35       | 1,0              | 135,997            | 0                                    | $\bf{0}$             |      | 4 HSS         |               |                   |                           |
| M12 6H HSSE 3500_1                     | 12,0         |          |                  | 110                | 23,0                                 | 0,0                  |      | 3 HSS         |               |                   |                           |
| 12x26 HSSE PM 1114                     | 12,0         | 26       | 0,0              | 135,997            | $\mathbf 0$                          | $\mathbf{0}$         |      | 4 HSS         |               |                   |                           |
| 12E2S75-25A12 KEVA                     | 12.0         | 25       | 0.0              | 157.999            | 0                                    | $\bullet$            |      | 2 VC          |               |                   |                           |
|                                        | 12,0         | 26       | 6.0              | 157,999            | $\mathbf 0$                          | $\mathbf{0}$         |      | 4 HSS         |               |                   |                           |
| D12_HSS_Co8_0811                       |              |          |                  |                    |                                      |                      |      |               |               |                   |                           |
| Materiál polotovaru                    |              |          |                  | Držák              |                                      |                      |      |               |               |                   |                           |
| Hlinikove, slitini                     |              | $\sim$   | $\chi$<br>€<br>P | Držák nástroje     |                                      | $\checkmark$         |      |               |               |                   |                           |
| 43 nalezených nástrojů                 |              |          |                  |                    |                                      | ь<br>冨               | ₽    | x             |               | Vytvořit nástroje |                           |
|                                        |              |          |                  |                    |                                      |                      |      |               |               |                   |                           |

Obr. 29 Výběr nástroje z databáze.

#### Tab. 4 Druhy držáků

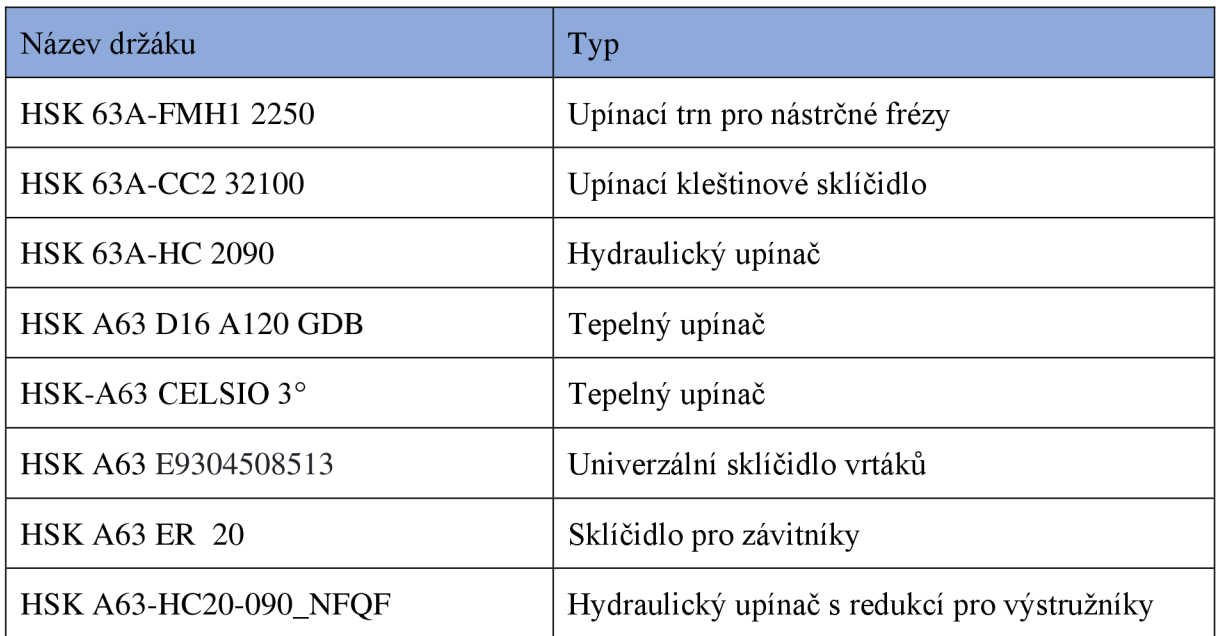

#### **3.2 Rozpoznávání prvků**

PowerMill je software určený pro výrobu složitých dílů, které mají komplikované tvary. S touto problematikou je spjaté rozpoznávání prvků. To se dělí na dvě základní skupiny, mezi které patří sada prvků děr a skupina prvků. Rozdíl mezi těmito skupinami je takový, že elementy, které se objeví ve skupině prvků jsou frézované, zatímco elementy ve skupině děr jsou vrtané. Například při použití frézy pro frézování děr lze dostat výstup pomocí vrtacích cyklů. V případě provádění stejné operace ve skupině prvků, je výstup jako klasické frézovaní bez podpory vrtacího cyklu. [52]

K vytvoření sady prvků děr se lze dostat pomocí kliknutí na záložku s totožným jménem, jak je znázorněno na obr. 30. Jestliže je nahraný model, s kterým se bude pracovat a vytvářet na něm nová sada prvků děr, kliknutím v panelu na tlačítko "Vytvořit". Vytvoří se nové okno s názvem vytvořit díry, kde lze pojmenovat sestavu vytvářených děr. Dále je možnost nastavit z čeho se budou vytvářet díry včetně tolerancí, například z modelu, křivek nebo ploch. Předtím než se odklikne tlačítko "Použít" pro vytvoření děr, je nutné celý model označit. Vytvořené díry se objeví ve stromu průzkumníka, kde se lze podívat na jednotlivé vlastnosti každé díry samostatně. Také se prokreslí jejich geometrie v pracovní oblasti, pro jejich jasnou viditelnost je možnost skrýt model. Jakmile jsou takto vytvořené díry, lze si je uložit do databáze a využívat je v jiných projektech. Dají se využít například v projektech, které mají tvarově stejný základ nebo se liší v minimálních detailech. Do nového projektu se dostanou uložené díry pomocí tlačítka "Import" v panelu sada prvků děr v sekci soubor, to šetří čas při vytváření programu.

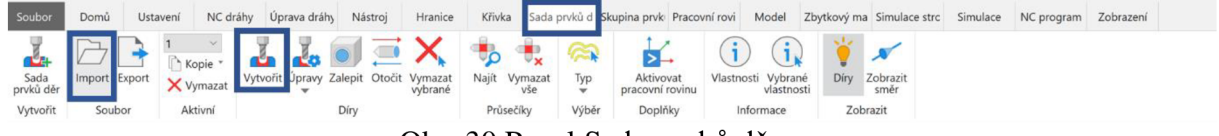

Obr. 30 Panel Sady prvků děr.

Co se týče skupiny prvků, PowerMill umí interaktivně rozpoznat 2,5D prvky z 3D modelu. K této funkci se lze dostat pomocí kliknutí na záložku skupina prvků a následně na tlačítko 2D prvky, jak je znázorněno na obr. 31.

| Soubor                              | Domů                       | Ustavení | NC dráhy | Úprava dráhy                                                                                                    | Nástroi      | Hranice             | Křivka                                  | Sada prvků d Skupina prvki Pracovní rovi Model Zbytkový ma Simulace strc Simulace |  |  | NC program | Zobrazení |  |
|-------------------------------------|----------------------------|----------|----------|----------------------------------------------------------------------------------------------------|--------------|---------------------|-----------------------------------------|-----------------------------------------------------------------------------------|--|--|------------|-----------|--|
| 86 I 4<br>Skupina 2D<br>prvků prvky | prvky<br>Vytvořit Rozpozna | Soubor   | Aktivní  | $\begin{array}{c} \begin{array}{c} \text{I} & \text{I} \\ \hline \text{I} & \text{I} \end{array} \end{array} \begin{array}{c} \begin{array}{c} \text{I} & \text{I} \\ \hline \text{I} & \text{I} \end{array} \end{array} \begin{array}{c} \begin{array}{c} \text{I} \\ \text{I} \end{array} \end{array} \begin{array}{c} \begin{array}{c} \text{I} \\ \text{I} \end{array} \end{array} \begin{array}{c} \begin{array}{c} \text{I} \\ \text{I} \end{array} \end{array} \begin{array}{c} \begin{array}{c} \$<br>Import X Vymazat Uprava Vymazat<br>Upravy | Typ<br>Wiběr | Hierarchie<br>prvku | Aktivovat<br>pracovní rovinu<br>Doplňky | $\bullet$<br>Skupina Zobrazit<br>$\overline{\phantom{a}}$<br>prvků<br>Zobrazit    |  |  |            |           |  |

Obr. 31 Panel Skupiny prvků.

Zobrazí se tabulka pro interaktivní rozpoznání prvků, znázorněná na obrázku 32. Zde se dá vybírat v jakém režimu se budou volit prvky, na výběr je:

- Samostatně kde je na výběr z jednotlivých prvků
- Skupina pro výběr celé skupiny prvků
- Stejný umožňuje vybrat najednou všechny tvarově stejné prvky, například všechny drážky
- Rozpoznat vše umí rozpoznat všechny prvky, které Powermill vyhodnotí jako prvek

Vybráním jakéhokoliv režimu zvýrazňuje označené prvky na modelu červenou barvou. Jakmile je prvek vybrán, kliknutím na něj levým tlačítkem myši se změní náhled na žlutou barvu, což znamená, že byl prvek vytvořen. Kliknutím na tlačítko potvrdit se okno zavře a vytvořené prvky se zobrazí ve stromovém průzkumníku v sekci 2D prvky a na modelu jsou prvky zvýrazněny fialovou barvou. Toto označení lze skrýt pomocí kliknutí na žárovku v průzkumníku u zvoleného prvku. Funkce interaktivního rozpoznání prvků značně urychlí problematiku vytváření prvků, je třeba ale kontrolovat, jestli byly vybrány všechny požadované prvky.

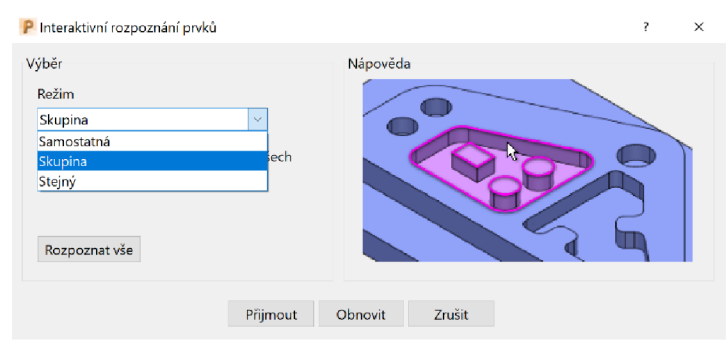

Obr. 32 Interaktivní rozpoznání prvků.

V případě, že interaktivní rozpoznání nevybralo všechny prvky neboje potřeba prvky upravit, je zde další způsob vytvoření skupiny prvků, ke kterému se dá dostat kliknutím na tlačítko "Úprava prvku", které otevře zcela nový panel. Zde si lze upravovat a tvořit prvky, které je potřeba na modelu rozpoznat. Toto rozpoznání funguje na základě křivek, které se musí nejdříve vytvořit.

Křivky pro rozpoznání prvků dílce se vytvoří kliknutím na kartu "Křivka" (Obr. 33). Následné kliknutí na tlačítko "Křivka" v sekci vytvořit a následně "Editor křivky". Otevře se panel, kde jsou různé nástroje na tvrobu křivek a jejich úprav. Použitím funkce "Kompozitní křivky" lze snadno vybírat a upravovat křivku, kterou je možno vytvořit. Kliknutím na křivku prvku, pro který má být vytvořena a postupným označením na sebe navazující hrany, které se zobrazují v červené barvě. Jakmile je označený celý prvek, kliknutím na tlačítko přijmout na horním panelu, se vytvoří. Křivka se zobrazí v průzkumníku a následně je na ni potřeba pravým tlačítkem myši kliknout, vybrat záložku vložit a následně vybrat "model". Takto je křivka připravena na vytvoření prvku.

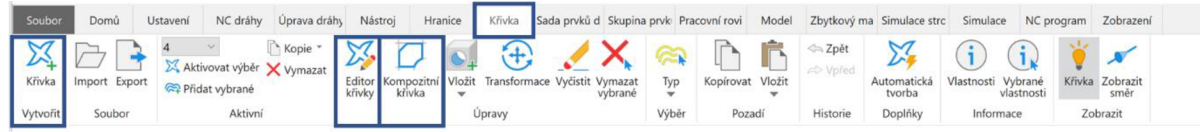

Obr. 33 Panel Křivka.

Pro vytvoření prvku na základě křivky musí nejdříve být křivka označená. Následným kliknutím na "Úprava prvku", se vybere prvek z frézovacích operací, kterých se týkají 2D prvky, jako jsou různé tvarové kapsy, výstupky, drážky, čela a profily. Po vybrání se otevře okno, kde lze nastavovat potřebné parametry pro vybraný prvek a upravovat ho různými způsoby. Jakmile je vše nastaveno, kliknutím na tlačítko použít se vytvoří prvek v průzkumníku ve skupině prvků.

Vytvořené křivky si lze ukládat do knihovny pro použití na dalších projektech, pomocí stisknutí pravého tlačítka myši na "Křivky" v průzkumíku a následně vybrat "Uložit...", kde je vybrána složka, do které je zvolena cesta pro uložení. Tvorba křivek je navíc také jedna z možností pro tvorbu hranic. Hranice slouží pro označení oblasti, ve které lze určit, zda je potřeba danou oblast obrábět nebo jestli se má obrábět vně dané hranice. Pomocí volby vhodné hranice lze velmi efektivně upravovat vytvořené dráhy. Možnosti vytváření hranic jsou například:

- Blok protažení polotovaru
- Zbytkové neobrobené oblasti
- Vybrané plochy zvolené plochy
- Horizontální z rovinných a plošných oblastí
- Silueta vytvoří siluetu modelu projektovanou v ose Z
- Ochranné kolizní limituje délku nástroje
- Zbytek na zbytkový materiál vytvoří hranici ze zbytkového materiálu  $\bullet$

#### 3.3 Knihovna šablon řezných strategií

Pomocí knihovny řezných strategií mohou programátoři rychle aplikovat řezné strategie, které přinášejí vysoce kvalitní výsledky, čímž se zkrátí čas a úsilí potřebné k optimalizaci řezného procesu. Dráhy nástrojů jsou dráhy, po kterých se nástroj pohybuje při obrábění. Do této sekce procesu. Draný náštroju jsou uraný, po kterých še náštroj ponýbuje pri obrabem. Do teto šeke.<br>ce ka dostat námecké klikovik na doškla dobla. Jetovk je na vlikalním namely. Tal k ko teto procesu. Dráhy nástrojů jsou dráhy nástrovní jsou dráhy, podlední se zakladním panění. Dané lze týto sekcesu. Do této se nástrojně pohybuje pohybuje pohybuje pohybuje pohybuje pohybuje pohybuje pohybuje pohybuje pohybuje dráhy vytvářet a upravovat z karet NC dráhy a Úprava dráhy.

Po kliknutí na ikonu dráhy se otevře okno "Výběr strategie", kde lze volit vhodnou strategii na zvolenou operaci. Výběr je poměrně z velké nabídky možností, znázorněné na obr. 34. V závislosti na tom v jaké fázi obrábění se projekt nachází, si lze volit například z hrubování. obrábění křivek nebo prvků, dokončení, vrtání a pak ojedinělé strategie jako jsou lopatky, žebra a kanálky. Tyto hlavní strategie se dále člení na další kategorie. V pravé části okna je znázorněn náhled, pro lepší představu jak vybraná strategie pracuje. Poté, co je zvolena vhodná strategie na danou operaci, klikne se na tlačítko "OK". To vyvolá nové okno, které je již zaměřené na nastavení příslušné operace.

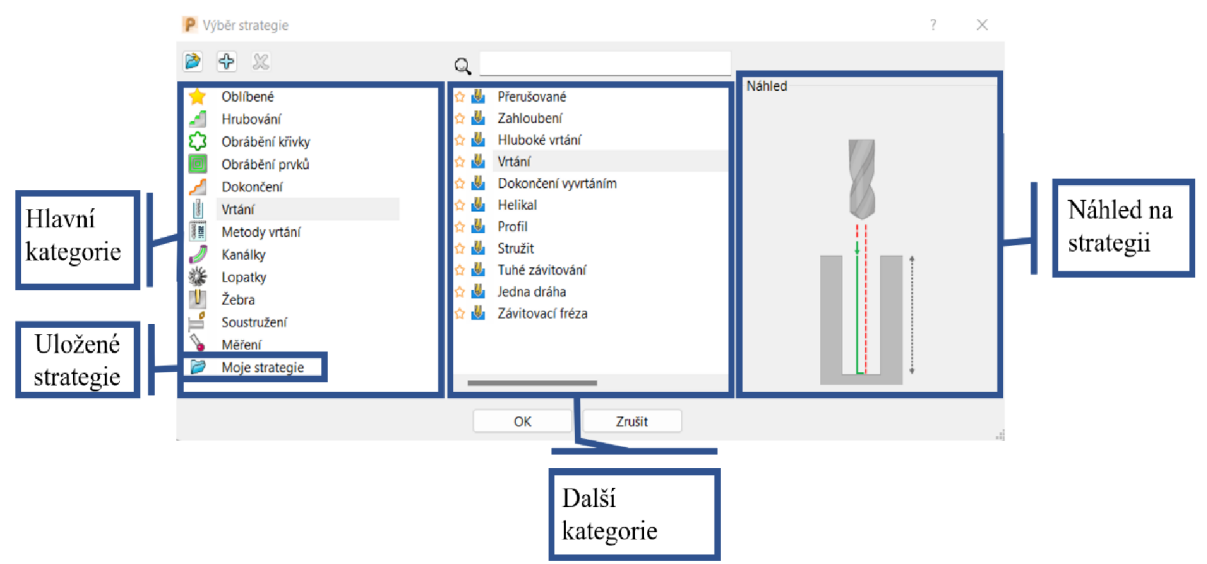

Obr. 34 Výběr strategie.

Každá strategie obrábění má svoje specifické sekce nastavení. Díky těmto sekcím je každá strategie svým způsobem jedinečná a je vhodná na jinou operaci. Názorná ukázka možností nastavení strategií je předvedena na vrtání. V sekci "Díry" se zvolí v sadě děr, vytvořené díry. Pracovní rovina je volena taková, v které se daná operace odehrává, nejčastěji je volena rovina nulového bodu obrobku. V sekci "Nástroj" je zvolen vytvořený nástroj z databáze s již navolenými parametry, jako první je zvolen navrtávák. V simulaci stroje je možnost volit simulovaný stroj. Sekce vrtání, která je znázorněná na obr. 35, je stěžejní část celé strategie, která se liší nejvíce od ostatních strategií.

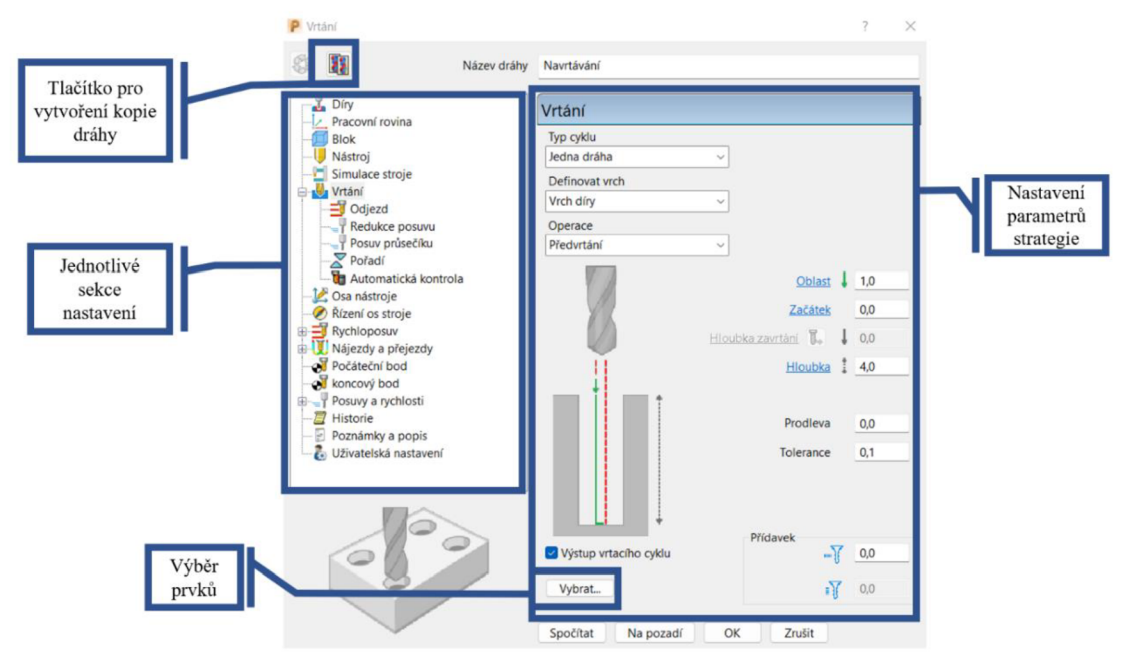

Obr. 35 Nastavení obráběcích strategií.

U strategie vrtání se zde nastavuje typ cyklu, jako například jedna dráha, což znamená, že díra bude vrtána naráz. Další možností výběru j sou například přerušované vrtání, závitník pro tvorbu závitů nebo stružení. Definovat vrch, u této možnosti se volí odkud daná dráha bude k vrtané

díře přistupovat. Dále se volí operace, v tomto okamžiku je voleno předvrtání, protože je vhodné před samotným vrtáním díry předvrtat. Následně se volí hodnoty vrtání, jako je bezpečná oblast nájezdu, hloubka vrtání, přídavky nebo tolerance. Také je vhodné nastavit například nájezdy a přejezdy, které umožňují vhodnou volbou zkracovat výrobní časy nebo méně zatěžovat nástroj nebo stroj. Posuvy a rychlosti se automaticky přepočítávají na základě zvoleného nástroje z databáze a vybrání dané operace. Jakmile je vše nastaveno, stiskne se tlačítko spočítat, tím se vytvoří dráha pro navrtávaní, která se zobrazí také v stromovém průzkumníku.

Když je takto vytvořená dráha pro navrtávání, lze si ji najít v průzkumníku a kliknutím pravého tlačítka myši se lze dostat do karty nastavení. To otevře již vytvořenou strategii pro navrtávaní. Stisknutím tlačítka v levém horním rohu lze danou dráhu případně upravit, ale následně je potřeba dráhu znovu přepočítat. Vedle tlačítka pro úpravu se nachází tlačítko pro vytvoření kopie dráhy, které vytvoří totožnou dráhu, kterou lze nyní využít pro vrtání. V sekci nástroj je vybrán z knihovny příslušný vrták, který je vhodný pro danou operaci. V sekci vrtání se nyní zvolí operace vrtat do hloubky a upraví příslušné nastavitelné parametry. Pokud by bylo potřeba vrtat pouze určité díry, například stejného průměru, lze je nastavit po stisknutí tlačítka "Vybrat...", následně se otevře nové okno, kde se zvolí příslušný průměr dané díry. Dráha se nyní může spočítat a přidá se do průzkumníka. Tímto způsobem můžeme provést i tvorbu závitů nebo vystružování děr s nastavením vhodného nástroje a parametrů.

Tímto způsobem se vytvářejí všechny strategie používané v projektech. Praktická část této práce se věnuje aplikaci vytvořených strategií pro výrobu zvolené součástky. Vytvořené strategie si lze ukládat do sekce "moje strategie". To se provede tím způsobem, že se na zvolenou strategii klikne pravým tlačítkem myši v průzkumníku a zvolí se "Uložit jako strategii". Takto uložená strategie se následně bude zobrazovat ve složce moje strategie v sekci dráhy. Toto ukládání strategií vytvoří šablonu dráhy, která má tu obrovskou výhodu, že již má nastavené, programátorem definované parametry a nemusí se již pokaždé znovu nastavovat při tvorbě nových drah. Vytváření šablon je samozřejmě aplikovatelné na všechny strategie obrábění, které jsou na výběr k dispozici. Strategie se dají samozřejmě dále upravovat. Vytvořené a uložené strategie šetří čas při tvorbě nového obráběcího programu.

Další funkce, která výrazným způsobem urychluje programování vrtacích strategií a tím zvyšuje automatizaci obrábění, je vytvoření nové vrtací metody. Ve výběru strategií po kliknutí na ikonku "Dráhy", se zvolí "Metody vrtání" a následně "Nová vrtací metoda". Zobrazí se okno (Obr. 36), kde si lze vytvořit vrtací metodu poskládanou z více vrtacích operací. Pojmenuje se proces např. závit M6 a postupně se přidávají strategie, které na sebe navazují pro tvorbu tohoto závitu, kliknutím na tlačítko "Přidat strategii". Při každém kliknutí na přidat strategii se otevře nové okno pro nastavení strategie, kde se volí nástroj, tolerance, typy cyklu a příslušná operace, stejně jak u dříve zmíněného nastavování strategií vrtání. Tímto způsobem se nastaví operace, které na sebe technologicky navazují. V tomto konkrétním případě je to předvrtání, následované vrtáním, sražením hran a ukončené tvorbou závitu.

Jakmile je takto vytvořena metoda vrtání, lze si ji uložit do šablon přímo z nastavení strategií. Tuto metodu lze následně aplikovat na díry, které si vybereme například podle průměru, hloubky a dalších možností výběru. Po vybrání příslušného průměru, kliknutím na vyznačenou šipku se aplikuje vybraný průměr. Kliknutím na tlačítko "Použí"t PowerMill automaticky vybere všechny díry, které spadají do vybraného průměru a vytvoří tak obráběcí dráhu. Tato funkce je extrémně efektivní hlavně na díry, které se opakovaně objevují v projektech a šetří tím čas programování, protože je programátorem přesně nastavená a odzkoušená. Po provedení výpočtu dráhy se v průzkumníku stromu rozepíší vytvořené strategie, které se dají dále upravovat a vypadají stejně, jako dříve zmíněné strategie pro vrtání.

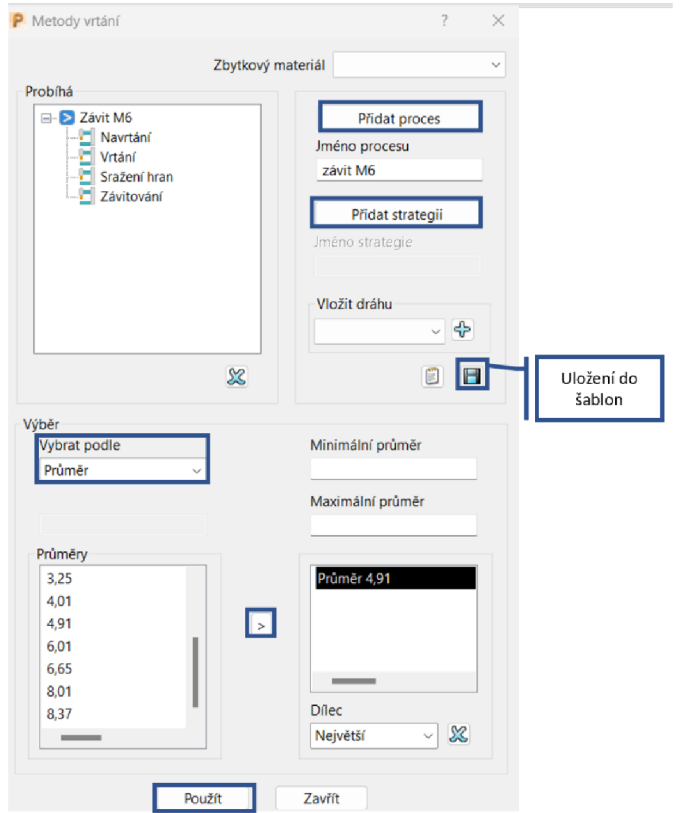

Obr. 36 Tvorba nové vrtací metody

### **3.4 Knihovna postprocesorů**

Knihovna postprocesorů v PowerMillu obsahuje generické předdefinované postprocesory, které lze použít k vygenerování kódu, specifického pro různé typy strojů. Kód specifický pro stroj se používá k řízení strojů během procesu obrábění. Pomocí knihovny postprocesorů mohou uživatelé rychle generovat kód pro různé typy strojů, čímž se sníží čas a úsilí potřebné k vytvoření kódu pro stroj od začátku. [9; 53]

V problematice postprocesorů neboli postprocesingu jde o softwarový převodník dat z CAD/CAM systému do datového jazyka pro zvolený konkrétní obráběcí stroj. Jde o překlad INC souborů (již vygenerované dráhy nástroje) do jazyka pro CNC stroje. Procesor vygeneruje APT (Automatically Programmed Tool) nebo CL data (Cutter Location data), což je program pro řízení ideálního NC stroje. Pro konkrétní řídící dvojici systém a stroj je třeba přizpůsobit CL data konkrétním technickým možnostem a formálnímu tvaru zadávaného programu. Postprocesor následně přeloží již vygenerované dráhy nástroje (CL data) do takové podoby, aby je příslušný řídící systém obráběcího stroje byl schopen přečíst. Požadavky na postprocesing vždy vychází od konkrétního použitého stroje, protože u nás i ve světě je mnoho řídících systémů, které mají nejrůznější varianty. Kvalitní postprocesor v sobě obsahuje veškeré informace o vlastnostech konkrétního stroje, aby bylo využito maximálně efektivně jeho funkcí v souladu s CAM systémy.[9; 53]

Po dokončení tvorby včech obráběcích cyklů bez vzniku kolize v simulaci obrábění se vygeneruje NC kód. Za předpokladu, že je nastaven příslušný postprocesor se vytvoří NC program vyvoláním příslušné nabídky. CAM systém na tvorbu NC kódu využije generátoru, který převede vytvořený technologický postup do instrukcí pro daný stroj a řídící systém. Generátor zapíše instrukce do textového souboru, který je možné ještě před odesláním do stroje upravovat. Důležitá je možnost postprocesory uživatelsky upravovat a konfigurovat, aby se mohla práce s nimi přizpůsobit různým mutacím a zvyklostem ve firmách. Univerzální postprocesor, který by se dal využít na jakýkoliv stroj bohužel neexistuje. Pro každý stroj musí být naprogramován zvlášť. [9; 54]

Postprocesory lze charakterizovat podle více kritérii [9]:

- Počet os, pro které se generuje současný pohyb nástroje
	- **o** Jednoosé
	- **o** Dvouosé
	- **o** Trojosé
- Počet řídících systémů, pro které se generuje NC program
- Typ generovaných NC dat
	- **o** Diskrétní
	- **o** Splínové
- Adaptivní a Neadaptivní
- Parametrické a neparametrické

Optimální nastavení pohonů posunových jednotek nelze nastavit komplexně pro všechny tvarové dílce. K dispozici jsou do jisté míry tři protichůdné požadavky, mezi které patří rychlost posuvu, přesnost kontury a kvalita povrchu. Programátor se neustále pohybuje v pomyslném trojúhelníku těchto veličin. Díky uživatelskému nastavení je umožněno ovlivňování chování pohonů řídícího systému. K tomu se využívá celé řady technologických prostředků [9]:

- Spline interpolace
- Tolerance dodržení kontur
- Objíždění rohů
- Kompresory
- Snížení kinematiky posuvů

V této práci je využito postprocesoru ze školní databáze, APTAJMAC - MCV\_1210\_Sinumerik\_840D\_v20\_VECTOR. Je využíván přímo pro stroj MCV 1210. Tento stroj má škola na dílně a je simulován v praktické části.

### **4 PRAKTICKÁ ČÁST**

Tato kapitola se věnuje aplikaci vytvořených knihoven na vybranou zkušební součást. Bude popsán postup vytvoření programu obrábění od importování stroje, svěráku a modelu až po výstup dokumentace v podobě NC kódu. Věnuje se různým možnostem automatizace včetně tvorby maker, které mají na automatizaci programování obrábění velký vliv.

Automatizace provedená v této diplomové práci je v základní verzi softwaru PowerMill bez využití různých již existujících zásuvných modulů a API, které se danou problematikou automatizace zabývají a značně ji ulehčují. Ve verzi softwaru PowerMill, která byla poskytnuta pro tuto diplomovou práci, se dané moduly nenacházejí a nejsou v této verzi dostupné. Proto je vytvořená automatizace provedena pomocí knihoven nástrojů, šablon obrábění s využitím maker, které tato verze poskytuje.

#### **4.1 Zrychlený přístup makra**

Makra mají velký vliv na automatizaci programování obrábění. Základní makra se mohou vytvářet pomocí nahrávání, kdy se spustí záznam kliknutím na ikonku "Záznam" (Obr. 37). Nejdříve se PowerMill zeptá, do jakého souboru má být nahrávané makro uloženo a jak se daná akce, která je nahrávaná, jmenuje. Po vybrání složky se nahrává každá akce, která je v programu provedena. Po provedení nějaké akce např. nahrání nástrojů z databáze nástrojů do projektu, lze záznam makra ukončit kliknutím znovu na tlačítko "Záznam". Ve složce, která byla vybrána jako výchozí pro záznam makra se vytvoří soubor, který má zvolené jméno a koncovku .mac, v tomto konkrétním popisovaném případě je to název souboru Import nastroju.mac Soubor lze otevřít například v poznámkovém bloku, kde jsou zapsané jednotlivé příkazy, které byly provedeny a zaznamenány.

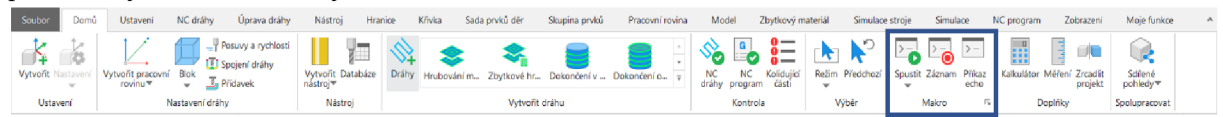

#### Obr. 37 Panel maker.

Vytvořené makro lze spustit v kterémkoliv projektu, pomocí tlačítka "Spustit", které otevře složku souborů v počítači, kde jsou uložená makra. Vybráním makra a stisknutím tlačítka "ok" se makro automaticky zapne a začne se aplikovat provedená akce, která se vytvoří v projektu. V tomto konkrétním případě lze automatický import nástrojů z databáze do projektu ještě urychlit. Poté, co jsou nahrány všechny nástroje do projektu, lze uložit nástroje co jsou v projektu v průzkumníku jako šablona objektů. K vytvoření této šablony se lze dostat přes cestu "Soubor", poté "Uložit jako" a "Šablona objektů". Toto uložení, uloží všechny objekty. které se nacházejí v průzkumníku. Předtím než bylo provedeno toto uložení, byly vytvořeny v průzkumníku u nástrojů složky, které lze pojmenovat a zařadit do nich jednotlivé druhy nástrojů jako např. válcové frézy, kulové frézy, vrtáky atd. Tyto složky jsou vytvořeny pouze pro lepší přehlednost a orientaci v projektu. V této fázi bylo provedeno uložení šablony projektu pod názvem Import nástrojů.

V novém prázdném projektu byl zapnut záznam makra s názvem Import nástrojů, ve kterém byla importována vytvořená šablona. Následně byl záznam ukončen. Toto nové vytvořené makro vytvoří téměř okamžitě všechny nástroje z databáze a vloží je do projektu, bez zdlouhavého načítání. Díky vytvoření nástrojů v projektu ihned na začátku se šetří čas, o který by trvalo déle vytvoření nástroje pokaždé, když se vytváří jakákoliv obráběcí strategie.

Pro efektivnější práci a nejčastěji používaná makra, která programátor ve svých projektech využívá, lze vytvořit zcela novou kartu. Vytvoří se pomocí pravého kliknutí myši na jakékoliv prázdné místo v rozvinutém pásu karet a následně se vybere možnost "Přizpůsobit pás karet...". Otevře se okno s názvem "Uživatelský pás karet". Zde je na výběr vytvoření "Tlačítko pásu karet", které bylo pojmenováno "Moje funkce". Potvrzením se vytvoří prázdný pás karet, do kterého lze vkládat obdobným způsobem tlačítka vytvořených maker nebo příkazů. Pro okamžité nahrání nástrojů pomocí dříve vytvořeného makra, je třeba zvolit funkci "Tlačítko makra" (Obr. 38), název a jeho stručný popis, který si programátor sám vytvoří. Vloží do něj odkaz na makro přes vyhledávání v souborech v počítači a zvolí vhodnou ikonu, která odpovídá vytvořenému makru. Kliknutím na tlačítko "Přidat >>" a poté "Dokončit" se vytvoří na kartě "Moje funkce" tlačítko makra, které značně urychlí přístup k často používaným makrům.

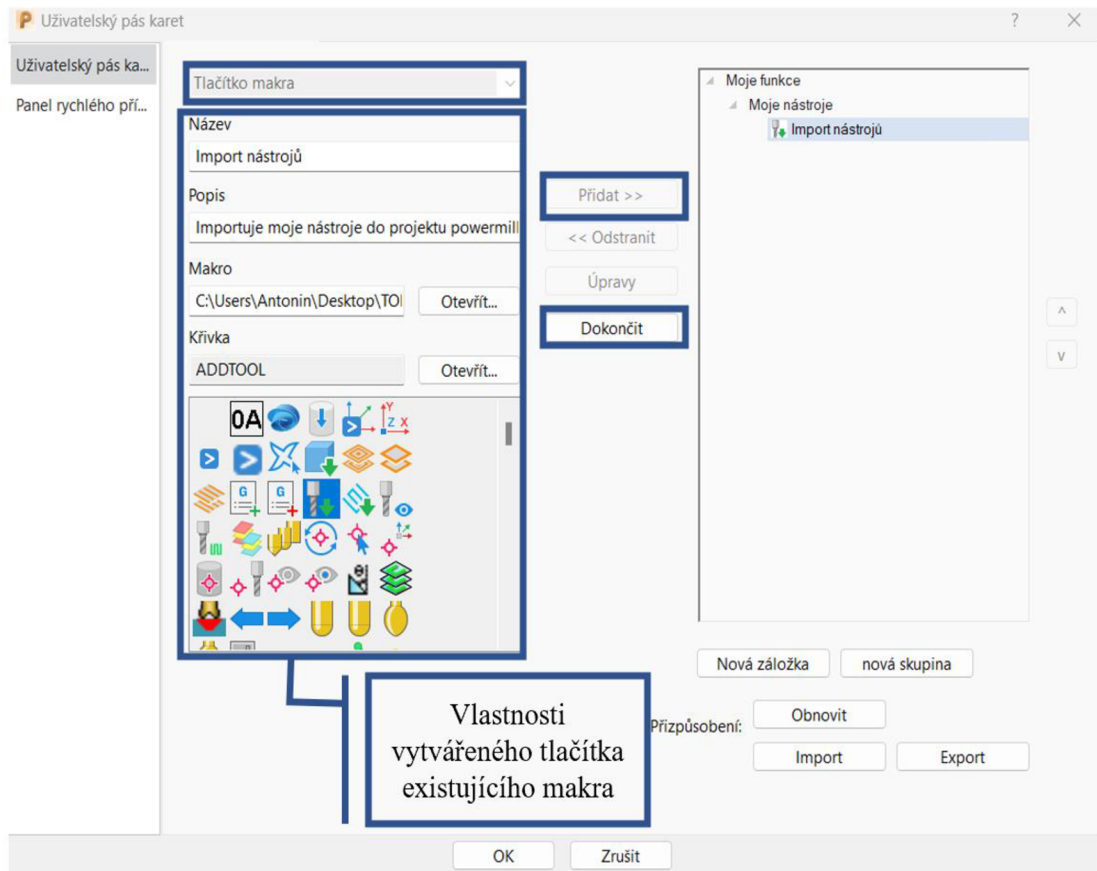

Obr. 38 Vytvoření tlačítka makra

Tlačítka nevyužívají pouze vytvořených maker, ale mohou se použít například i pro konkrétní příkaz. Tlačítko příkazu bylo využito pro importování modelu, které funguje podobně jako tlačítko makra. Místo odkazu na uložené makro se vloží příkaz, který tlačítko následně vykoná. Vložením příkazu "IMPORT MODEL FILEOPEN" s uloženou cestou, kde jsou uloženy modely. Po kliknutí na tlačítko se otevře průzkumník souborů, ze kterého si lze vybrat model pro importování do projektu. Tlačítko bylo uloženo s názvem "Import modelu" a urychluje průběh importování modelu vtom smyslu, že se otevře složka v počítači, kde jsou uložené modely a nemusejí se dohledávat ručně v souborech.

Nahrávání může pomoci pro vytvoření základních příkazů, které lze využít při tvorbě složitěj ších maker. Ty mohou být například interaktivní, kdy se po spuštění makra zobrazí různé texty, které navádějí v postupu práce v programování. Texty, které se objeví v případě interaktivního makra jsou zadávány bez diakritiky, protože při zadávání s diakritikou má program problémy. Návod na tvoření těchto maker je dostupný přímo z nápovědy v PowerMillu. Díky tomuto návodu lze pochopit fungování a tvorbu složitějších maker, které jsou použity u jednotlivých operací. Stisknutím tlačítka "Příkaz echo" se vytvoří příkazové okno ve spodní části pracovní plochy, které vypisuje příkazy, které se dějí v prostředí programu. Tvorba složitějších maker spočívá právě v těchto psaných příkazech, které na sebe navazují. Vytvořená makra jsou u jednotlivých operací popsána pomocí vývojových diagramů.

#### **4.2 Volba vzorové součásti**

Na součásti vyobrazené v izometrickém pohledu z obou stran na obr 39., je v následujících kapitolách popsána tvorba jednotlivých šablon využitých pro obrábění dané součástky s využitím maker pro ještě větší zredukování potřebného času programování. Tato součást je spodní díl formy, která slouží pro tlakové vstřikování plastů, pro výrobu dělených plastových misek. Rozměry součásti jsou zcela smyšlené a slouží pouze pro demonstraci možností tvorby automatizování obrábění v softwaru PowerMill. Model byl vymodelován v softwaru CATIA V5R21.

Tato součást bude obrobena na dvě upnutí. Pro každé upnutí bude vytvořen nový projekt, pro který bude vytvořen NC kód a seřizovači list. V prvním upnutí se bude jednat o ukázku vrtacích cyklů. V druhém upnutí se jedná o hrubovací a dokončovací operace.

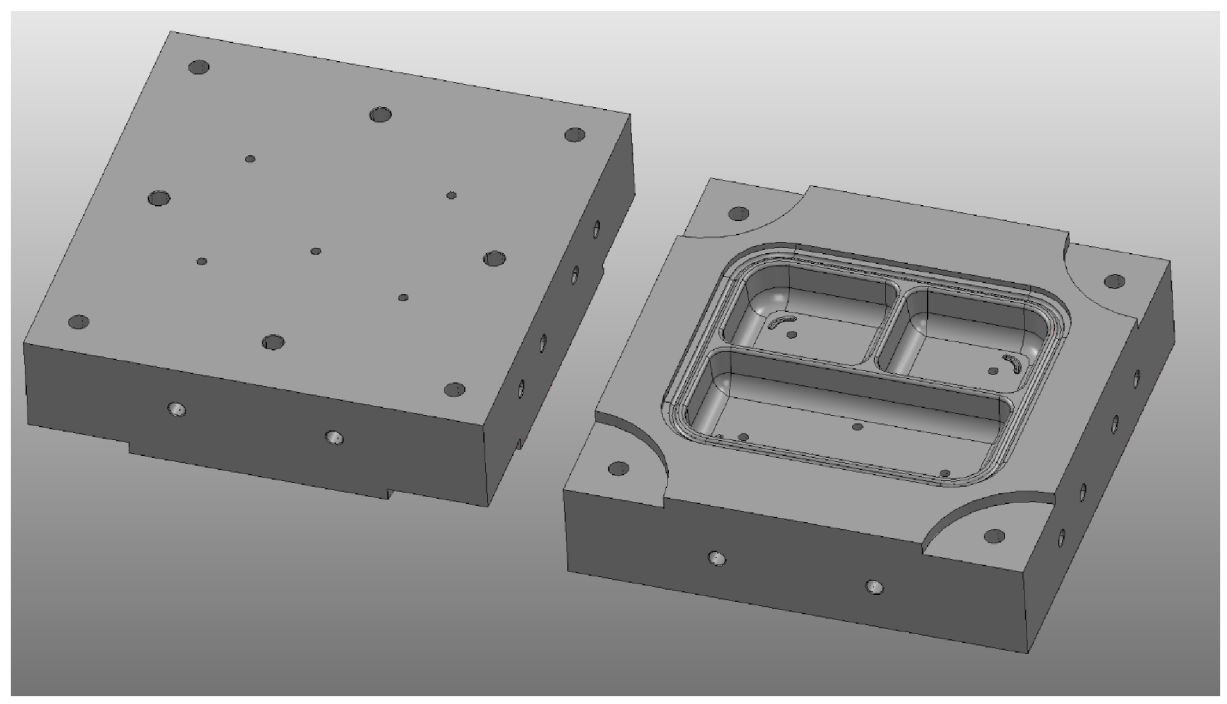

Obr. 39 Spodní díl formy.

### **4.3 Automatizace nastavení obráběcího prostředí**

V přípravě nastavení obrábění lze začít importováním Stroje. To se provede odlišným způsobem než importování modelu. Stroj se do pracovního prostředí importuje z karty "Simulace stroje". Přes ikonu "Import" se lze dostat k výběru stroje, kde je volen stroj MCV 1210 s ramenem, jedná se o frézovací obráběcí centrum. Model tohoto stroje byl poskytnut ze školní databáze. Stroj použije globální souřadnicový systém, takže s ním není třeba dále manipulovat.

Dalším krokem je importace modelu svěráku ve formátu STL, který byl nakreslen v programu CATIA V5R21 a uložen ve stejném formátu, importování modeluje přes kliknutí na tlačítko "Soubor" v levém horním rohu pásu karet. Otevře se okno, kde jsou vidět veškeré informace o vytvářeném projektu. V levé části obrazovky kliknutím na tlačítko "Import" a následně je vybrán "Model". Otevře se průzkumník souborů v počítači, a z něho je vybrán model součásti, který je potřeba importovat. Na pracovním stolu stroje je potřeba importovaný model umístit do referenčního bodu.

Celý model se označí pomocí pravého kliknutí myši na model svěráku ve stromu průzkumníka a zvolí se možnost vybrat vše, konkrétně je importovaný 5osý upínací svěrák SCHUNK KSX.

Poté je potřeba zvolit "Úpravy" a následně "Transformace...". Pomocí transformace lze nastavit polohu svěráku přesně do středu stolu. Bylo třeba jej otočit o 90° kolem osy X, o - 90° kolem osy Z a posunout o-172 mm podél osy Y , aby se dostal na požadované místo . Také byla vytvořena pracovní rovina s názvem "Ustaveni do sveraku", která se nachází v poloze  $X = 0$ , Y= -23 mm a Z = 206 mm, která lze využít pro automatické ustavení obrobku do svěráku. Také byla vytvořena pracovní rovina s názvem "Zero vise point", která je použita jako nulový bod svěráku na stroji, která se zvolila také na stroji v sekci pozice modelu, aby šlo plně simulovat obráběcí proces. Celý tento proces byl zaznamenán pomocí nahrávání makra, pro které bylo vytvořeno tlačítko makra "Import stroje včetně svěráku" na kartě "Moje funkce". Díky tomuto makru, se tento zdlouhavý proces importování a nastavování zkrátí na pouhé jedno kliknutí, díky kterému se během okamžiku importuje stroj včetně požadovaného svěráku, který je umístěn na požadovaném místě. Svěrák byl importovaný s požadovanou roztečí čelistí, aby do něj šel vložit obráběný dílec.

Následně je potřeba importovat model obráběné součásti, pomocí vytvořeného tlačítka příkazu "Import modelu". Po zvolení a potvrzení vybraného modelu formy, se otevře okno s informacemi, které informuje o tom, co zrovna program dělá. Jakmile doběhne načítání informací, kliknutím na tlačítko dokončit je model importovaný v pracovním prostředí a lze s ním pracovat.

Když se nachází model v pracovním prostředí, musí se ověřit, jestli se model správně prokreslil, protože překladem různých formátů uložených modelů mohou vzniknout deformace geometrie na modelu. Dále je potřeba zkontrolovat, jestli je model správně orientovaný v pracovním prostoru, protože mohl být nakreslen v jinak orientovaném souřadném systému.

Vytvořené makro, které je popsáno pomocí vývojového diagramu na obr. 40, bylo přidáno do karty "Moje funkce" jako tlačítko makra. Nese název "Nastavení bloku".

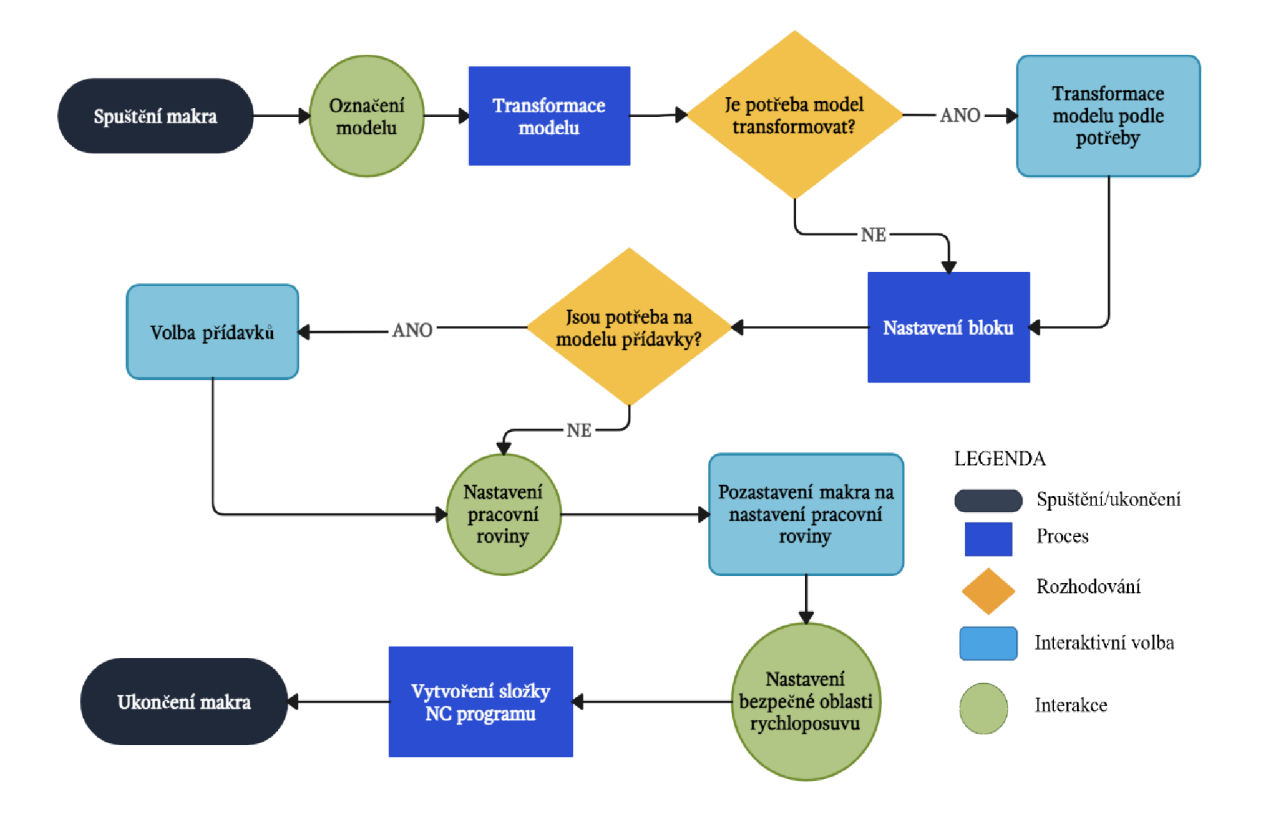

Obr. 40 Vývojový diagram "Nastavení bloku"

Při zapnutí vytvořeného makra vyskočí jako první rozbalovací okno, kde se zvolí model dílce, vybráním a potvrzením se označí celý model. Dále makro funguje na jednoduchém rozhodovacím systému, pomocí funkce "IF". Tato funkce musí mít zadané proměnné, které jsou označeny symbolem "\$", každá proměnná musí mít svůj jedinečný název v psaném souboru makra a představuje jedinečnou funkci. Po potvrzení označení modelu se zobrazí hláška, jestli je potřeba model transformovat. Kliknutím na tlačítko "Ne" makro pokračuje na vytvoření bloku. Kliknutím na "Ano" makro automaticky otevře okno transformace, kde programátor ručně zadá hodnoty, o které je třeba model otočit, aby byl správně orientovaný a současně lze toto využít pro ustavení ve svěráku. Pomocí kliknutí na tlačítko zobrazené na obr. 41 se model transformuje do vytvořené roviny "Ustaveni do sveraku".

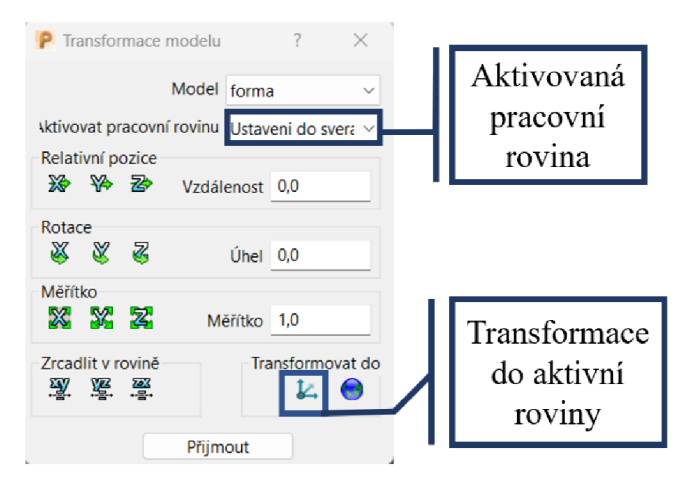

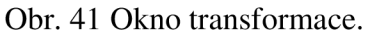

Následuje tvorba bloku, což je polotovar, ze kterého se bude obráběcími operacemi odebírat materiál. PowerMill umí automaticky spočítat potřebnou velikost bloku z modelu. Jakmile spočítá velikost bloku, blok se objeví zarovnaný na středu součásti, znázorněný tmavě modrými čarami. Následně se objeví okno, které se zeptá, zda je blok potřeba zvětšit o přídavky. Kliknutím na "Ano" se zobrazí okno bloku a programátor napíše o jakou hodnotu chce blok zvětšit. Po potvrzení následuje vytvoření pracovní roviny, stejně jako v případě kliknutí na variantu "Ne" v popisovaném případě.

Pracovní rovina se určí nulovým bodem, od kterého se následně odvíjí jednotlivé dráhy nástrojů. Makro automaticky otevře volbu pracovní roviny na polotovaru a zastaví se příkazem "MACRO PAUSE", dokud programátor nenastaví nulový bod a neodsouhlasí, že může makro dále pokračovat. Nulový bod se nastaví kliknutím najeden ze zvýrazněných bodů. Poté, co je odsouhlaseno, že makro může pokračovat, se vytvořená pracovní rovina přejmenuje na G54, což je označení funkce nastavení nulového bodu. Rovina se následně aktivuje. Aktivace pracovní roviny se bez použití tohoto makra musí provést ručně.

Dalším krokem u tohoto makra je nastavení bezpečné vzdálenosti rychloposuvu. Tato funkce zaručuje, že se nástroj může pohybovat rychloposuvem pouze nad zvolenou hodnotou. Pomocí typu proměnné "REAL" a pojmenování samotné proměnné se objeví okno, do kterého programátor napíše požadovanou hodnotu v mm a ta se následně propíše do vytvářených drah nástrojů. Pro tuto konkrétní součást byla zvolena hodnota 10 mm. Oblast rychloposuvu se na modelu prokreslí červenou křivkou.

Poslední součástí tohoto popisovaného makra je vytvoření NC programu. Díky tomu, že se vytvoří ihned na začátku projektu, se následné vytvářené dráhy ihned propisují do zvoleného programu, který se vytvoří s názvem "NC program obrabeni". Automaticky se nastaví simulace stroje, pozice modelu a zvolený postprocesor. Takto je program připraven na následné zapsání NC kódu a vytvoření dokumentace po provedení naprogramování obráběcích drah.

#### **4.4 Tvorba automatizace drah obrábění pro 1. upnutí**

Na první upnutí se provedou pouze vrtací operace a následně bude vygenerován NC kód a seřizovači list. Aby byl model vhodně upnut pro vrtací operace, musel se transformovat. Konkrétně byl zrcadlen přes rovinu "XY" a následně posunut po ose "Z" o 72 mm. Tento úkon byl proveden při pozastaveném makru z předchozí kapitoly. Následně byl zvolen nulový bod, červeně zakroužkovaný na obr. 42. Tímto způsobem se nastavil model pro vrtací operace.

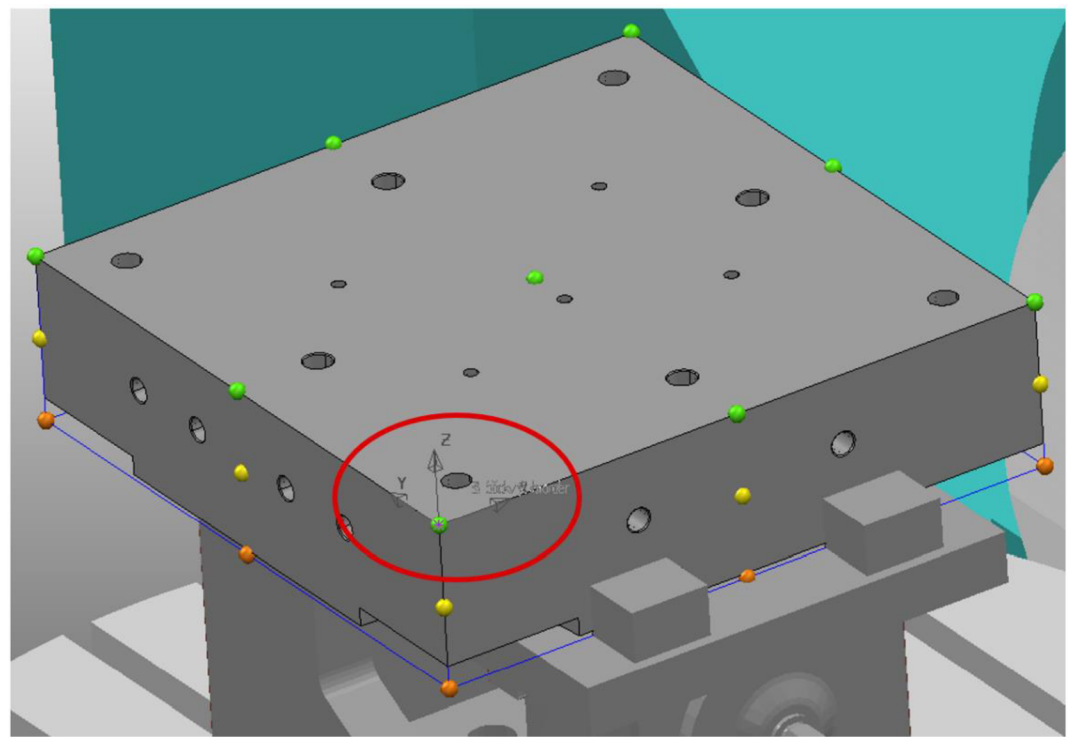

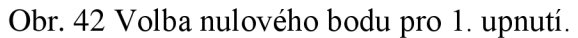

V kartě "Moje funkce", bylo vytvořeno tlačítko makra, které má název "Vrtací cykly". Po spuštění tohoto makra se objeví vyskakovací okno, kde je potřeba zvolit model, pro který se vytvoří sada prvků děr, která je následně dostupná v průzkumníku. Po vybrání modelu formy se automaticky vyberou všechny díry, které se na modelu nacházejí a dají se na zvolené upnutí obrábět.

Následně se vyvolá vytvořená šablona vrtání (Obr. 43) z uložených šablon ze složky v počítači. Na tomto modelu se nacházejí 4 typy děr, pro každou je vytvořen samostatný proces, který se skládá z jednotlivých strategií s nadefinovanými nástroji. Díry na modelu jsou k jednotlivým procesům přiřazeny díky průměru, který se nachází na vrcholu díry. Názvy jednotlivých procesů jsou:

- D12 -otvory jsou tvořeny pro vodící čepy vstřikovací formy, nejdříve se díry navrtají středícím navrtávákem, předvrtání díry menším vrtákem poté následuje vrtání díry a je zakončeno vystružením.
- D6 tyto otvory slouží jako vtokové kanály pro vstříknutí plastu do formy, na všech dírách je provedeno středící navrtání a následně jsou vrtány.
- M10 kanály pro přívod chladícího media. Jsou osazeny závity pro montáž záslepek a fitingu pro připojení potrubí přivádějící chladící medium během procesu vstřikování plastu. Protože délka vrtaných otvorů přesahuje pětinásobek průměru vrtáku byl proces výroby rozdělen do několika kroků. Prvně vrtání hlubokých děr, nasledované sražením hran a v závěru tvorbou závitu M10

M12 - díky tomuto typu otvoru je forma připevněna k další desce vstřikovací formy. Tento proces se skládá ze stejných strategií jako předcházející. Rozdíl je v nastavených rozměrech pro vytváření závitů o velikosti M12 a hloubce vrtaných děr. Typ cyklu vrtání díry je nastaven na jednu dráhu.

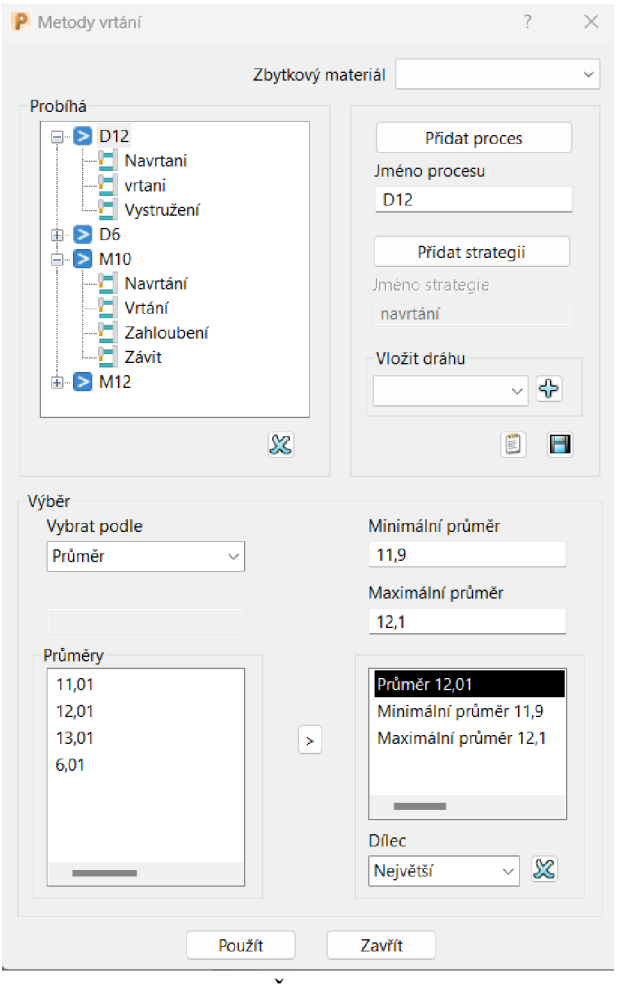

Obr. 43 Šablona vrtání

Spuštěné makro následně aplikuje jednotlivé procesy na vytvořené díry. V rámci vypočítávání drah se pro každou dráhu objeví vyskakovací okno, které informuje o vytvářených dráhách, například že jsou dráhy víceosé.

Ke každé strategii jsou přiřazeny nástroje z databáze nástrojů. Jestliže si je programátor nevytvořil, například pomocí tlačítka "Import nástrojů", které bylo popsáno v dřívější kapitole, nástroje se v projektu vytvoří automaticky. Všechny využité nástroje použity v tomto projektu jsou v seřizovacím listu, včetně jejich rozměrů a přiřazení k jednotlivým dráhám, který je vložen v přílohách.

Po výpočtu všech drah, následuje jejich drobná úprava. Na sekci "Toolpath", což označuje sekci "Dráhy" v průzkumníku, se pomocí programovatelné funkce "FOREACH" aplikují požadované změny na každou jednotlivou položku zvlášť. Je aplikována volba stroje, protože tuto informaci si uložená šablona neuchovává a musí se nastavit, aby se tato funkce aplikovala. Také se pro každou dráhu postupně aplikuje ověření držáku na kolizi a v případě kolize se automaticky vypočítá vyložení nástroje a proběhne jeho automatická úprava. Každou zprávu o kolizi je potřeba ručně potvrdit, aby programátor případnou změnu vyložení mohl zkontrolovat. Jakmile doběhne kontrola vyložení, makro se ukončí.

Vytvořené makro s názvem "Vrtací cykly" je znázorněno na obr. 44 pomocí vývojového diagramu. Tímto je proces obrábění prvního upnutí ukončeno a lze přejít na 2. upnutí. Díky vytvoření složky NC programu obrábění při nastavování blokuje projekt připraven pro tvorbu dokumentace, stačí před tvorbou pouze projekt uložit. Tvorba dokumentace bude popsána souběžně s dokumentací pro 2. upnutí, protože postup je totožný.

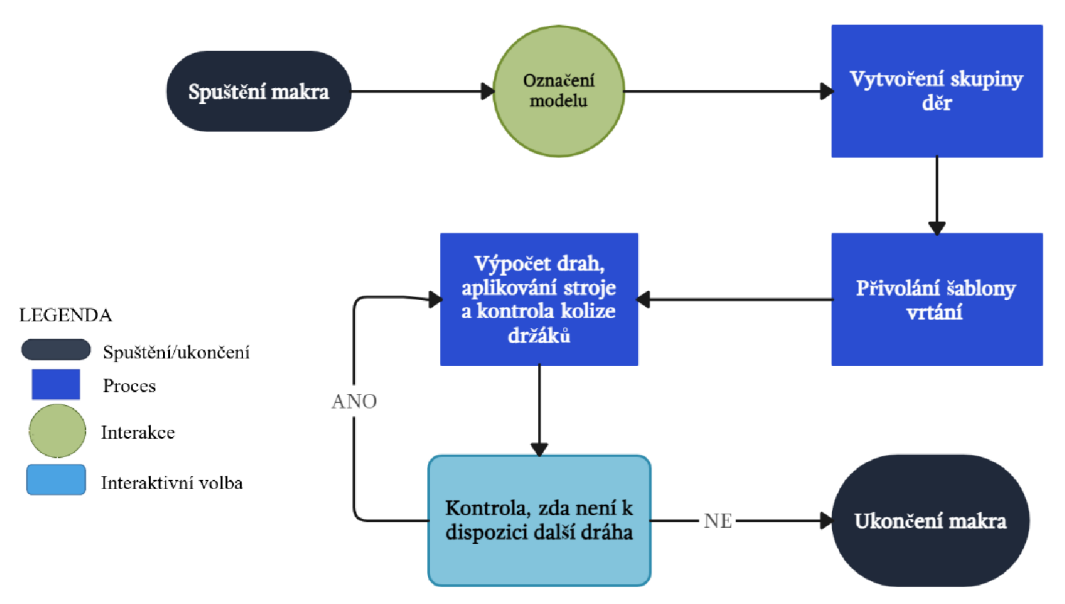

Obr. 44 Vývojový diagram "Vrtací cykly".

Pro uložení projektu bylo vytvořeno makro s názvem "Uložení projektu". Bylo přidáno na kartu "Moje funkce". Při spuštění makra se nejdříve zobrazí dotaz: "Uložit jako nový projekt?". V případě, že se jedná o zcela nový projekt, kliknutím na "Ano" se spustí série interaktivních oken, do kterých se zadávají informace o ukládaném projektu. Jako první se zadává jméno programátora, který projekt vytvářel. Následuje jméno zákazníka, pro kterého se projekt zpracovává. Dalším je jméno a jako poslední číslo projektu. Po vyplnění a potvrzení polí se otevře umístění souboru pro uložení. V případě že se nejedná o nový projekt a klikne se na "Ne" projekt se uloží do již vytvořeného souboru. Vývojový diagram "Uložení projektu" je znázorněn na Obr. 45.

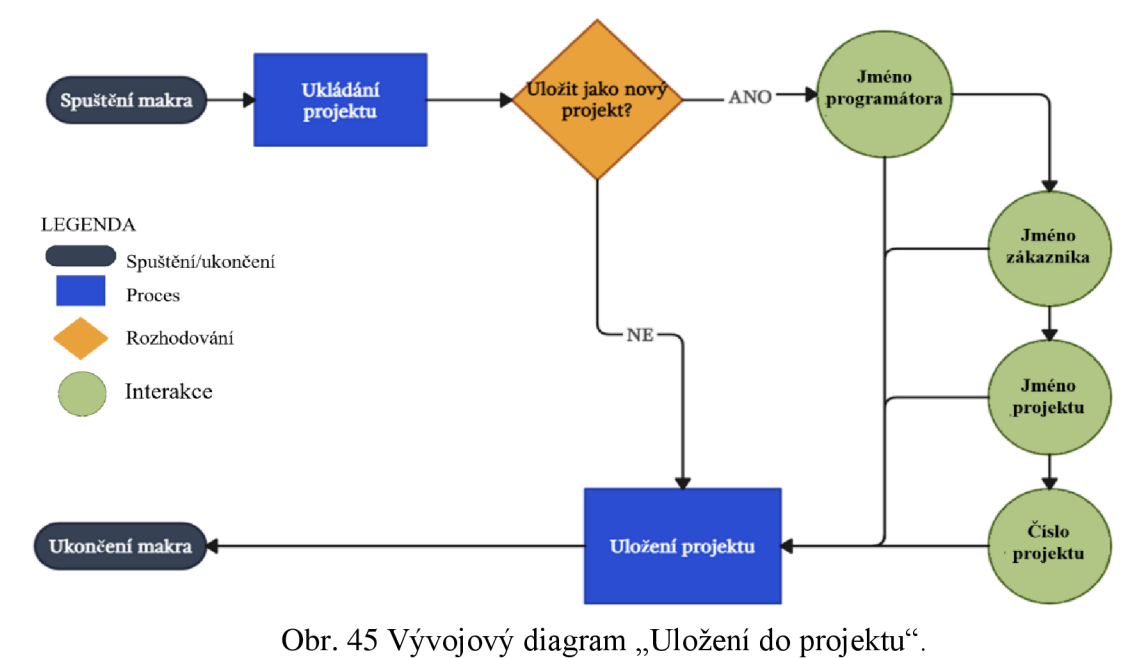

#### **4.5 Tvorba automatizace drah obrábění pro 2. upnutí**

Model formy je potřeba upnout do druhé polohy. Oproti prvnímu upnutí je poloha modelu otočena o 180° na ploše "XY", aby bylo možné obrábět dutiny formy, které se na modelu nacházejí. Druhé upnutí je vytvořeno jako další samostatný projekt. Při otevření projektu stačí pomocí vytvořených maker importovat nástroje, stroj se svěrákem a znovu nastavit blok, který se pomocí transformace přesune do aktivní pracovní roviny, jak bylo dříve popsáno u tvorby makra "Nastavení bloku". Také je potřeba zvolit nový nulový bod, který je červeně zakroužkovaný na obr. 46. Všechny šablony strategií, které jsou použity v této části mají nastaveny v sekci nástroj, výpočet držáku nástroje a v případě kolize již při výpočtu nahlásí chybu.

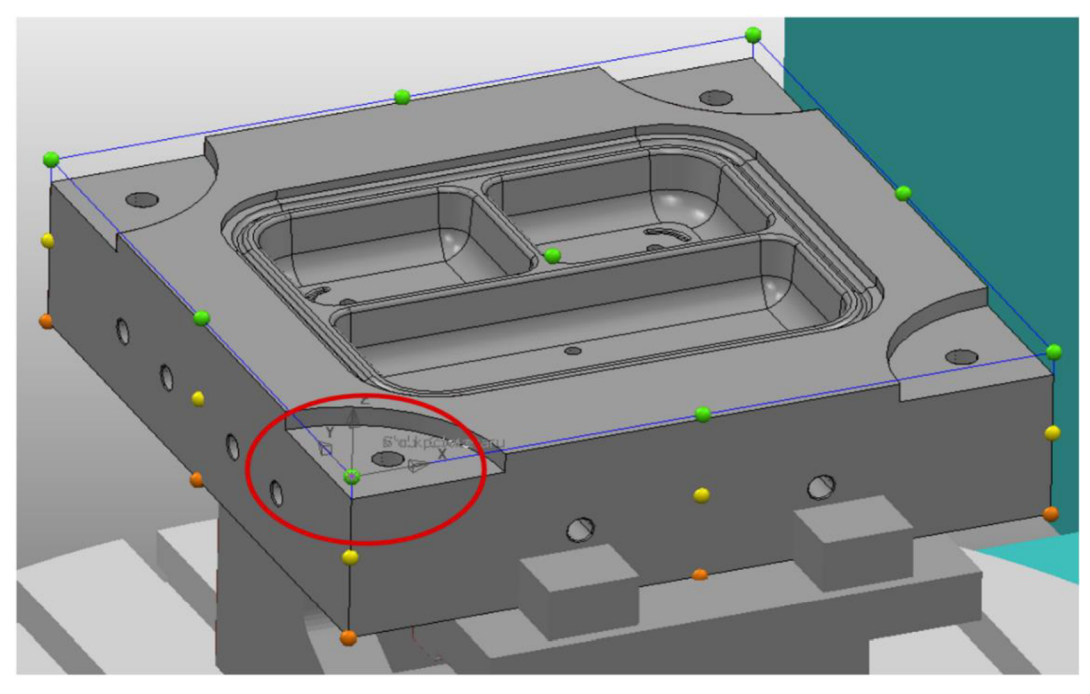

Obr. 46 Volba nulového bodu pro 2. upnutí.

#### **4.5.1 Hrubovací strategie**

Když je model upnut v této poloze, je možné začít s hrubovacími strategiemi. Vytvořené makro pro hrubování je spojené se zbytkovým hrubováním modelu, protože zbytkové hrubování modelu se odvozuje od vypočítané hrubovací dráhy. Vytvořené makro po spuštění začíná s volbou hodnot pro zbytkový materiál, hodnoty se zadávají ručně do příkazových řádků, které se postupně zobrazují na pracovní ploše. Od zvolených hodnot se odvíjí vypočítaný zbytkový materiál, který na modelu zůstane po jednotlivých operacích, slouží například pro rychlou kontrolu oblastí, které jsou potřeba dále obrábět.

Do otevřeného příkazového řádku se zadávají hodnoty v mm, a tyto je potřeba potvrdit. První volba je pro toleranci s jakou bude výsledný model obráběn. Druhý příkazový řádek slouží zadání kroku obrábění. Jako poslední se zobrazí řádek pro zadání zbytkového přídavku na modelu zbytkového materiálu. Jednotlivé řádky jsou vytvořeny pomocí funkce "REAL" a pro každý řádek je samostatná proměnná za symbolem \$. Následně se proměnné jednotlivě editují do zbytkového materiálu v průzkumníku, kde se vytvoří v sekci "Zbytkový materiál" položka s názvem "Stock", do které se budou následně ukládat vypočítané zbytkové materiály pro jednotlivé dráhy.

Makro následně přivolá vytvořenou hrubovací šablonu, která je uložena v paměti počítače. Když se importuje uložená šablona, objeví se její jméno pouze jako pořadové číslo v sekci "Dráhy" v průzkumníku, proto ji makro ihned přejmenuje na "Hrubovani". Při hrubovací operaci jde o co nejrychlejší a nejefektivnější odebrání materiálu s využitím velkého nástroje, aby se obráběný polotovar co nejvíce přiblížil požadovanému tvaru. Zvolený přídavek na obrábění je ve vytvořené šabloně 1 mm.

Pro větší variabilitu obrábění, je toto makro možno použít pro větší nebo menší modely. Následně se objeví vyskakovací okno, které nese dotaz: "Šablona je uložena s hrubovací poloměrovou frézou o průměru 35 mm. Chcete změnit nástroj pro hrubovací operaci?". Jestliže šablona nevyhovuje použité fréze, zvolí se možnost "Ano", potom se otevře databáze nástrojů a makro se zastaví s vyskakujícím oknem, ve kterém je napsáno: "Vyberte nástroj". Nyní vzniká prostor pro vybrání libovolného nástroje vhodného pro danou operaci. Po vybrání nástroje se musí okno potvrdit a vybraný nástroj s řeznými podmínkami se aplikuje do šablony, která se následně spočítá a vytvoří dráhu hrubování. V případě, že daná fréza vyhovuje, dráha se vypočítá s původním nástrojem (Obr. 47). Předtím než se vypočítá dráha s kterýmkoliv nástrojem, je v šabloně upravena simulace stroje, zde se vloží simulované obráběcí centrum MCV1210, protože si tuto informaci uložená šablona neuchovává. Pro vytvořenou hrubovací dráhu se spočítá zbytkový materiál, který se objeví v průzkumníku ve vytvořené složce zbytkového materiálu s názvem "Stock".

Dráhy nástroje jsou barevně rozlišeny. Každá barva představuje jiný pohyb nástroje. Vytvořené dráhy se po výpočtu záměrně skryjí díky makru. Stejným způsobem je skryt také zbytkový materiál. Skrývání je v makru nastaveno, aby se dráhy zbytečně nepřekrývaly a nevznikala tak nepřehledná změť drah. Dráhy se mohou jednotlivě zviditelnit pomocí kliknutí na symbol žárovky u zvolené dráhy v průzkumníku. Význam jednotlivých barev:

- Zelená dráha nástroje při obrábění
- Tyrkysová nájezd nástroje na obráběcí dráhu
- Oranžová výjezd nástroje z obráběcí dráhy
- Fialová propojení nájezdů a výjezdů
- Červená rychloposuv nástroje

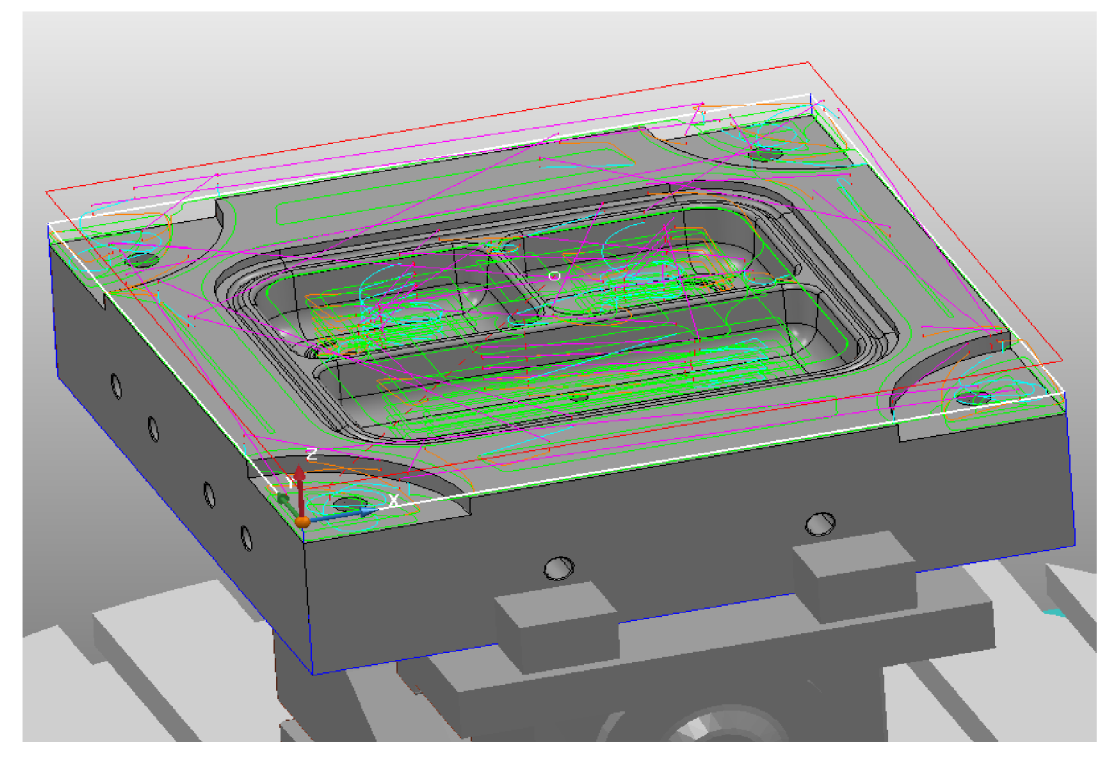

Obr. 47 Hrubovací dráha.

#### ÚST FSI VUT V BRNĚ

Další součástí popisovaného makra je přivolání uložené vytvořené šablony zbytkového hrubování. Tato šablona se opět vytvoří s pořadovým číslem, a proto je ihned přejmenována na "Zbytkove hrubovani". Tato strategie se využívá jako sekundární hrubovací operace, kde je volen menší nástroj, který se dostane do míst, kam se velký nástroj z předešlé hrubovací operace nedostal a zredukuje materiál, který je potřeba obrobit a nachystá model pro dokončovací strategie. Vytvořená šablona vytváří dráhu na základě již vytvořené dráhy hrubování, proto se díky makru daná dráha ihned propíše do šablony, přídavek obrábění je nastaven na 0,3 mm. Zbytkové hrubování musí mít referenci buď na již vytvořenou NC dráhu, jako je v případě této uložené šablony, nebo na vytvořený zbytkový materiál.

Pro větší variabilitu využití daného makra je opět využito vyskakovacího okna, jako u předešlé strategie s tím rozdílem, že text v okně je "Šablona je uložena s hrubovací frézou o průměru 20 mm. Chcete změnit nástroj pro zbytkové hrubování?". Tato možnost volby je vytvořena pomocí programovatelné funkce "IF", kde se musí opět všude navolit různá jména proměnných, aby makro nehavarovalo. Dále makro funguje na stejném principu jako hrubovací část s tím rozdílem, že se vypočítá dráha pro zbytkové hrubování i pro zbytkový materiál. Jak vypadá vypočítaný zbytkový materiál, po zbytkovém hrubování, je zobrazeno na obr. 48.

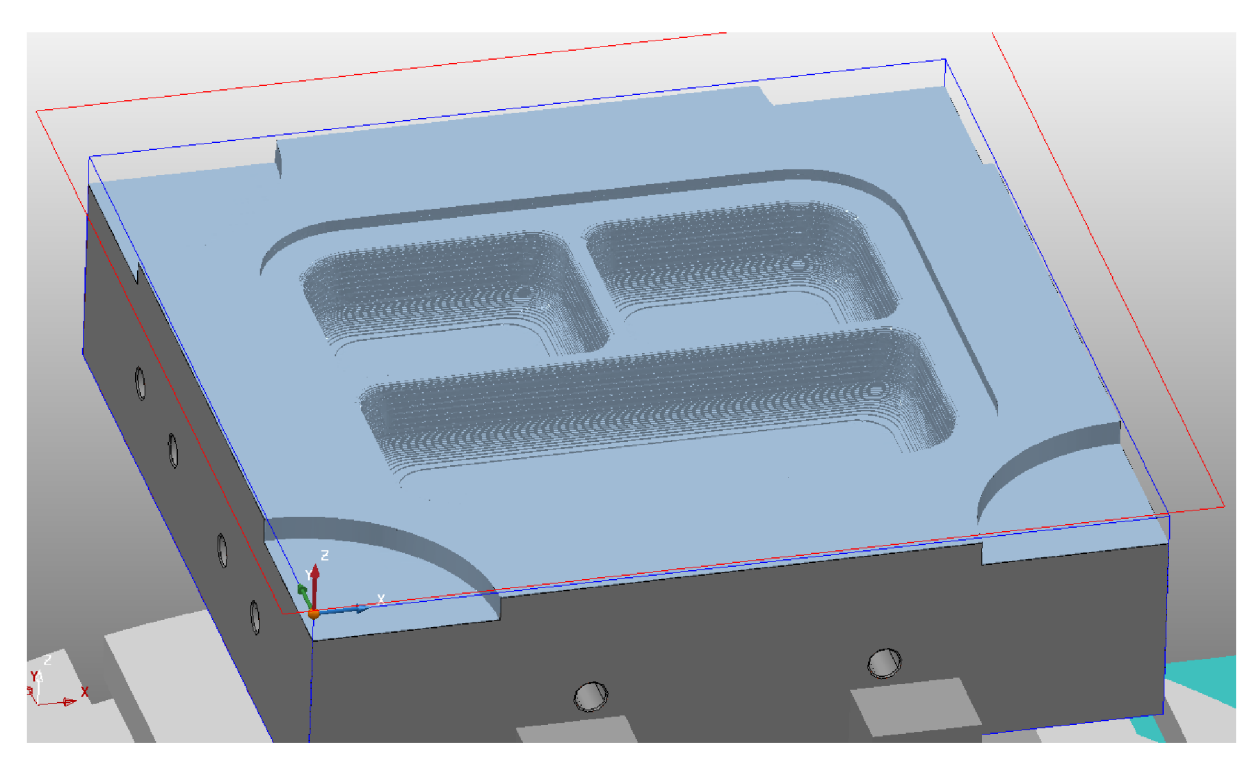

Obr. 48 Zbytkový materiál

Vytvořené makro bylo přidáno do karty "Moje funkce" pod tlačítko makra s názvem "Hrubování a zbytkové hrubování". Díky tomu je rychle dostupné, takže při zapnutí nového projektu, po potřebném nastavení upnutí polotovaru, lze provést velmi rychle výpočet drah pro hrubování a zbytkové hrubování. Dráhy se dají následně upravovat dle potřeb přes průzkumníka v sekci "Dráhy". Makro týkající se hrubovacích operací je znázorněno na vývojovém diagramu na obr. 49.

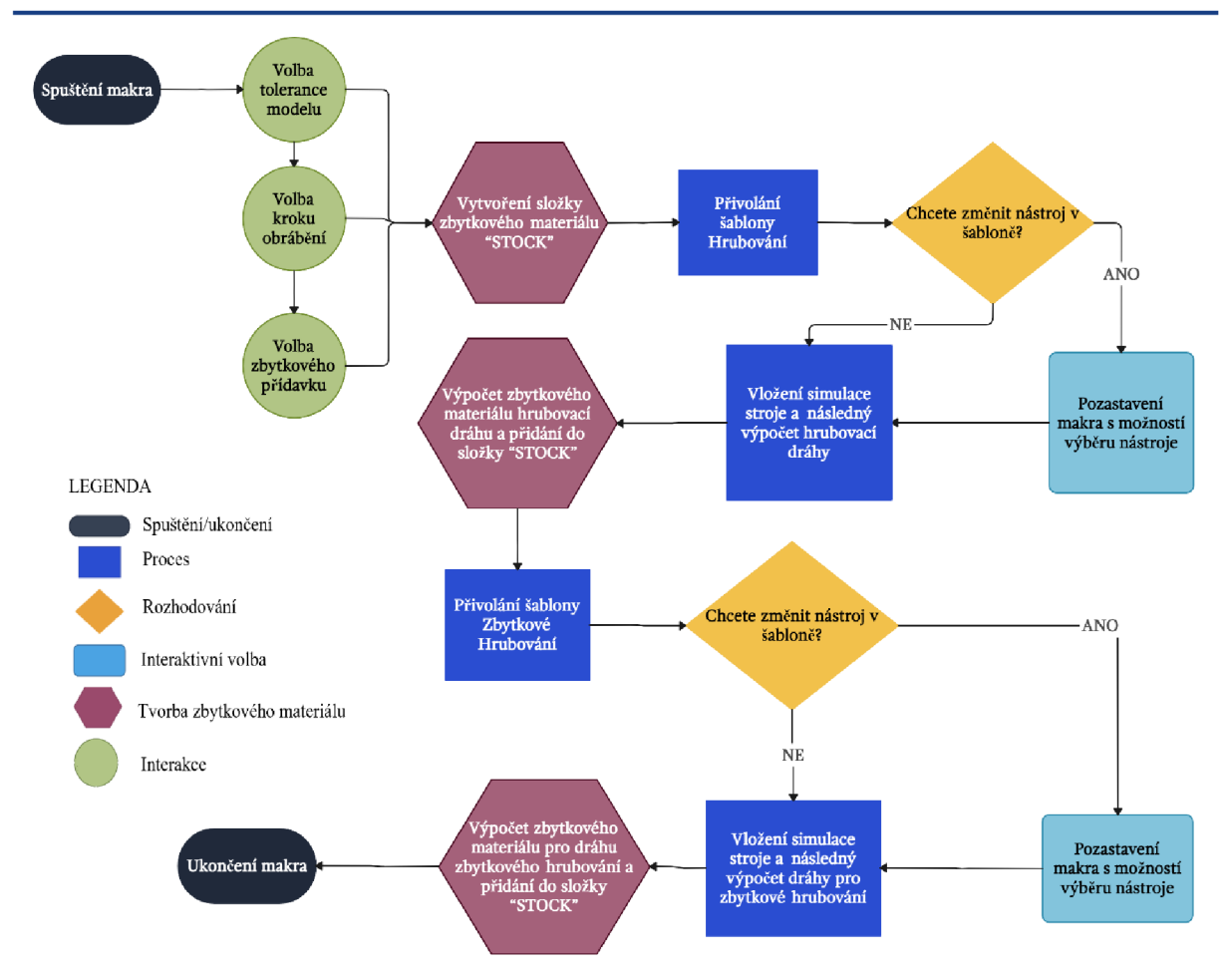

Obr. 49 Vývojový diagram "Hrubování a zbytkové hrubování".

#### **4.5.2 Dokončovací strategie**

PowerMill má mnoho dokončovacích strategií. Pro vhodné obrobení zvoleného dílce bylo vytvořeno 5 šablon obráběcích strategií, které celkové dokončení součásti dostatečně pokryjí. Všechny vytvořené dokončovací šablony mají nastaveny přídavek 0 mm, protože se jedná o proces dokončení, kde je cílem dosažení konečného požadovaného tvaru, rozměrů a kvality povrchu daného dílce.

Bylo vytvořeno tlačítko makra, které má název "Dokončení" a bylo přidáno na kartu "Moje funkce", kompletní karta je zobrazena na obr. 50. Toto makro spustí sekvenci dokončovacích strategií, před každou strategií se na ploše objeví dotaz, který nese název strategie a zeptá se, jestli se daná strategie má spustit. Jestliže se zvolí "Ne", strategie se kompletně přeskočí a pokračuje na další obráběcí strategii. Pro tuto možnost volby bylo využito programovatelné funkce "IF" s vytvořenými proměnnými. Makro bylo takto naprogramováno z toho důvodu, že ne na všech projektech se využije stejných vytvořených šablon a bylo by tak zbytečné a časově náročnější dané dráhy vytvářet. Přivolané šablony mají uložený definovaný nástroj vhodný na obrábění daného dílce. Větší variabilita obrábění by mohla být vytvořena pomocí volby nástroje, jak tomu bylo u dříve popisovaných hrubovacích strategií.

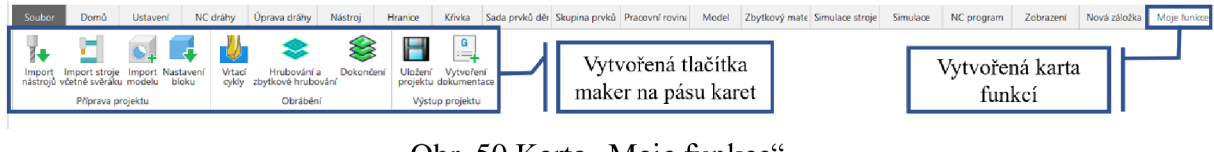

Obr. 50 Karta "Moje funkce".

Jako první se po spuštění makra objeví dotaz, jestli se má spustit "Dokonceni sten v Z". Tato strategie dokončuje rovinné a pravoúhlé povrchy v hladině Z. Po kliknutí na "Ano", makro přivolá uloženou šablonu z paměti v počítači. Pro větší variabilitu obrábění byla do makra naprogramována rozhodovací funkce, díky které si lze zvolit, jakým způsobem se určí hranice pro danou šablonu, aby vypočtená dráha obráběla pouze v oblastech, které jí jsou definovány. Pomocí typu proměnné "INT" se na pracovní ploše objeví vyskakovací okno "Vyberte moznost pro tvorbu hranic" a pomocí typu proměnné "STRING" se vytvoří možnosti volby, výběr možnosti a následným potvrzením kliknutí na zelenou fajfku (obr. 51) se aplikuje daná možnost, která je vyvolána pomocí příkazu "SWITCH" ,kde jsou jednotlivé možnosti řešeny jako samostatné úkony:

- "Vyberte hranici z PC" při této volbě se otevře průzkumník souborů v počítači, kde jsou uložené hranice, které byly dříve vytvořeny například na jiné projekty. Vybráním vhodného souboru se hranice importuje do přivolané šablony.
- "Vytvorte hranici manualne" tato možnost pozastaví makro pomocí okna s nápisem: "Vytvorte hranici a pote stisknete pokračovat", zároveň se vytvoří v průzkumníku nová hranice a na pracovní ploše se otevře editor křivky. Takto si může uživatel vytvořit a definovat hranice na místech na modelu kde jsou potřeba a jakmile jsou vytvořeny stiskne se "Pokračovat". Hranice se vytvoří v průzkumníku s jedinečným názvem při volbě této možnosti pro každou další šablonu. Zároveň se propíše do přivolané šablony.
- "Draha nastroju bez vytvorených hranic" výběrem této možnosti se aplikuje daná šablona na celý model pro oblasti, které je daná šablona schopna obrábět. Hranice v přivolané šabloně zůstane prázdná.

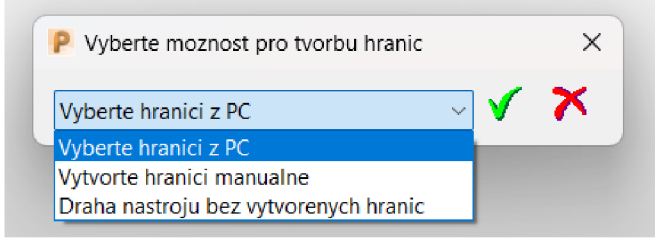

Obr. 51 Volba tvorby hranic.

Po výběru kterékoliv možnosti a následných úpravách popsaných výše makro přejmenuje dráhu na "Dokonceni v Z" a importuje simulovaný stroj do šablony, následně se dráha vypočítá se zadanými hranicemi. Jako poslední aktivita této šablony se přidá vypočítaná dráha do zbytkového materiálu, který byl dříve vytvořen při hrubovacích operacích. Přidaný zbytkový materiál v tento moment není spočítaný, ale spočítá se až na samotném konci makra.

Dalším krokem vytvořeného makra je dotaz na přivolání šablony pro "dokonceni rovin" (obr. 52). Jedná se o strategii dokončení rovin konturováním, díky které lze dokončovat rovinné plochy, které jsou kolmé na osu Z. Po kliknutí na "Ano" se opět otevře volba možností pro tvorbu hranic a celý proces probíhá stejně.

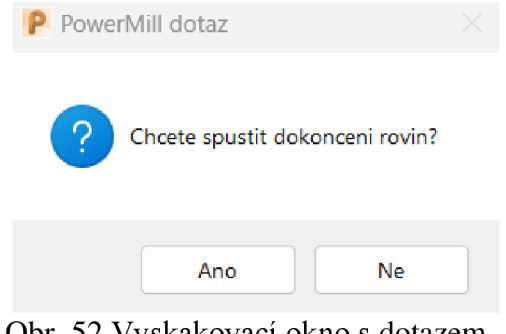

Obr. 52 Vyskakovací okno s dotazem.

Při programování musely být pro každou šablonu vytvořeny jiné proměnné, aby mohla existovat různá variace kombinací voleb, bez havarování makra. Po zvolení hranic se dráha přejmenuje na "Dokonceni rovin", importuje se simulace stroje, dráha se vypočítá, následně se přidá a nachystá pro výpočet zbytkového materiálu. Tato šablona byla využita pro dokončení všech rovinných ploch, které se na modelu nacházejí.

Následující dotaz, který spuštěné makro vyvolá, je dotaz na spuštění výpočtu dráhy strategie "dokončení strmé a plošné". Tato strategie je multifunkční a lze ji použít jak na vertikální oblasti tak i na horizontální. Po odsouhlasení dotazu se opět spustí výběr na volbu omezení, po zvolené volbě omezení se importuje do šablony, která se přejmenuje na "Dokonceni strme a plosne" , importuje se simulace stroje a následně se daná dráha vypočítá. Stejně tak se přidá do zbytkového materiálu.

Tato obráběcí strategie byla využita pro dokončení velkých kapes, které se nacházejí na modelu a tvoří dutinu formy pro vstřikování plastu. Stěny jsou pod úhlem 5°, na které navazuje rádius, který plynule přechází do horizontální polohy. Proto bylo použito strategie dokončení strmé a plošné. Další strategie, která připadala v úvahu byla strategie dokončení optimalizovanou hladinou Z, kterou by se dala daná oblast také obrobit, tato strategie by šla však využít pouze na kapsy, ale strmé a plošné má větší rozsah působení. Kapsy jsou obráběny pomocí kulové frézy, v šabloně je nastavená vertikální osa nástroje s automatickým zamezením kolize. Pokud je to možné obrábí se ve třech osách, což zajišťuje rychlost a tuhost celého obrábění. V případě že by došlo ke kolizi, vlivem malého vyložení nástroje, započne 5-osé obrábění. Nástroj se automaticky odkloní, pro dodržení bezpečné oblasti kolem držáku. Nastavení šablony dokončení strmého a plošného je zobrazena na obr. 53, včetně nastavení zamezení kolize.

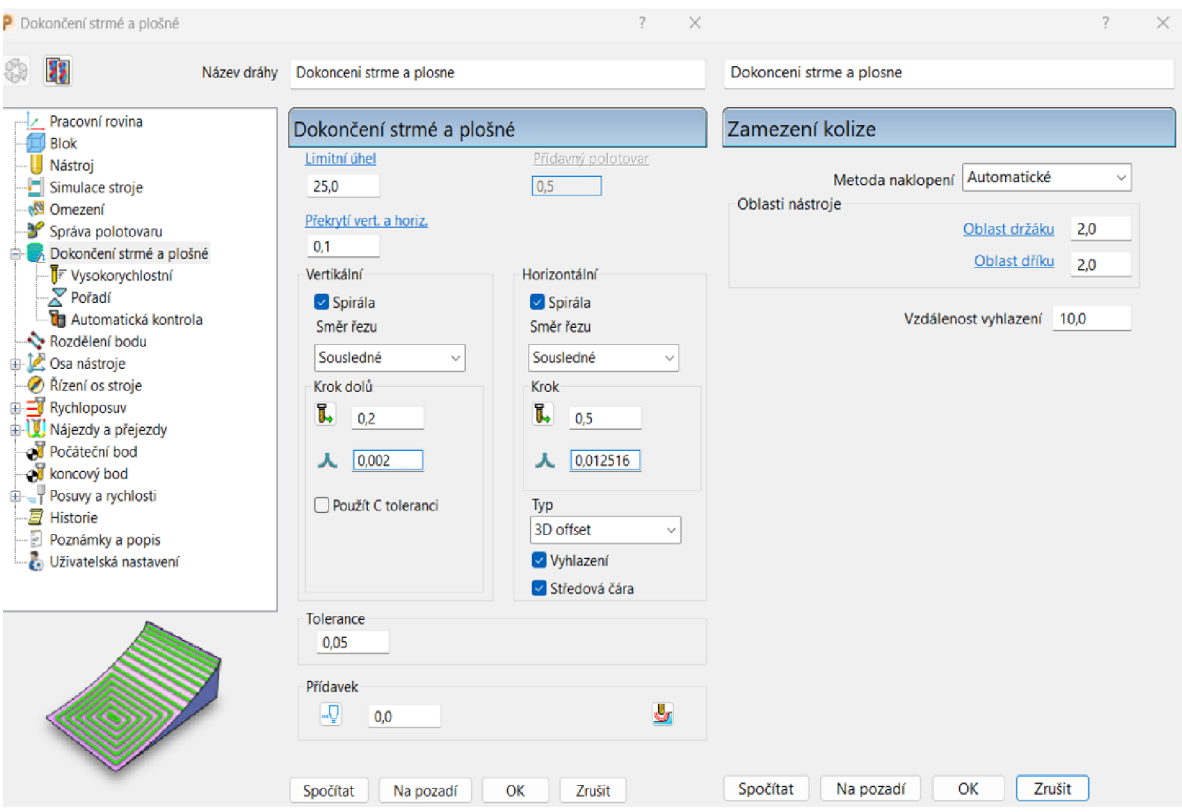

Obr. 53 Šablona strategie "Dokončení strmé a plošné".

Poté makro pokračuje s dalším dotazem, který se ptá "Chcete spustit obrabeni prvku?" Po odsouhlasení se přivolá šablona pro dokončení prvků. Strategie, které slouží na obrábění prvků potřebují mít definovanou skupinu prvků, která musí být nejdříve vytvořena. Ihned po odsouhlasení spuštění strategie se zobrazí dotaz vytvořený stejným způsobem jako v předešlých strategiích s tím rozdílem, že jsou na výběr pouze dvě možnosti. Vytvořené 2D prvky nelze ukládat do paměti počítače, ale vytvořená šablona si vytvořené prvky z jiných projektů uchovává, proto je na výběr z těchto možností:

- "Pouzit sablonu s ulozenymi prvky" při této volbě se spustí šablona, která má v sekci skupina prvků předem nadefinované prvky. V případě této šablony se jedná o drážky, které mají po vrchním obvodě zkosení a po spodním obvodě rádius a nacházejí se na dně velkých kapes formy.
- "Vytvorit prvky manualne" volba této možnosti vytvoří novou skupinu prvků a otevře úpravu prvku a pozastaví makro (obr. 54). Díky tomu vznikne prostor na vytvoření potřebných prvků. Prvky lze rozpoznat automaticky pomocí rozpoznání prvku a dále upravit dle potřeby. Po vytvoření se makro musí spustit.

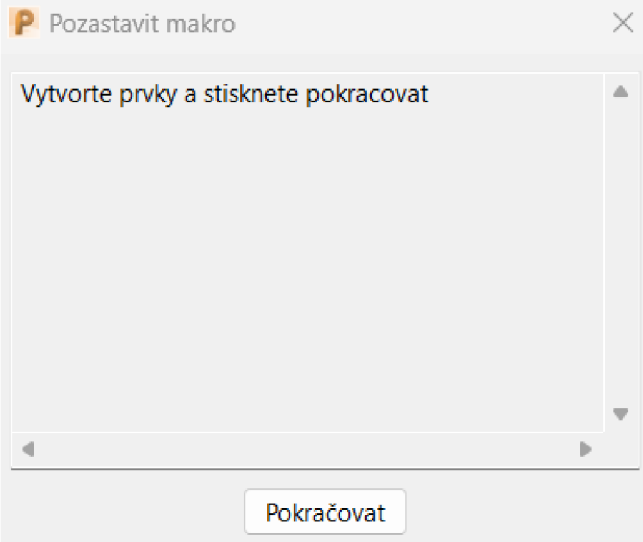

Obr. 54 Vyskakovací okno pozastaveného makra.

Po volbě kterékoliv možnosti se dráha přejmenuje na "Dokonceni prvku" a importuje se do její šablony volba stroje. Poté proběhne výpočet dané dráhy a dráha se také přidá do sekce zbytkového materiálu. Tato strategie byla využita na daném dílci pro dokončení drážek se zkosením, které se nacházejí na dně velkých kapes.

Poslední možností, které makro nabídne ke spuštění, je strategie Dokončení mezi křivky. Tato strategie funguje na základě vytvoření dvou křivek, mezi kterými se přiděleným nástrojem obrobí veškerý materiál. Tato strategieje při obrábění daného dílce využita na vytvoření drážky, která je vytvořena kolem obvodu velkých kapes v horní části formy.

Při odsouhlasení vyskakovacího okna se otevře editor křivky, také se vytvoří nová křivka v průzkumníku pojmenovaná jako "Start", protože při této strategii je potřeba nejdříve definovat první křivku, od které se bude odvíjet výpočet drah. Současně je makro pozastaveno a čeká na odsouhlasení než je vytvořena potřebná křivka. Poté co se vytvoří křivka a odsouhlasí se spuštění makra, daná křivka se importuje do šablony a ihned poté otevře nový editor křivky a vytvoří křivku v průzkumníku s názvem "Finish" a makro se znovu zastaví. Tvorbou druhé křivky se definují hranice, mezi kterými bude následně materiál odebírán. Po odsouhlasení se i druhá křivka importuje do šablony. Následně se vytvořená dráha přejmenuje na "Dokonceni mezi krivky", importuje se simulace stroje a dráha se vypočítá a přidá se do sekce zbytkového materiálu.

Celé toto komplexní makro je ukončeno příkazem pro výpočet zbytkového materiálu. Výpočet je umístěn až na konci makra z toho důvodu, že nemusí být využita každá dráha. Vypočítají se všechny zbytkové materiály, které se nacházejí v průzkumníku a nebyly doposud spočítané. Kompletní makro je zobrazeno na vývojovém diagramu na obr. 55.

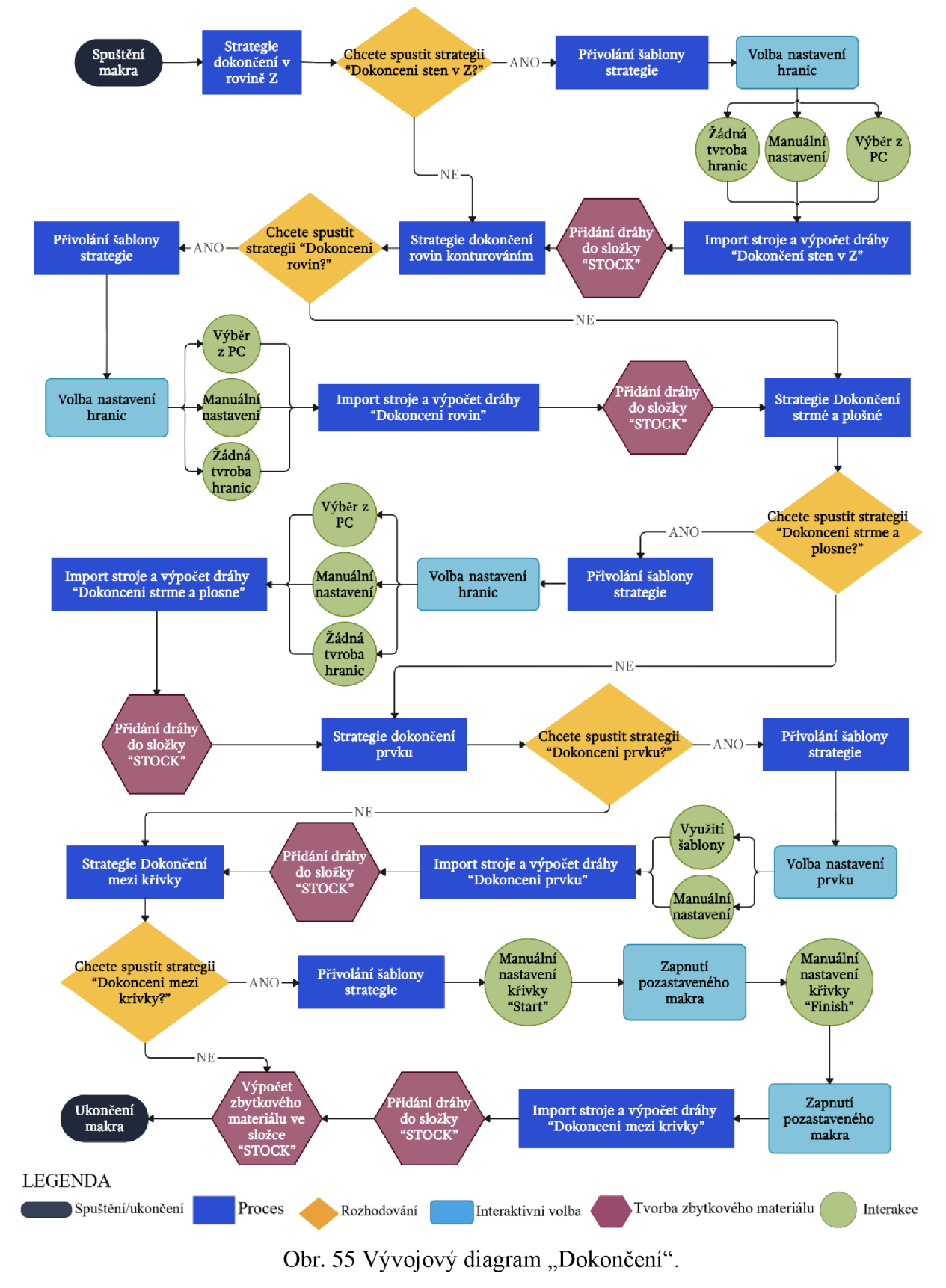

Pro kontrolu, zda byla součást správně obrobena, slouží vytvořený zbytkový materiál, který je vytvořen pro každou jednotlivou dráhu. Zbytkový materiál je dostupný ze záložky zbytkový materiál (obr. 56), kde je možnost vybrat si styl zobrazení a vypočítanou dráhu, která ukáže kolik materiálu po konkrétní zvolené dráze se na modelu nachází. Byly zkontrolovány všechny dráhy. Díky využití hrubovacího a dokončovacího makra je součást na 2. upnutí zcela obrobena.

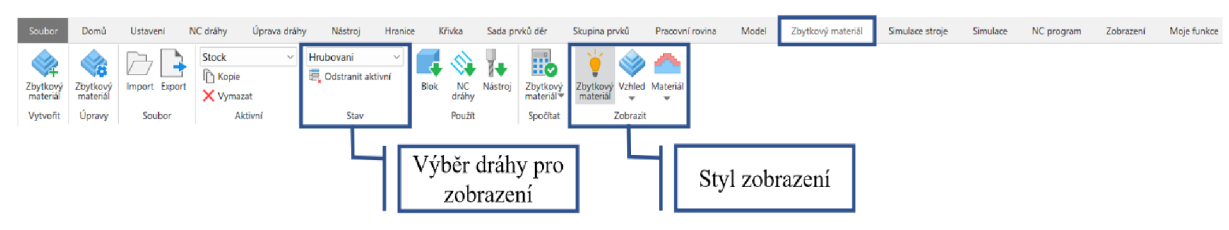

Obr. 56 Panel Zbytkový materiál.

### **4.6 Tvorba dokumentace**

Dokumentace se v případě vytvořených projektů tvoří totožně. Bude popsána tvorba dokumentace pouze pro projekt, ve kterém je vytvořeno obrábění pro 1. upnutí. Dokumentace vytvořená z obou projektů je vložena v přílohách v .zip souboru. Vytvořená dokumentace je NC kód drah obrábění a seřizovači list.

Díky vytvoření složky NC programu obrábění, která se vytvoří automaticky při využití makra "Nastavení bloku", jsou jednotlivé dráhy vloženy do této složky. Pořadí jednotlivých drah je možno přesouvat dle libosti, když by z nějakého důvodu nevyhovoval například technologický postup. Pořadí se změní pouze uchopením dráhy pomocí myši a přesunutím na jiné pořadí v průzkumníku.

Pro okamžitou kontrolu programu obrábění, slouží ověření NC programu. Po spuštění tohoto ověření PowerMill automaticky ověří všechny dráhy vložené ve složce NC program. V případě problému, informuje o stavu dráhy ve vyskakovacím okně. Tato metoda je mnohonásobně rychlejší než běžný způsob kontroly pomocí simulace jednotlivých drah.

NC kód se vytvoří kliknutím pomocí pravého tlačítka myši na vytvořenou složku "NC program obrabeni" a následně na záložku "Zapsat". Jelikož se veškeré potřebné vstupy nastavily při vytváření složky pomocí makra, nemusí uživatel nic dále nastavovat. Po kliknutí na "Zapsat" PowerMill informuje o procesech a následně zapíše NC kód projektu. Kód si lze prohlédnout přímo v prostředí programu kliknutím pravého tlačítka myši na "NC program obrabeni" a následně zobrazit soubor, a zobrazí vytvořený NC kód, ten lze například zkopírovat a uložit v textovém souboru pro sdílení. Také lze Kód otevřít v externím programu kliknutím na záložku "Otevřít v externím programu".

Jakmile je zapsán NC kód, může se vytvořit kompletní seřizovači list, který je výstupem pro prvky PDM. Seřizovači list obsahuje veškeré informace o vstupech a výstupech daného projektu. Pro vytvoření je potřeba nejdříve pořídit snímky vypočítaných drah. Pro lepší přehlednost a vytvoření snímku je vhodné skrýt stroj, pomocí symbolu žárovky ve stromě průzkumníka v sekci "Stroj".

Pro vytvoření snímku všech drah na modelu stačí kliknout pravým tlačítkem myši na "NC program obráběni" a následovat cestu zobrazenou na obrázku 57. Automaticky se model natočí do ISO pohledu a vytvoří snímky všech drah, které jsou vloženy do seřizovacího listu. Jakmile j sou vytvořeny snímky, lze dokumentaci například vytisknout.

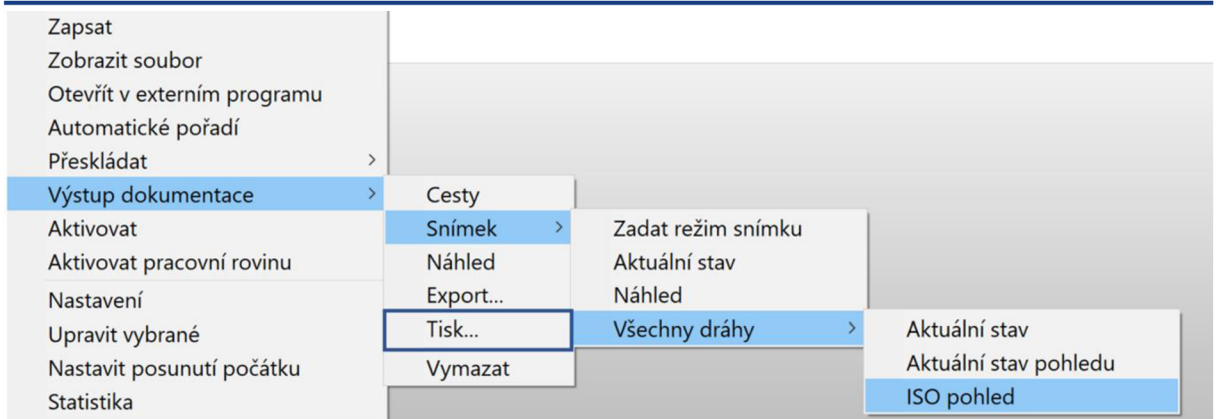

Obr. 57 Cesta nastavení snímků.

Seřizovači list je vytvořen v šabloně od společnosti AUTODESK, která je dostupná přímo z prostředí PowerMill. Informuje o vytvořených dráhách, včetně času obrábění, řezných podmínkách, využitých nástrojích, jaké byly využity CAD modely a strategie obrábění pro tvorbu programu a místo jejich uložení. Vytvořená dokumentace k projektům týkající se této diplomové práce je vložena v přílohách, protože se jedná o vícestránkové dokumenty.

Pro dokumentaci bylo vytvořeno makro a uloženo na tlačítko s názvem "Vytvoření dokumentace" na kartu "Moje funkce". Po spuštění se provede kontrola NC kontrola a pro případ že by ne nebyla v pořádku se zobraz dotaz: "Opravdu si přejete vytvořit dokumentaci?". Po potvrzení se spustí sekvence úkonů, které jsou popsány výše a vytvoří se dokumentace. V případě zvolení "Ne" se makro ukončí a vzniká možnost pro případné úpravy. Vývojový diagram "Vytvoření dokumentace" je na obr. 58. Zdrojové kódy vytvořených maker jsou přiloženy v přílohách.

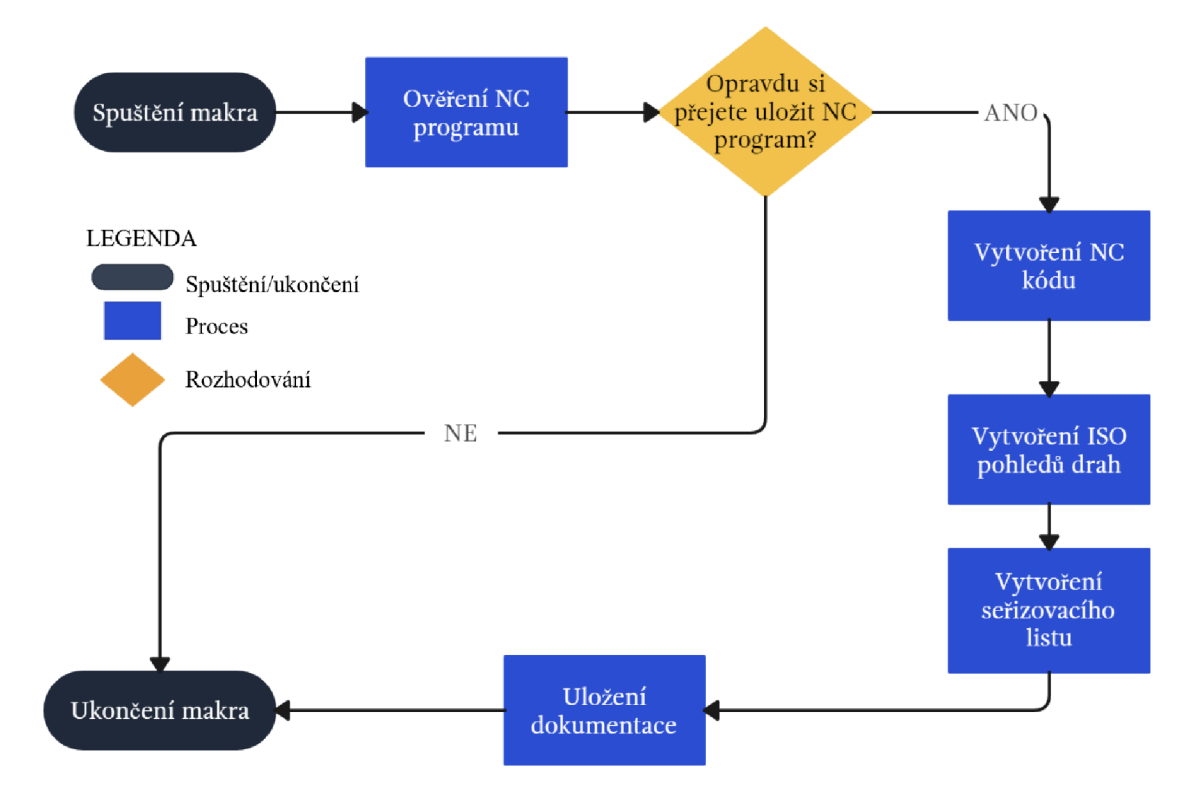

Obr. 58 Vývojový diagram "Vytvoření dokumentace"

### **5 TECHNICKOEKONOMICKÉ ZHODNOCENÍ**

Tato kapitola se věnuje porovnání časů programování s využitím vytvořené automatizace oproti času programování bez využití vytvořených nástrojů, šablon obrábění a jakýchkoliv vytvořených maker. V obou případech bylo využito stejných strategií i nástrojů s tím rozdílem, že ve variantě bez automatizace se muselo vše nastavovat a vytvářet. Časy programování byly měřeny při jednotlivých úkonech a pro přehlednost byly časy zaznačeny do tabulky č. 8. Časy byly měřeny od začátku úkonu až po ustavení modelů a vypočítání obráběcích drah v případě strategií. Programování bylo provedeno na horním dílu formy, který je protikusem dílu, který byl obráběn v praktické části (obr. 59). Tím se zároveň využila a demonstrovala možnost vytvořené automatizace na jiném díle, než pro který byla automatizace optimalizována.

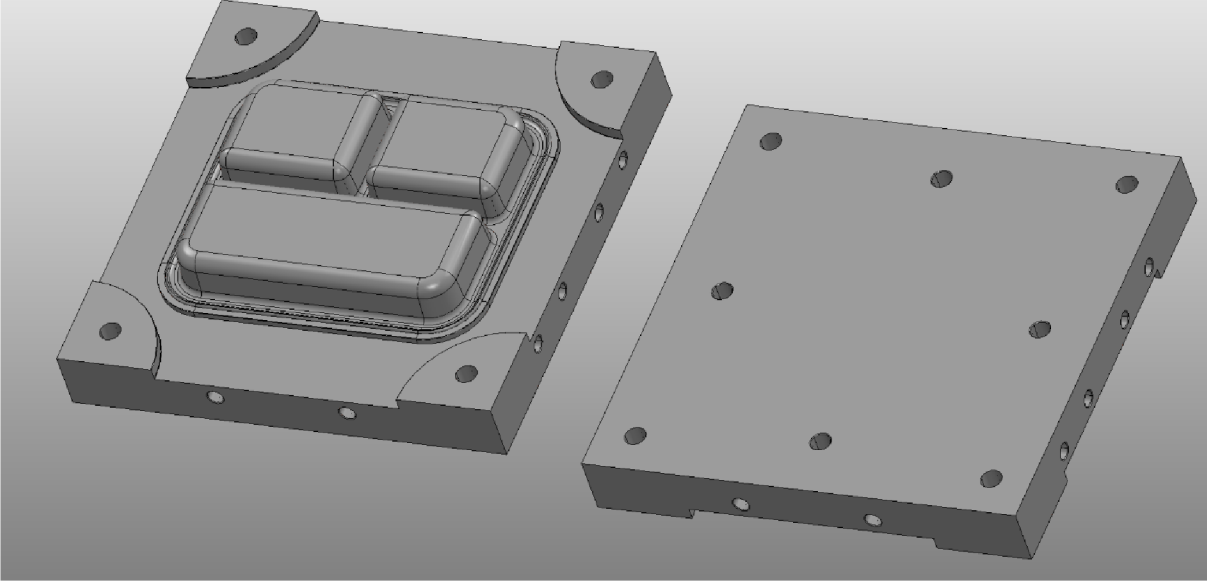

Obr. 59 Horní díl formy.

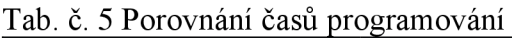

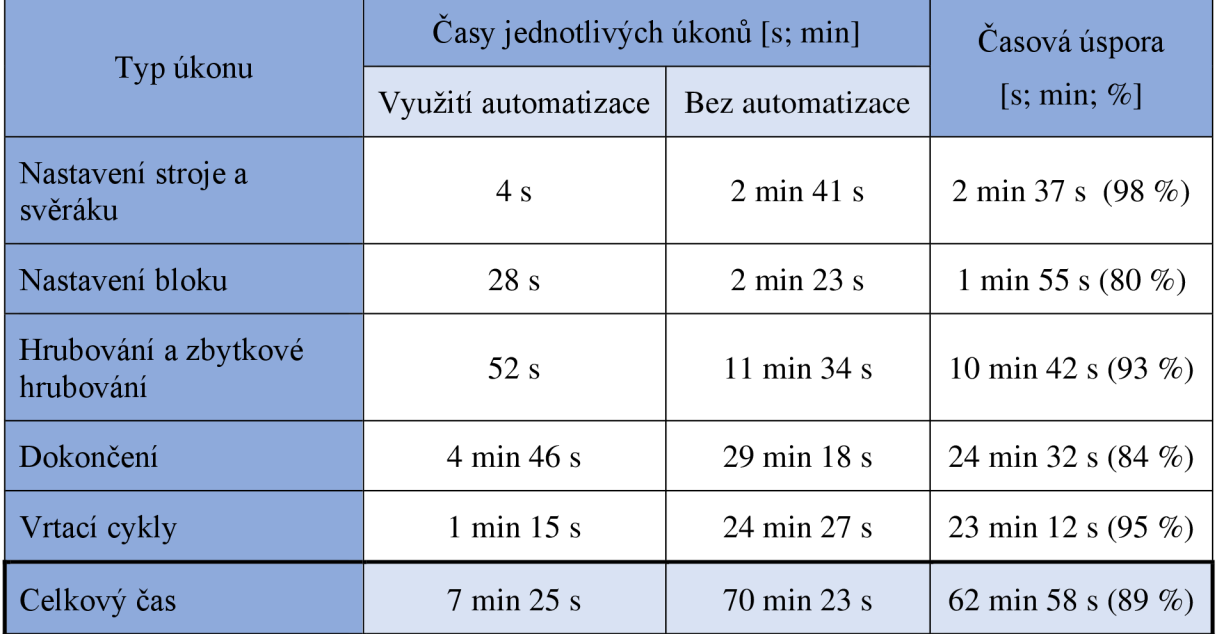

Jak je zřejmé z porovnaných časů, využití automatizace značně šetří čas a má velký vliv na efektivitu programování obráběcích drah. Pomocí využití vytvořené automatizace byl proces programování obrábění urychlen o 89 % vůči programování bez vytvořené automatizace.

Do tvorby samotné automatizace se samozřejmě musí také investovat čas pro její vytvoření. Kvantifikace času potřebného pro vytvoření maker závisí na složitosti úkonů a zkušenostech programátora. Je důležité věnovat dostatečnou pozornost testování a ladění maker pro zajištění správného fungování. Orientační časy tvorby vytvořené automatizace jsou zobrazeny v tab. 6. Tab. 6. Časy tvorby maker

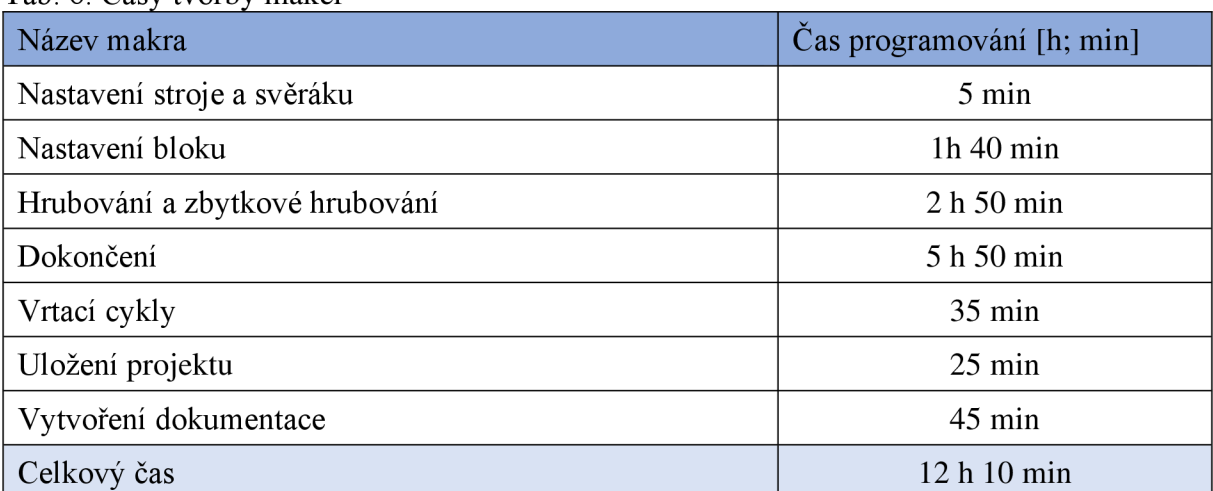

Automatizace lze vytvářet pro portfolio výrobků, které jsou si typově blízké. Pro znázornění časové a finanční úspory je provedena měsíční studie, s využitím dříve zmíněných časů programování. S vytvářením programů obrábění je nutno zmínit také čas, který programátor potřebuje na plánování, kontrolu a postprocessing, který je zde uveden jako konstanta " $K^{\alpha}$ , jelikož je s těmito časy nutno počítat při každém vytvářeném projektu. Každá firma má jiné finanční ohodnocení na programátora, a z důvodu nedostatečnosti dostupných podkladů je tento výpočet zcela teoretický a orientační. Výsledky jsou zaznamenány v tabulce 7.

Za předpokladu že:

- Mzda programátora => N<sub>P</sub> = 600 Kč/h = 10 Kč/min
- Pracovní den => 60 min x 8 h => 480 min => pracovní měsíc => 22 dnů => d = 10560 min
- Programátor má na starost 3 díly na den =>  $V = 66$  dílů na měsíc
- Čas programování s automatizací =>  $t_A \doteq 8$  min
- Čas tvorby automatizace 12 h 10 min =>  $t_{TA}$  = 730 min
- Čas programování bez automatizace =>  $t_{bA}$  = 71 min
- Doprovázející čas programování  $\Rightarrow$  K = 85 min

#### **Programování s využitím automatizace:**

Čas potřebný na naprogramování dílců s využitím automatizace:

$$
t_1 = V \times (t_A + K) = 66 \times (8 + 85) = 6138 \text{ min}
$$
\n(5.1)

Celkový čas programování dílců včetně tvorby maker:

$$
t_{c1} = t_1 + t_{TA} = 6\ 138 + 730 = 6\ 868\ min
$$
\n<sup>(5.2)</sup>

Teoretické časové vytížení programátora za měsíc:

$$
t_{ef1} = \frac{t_{c1}}{d} = \frac{6\ 868}{10\ 560} = 0,65 = 65\ \%
$$
\n
$$
\tag{5.3}
$$

Náklad na programátora:

$$
N_1 = t_{c1} \times N_p = 6868 \times 10 = 68680 \text{ K\text{c}}
$$
\n
$$
(5.4)
$$

#### **Programování bez automatizace:**

Čas potřebný na naprogramování dílců bez využití automatizace:

$$
t_2 = V \times (t_{bA} + K) = 66 \times (71 + 85) = 10\,296 \, min \tag{5.5}
$$
\nCellkový čas programování dílců:

$$
t_{C2} = t_2 = 10\,296\,\text{min}
$$
\n(5.6)

Teoretické časové vytížení programátora za měsíc:

$$
t_{ef2} = \frac{t_{c1}}{d} = \frac{10\ 296}{10\ 560} = 0.975 = 97.5\ \%
$$
\n
$$
(5.7)
$$

Náklad na programátora:

$$
N_2 = t_{C2} \times N_p = 10\,296 \times 10 = 102\,960\,K\text{C}
$$
\n(5.8)

Tab. 7 Porovnání výpočtů

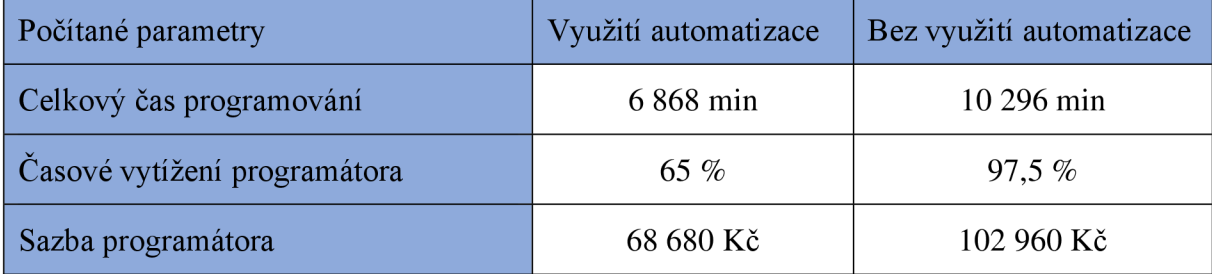

Z vypočtených hodnot vyplývá, že programátor, který využívá automatizaci programování, může teoreticky zvládnout za pracovní dobu jednoho měsíce, přibližně o třetinu (32,5 %) více projektů, oproti nevyužívání automatizace. Vhodně vytvořenou automatizací se investovaný čas do její tvorby navrátí během využití na několika projektech. Na grafu (obr. 60) je znázorněný bod zvratu, kdy automatizace začíná přinášet úsporu. V tomto konkrétním případě nastane bod zvratu u programování 12. dílu.

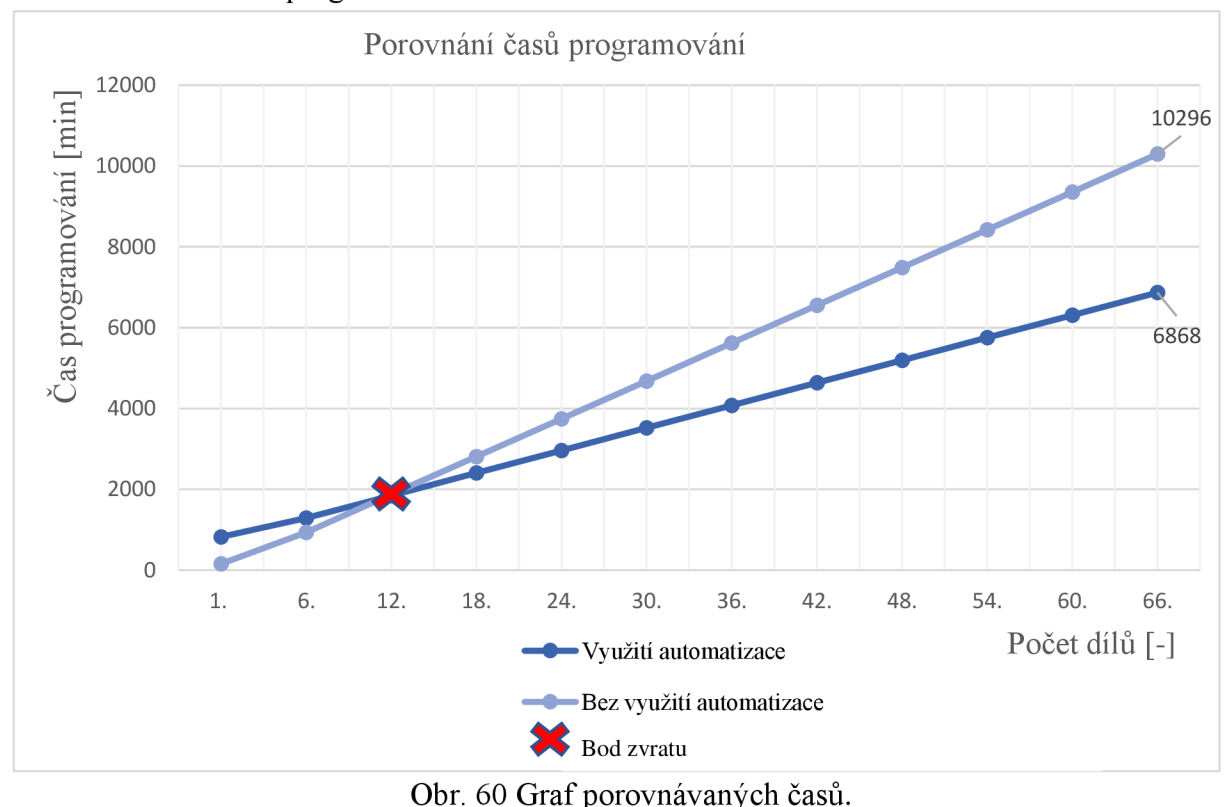

# **ZÁVĚR**

Diplomová práce se zabývá automatizovaným obráběním v CAM systémech. Tato problematika byla řešena v prostředí CAM softwaru PowerMill Ultimate 2022. Pro vysvětlení pojmů, které bylo potřeba zmínit k porozumění dané problematiky, byla v úvodu práce sepsána teoretická rešerše.

Teoretická část práce se věnovala rešerši CAM systémů, kde byl popsán jejich vývoj a jejich dominantní postavení a využití v současném průmyslu. Podle jakých kritérií se systémy dělí s uvedením několika dostupných systémů na trhu. Další část byla věnována problematice frézování, kde byly vysvětleny základní parametry, upínání nástrojů a obrobků. Také bylo popsáno obráběcí centrum MC V 1210 včetně jeho základních výkonnostních parametrů, které bylo simulováno v praktické části.

V rámci automatizace byla vytvořena databáze držáků a nástrojů s definovanými řeznými podmínkami. Dále byly vytvořeny šablony obráběcích strategií programování, které zvolený software nabízí. Postup tvorby využitých databází a šablon byl vysvětlen vždy na vzorovém příkladu. Také byly objasněny možnosti práce s většinou karet, které se v PowerMillu nacházejí a ulehčují práci uživatelům.

Vytvořená automatizace obrábění spočívá ve využití naprogramovaných maker a zrychleného přístupu k programování obrábění. Makra byla demonstrována a aplikována na vstřikovací formě, která je určená pro výrobu dělených plastových jídelních misek. Bylo vytvořeno makro, které importuje stroj a ustaví svěrák do středu pracovního stolu. Makro, které připraví model na obráběcí proces provede ustavení do svěráku, vytvoří polotovar dle potřeby, vytvoří pracovní rovinu s definovaným nulovým bodem obrobku, nastaví výšku rychloposuvu a v poslední řadě nachystá složku NC programu, aby se po vytvoření drah mohla okamžitě tvořit dokumentace.

Pro obrábění byla vytvořena makra pro hrubovací, dokončovací a vrtací strategie. Vytvořené makro pro hrubování je spojené se zbytkovým hrubováním. Při jeho použití se také vytváří zbytkový materiál, díky kterému mohou uživatelé kontrolovat proces obrábění. Makro pro dokončení v sobě obsahuje pět volitelných vytvořených šablon strategií, pomoci kterých lze model obrobit do požadovaného stavu. Další naprogramované makro využívá vrtacích cyklů, které jsou automaticky přiřazovány k definovaným rozměrům s vytvořenými obráběcími procesy.

Pro okamžitý přístup k vytvořeným makrům byla vytvořena karta funkcí, na které se nacházejí naprogramovaná tlačítka maker. Funkce jednotlivých maker byly pro srozumitelnost popsány pomocí vývojových diagramů. K projektům byla vytvořena dokumentace v podobě seřizovačích listů, které obsahují celkový přehled o vytvořených projektech a slouží jako výstup pro prvky PDM.

Technickoekonomické zhodnocení se věnovalo porovnání časů programování, kdy byl porovnáván čas programování obrábění s využitím vytvořených maker oproti klasickému programování bez vytvořených šablon, nástrojů a maker. Z porovnaných časů je zřejmé, že automatizace značně šetří čas, který mohou programátoři CAM systémů věnovat například optimalizaci výrobního procesu nebo dalším projektům.

# **SEZNAM POUŽITÝCH ZDROJŮ**

- 1. BILÍK, Oldřich a VRABEC, Martin. *Technologie Obrábění s využitím CAD/CAM systémů.* Ostrava: VŠB - Technická univerzita Ostrava 2002. ISBN 80-248-0034-9
- 2. VESELÍK, David. Automatizovaná tvorba CAM . *STUDIJNI-SVET* [online], [cit. 2022- 12-11]. Dostupné z: <https://studijni-svet.cz/automatizovana-tvorba-cam/>
- 3. Technická univerzita Liberec. *Počítačem podporované systémy CA systémy* In: TUL[online]. 2018 [cit. 2023-05-11]. Dostupné z: https ://elearning .tul. cz/mod/resource/vie w .php ?id=464200
- 4. CAM systémy a výroba tvarových ploch. *CAD* [online]. 23.12.2010, [cit. 2023-02-11]. Dostupné z: [https://www.cad.cz/strojirenstvi/38-strojirenstvi/2321-cam-systemy-a](https://www.cad.cz/strojirenstvi/38-strojirenstvi/2321-cam-systemy-a-)vyroba-tvarovych-ploch.html
- 5. SADILEK, Marek. SADILKOVA, Zuzana. *Počítačová podpora procesu obrábění: učební text* [CD-ROM]. Ostrava: VŠB - Technická univerzita Ostrava, 2012. ISBN 978- 80-248-2770-4.
- 6. KOCMAN , K. *Speciální technologie. Obrábění. 1 vydání.* Brno. Akademické nakladatelství CERM, 2004. 230s. ISBN 80-240-2562-8.
- 7. Automatizace programování CNC obráběcích strojů. *MM Průmyslové spektrum* [online]. 10.09.2013, č. 9 [cit. 2023-02-15]. Dostupné z: <https://www.mmspektrum.com/clanek/automatizace-programovani-cnc-obrabecich-stroju>
- 8. KELLER P. *Programování a řízení CNC strojů.* Technická univerzita v Liberci. Fakulta strojní. Katedra výrobních systémů, [online]. 2005 [cit. 2023-02-15]. Dostupné z: [http://www.kvs.tul.cz/download/cnc\\_cadcam/pnc\\_2.pdf](http://www.kvs.tul.cz/download/cnc_cadcam/pnc_2.pdf)
- 9. SADILEK, Marek. *CAM systémy v obrábění I.* Ostrava: VŠB Technická univerzita Ostrava, 2008. ISBN 978-80-248-1821-4.
- 10. Expert pro vysokorychlostní a 5osé frézování, *PowerMill* [online], [cit. 2022-12-15]. Dostupné z: [https://www.powermill.cz](https://www.powermill.cz/)/
- 11. Jeden CA M pro všechny technologie obrábění. *MM Průmyslové spektrum* [online]. 09.06.2011 [cit. 2022-12-05]. Dostupné z: [https://www.mmspektrum.com/clanek/jeden](https://www.mmspektrum.com/clanek/jeden-)cam-pro-vsechny-technologie-obrabeni
- 12. Laserové řezání s pomocí CAM . *MM Průmyslové spektrum* [online]. 04.02.2004 [cit. 2023-03-05]. Dostupné z: [https://www.mmspektrum.com/clanek/laserove-rezani-s](https://www.mmspektrum.com/clanek/laserove-rezani-s-)pomoci-cam
- 13. EFEKTIVNÍ CAD/CA M ŘEŠENÍ. *Mastercam* [online], [cit. 2023-03-15]. Dostupné z: https ://mastercam.cz/
- 14. NX CAM Solid Edge CAM Pro. *TPV group s.r.o. Software a služby nejen pro strojírenské firmy* [online], [cit. 2023-03-15]. Dostupné z: [https://www.tpvgroup.cz/cam/?gclid=CjOKCOjw\\_r6hBhDdARIsAMIDhV9Kj\\_nIp8QNk](https://www.tpvgroup.cz/cam/?gclid=CjOKCOjw_r6hBhDdARIsAMIDhV9Kj_nIp8QNk)  H9Pr7D2zHr030LO122KZldHRPflBifjsqf6bxDx6jYaAt61EALw\_wcB
- 15. SolidCAM the Best CAM Solution. SolidCAM The Leaders in Integrated CAM [online], [cit. 2023-03-15]. Dostupné z: [https://www.solidcam.com/21/index.php ?](https://www.solidcam.com/21/index.php)id=1296&creative=533848720043&keyword=s olidcam&matchtype=b&network=g&device=c&gclid=CjOKCQjw\_r6hBhDdARIsAMID hV9MXR4VHE6yxnt9mEiHp4rGsfIUwrOq31DCMDS8zDs6U\_YUihp4cw0aArLoEAL w\_wcB
- 16. EDGECA M v praxi. *EDGE CAM by HEXAGON* [online], [cit. 2022-12-15]. Dostupné z: <https://cz.edgecam.com/edgecam-v-praxi>
- 17. Digitální dvojče, co vlastně je ?. *Automatizace* [online]. 01.11.2022 [cit. 2023-03-15]. Dostupné z: <https://automatizace.hw.cz/digitalni-dvojce-jak-to-vlastne-funguje.html>
- 18. Digitální dvojče: dokonalý nástroj pro zvýšení bezpečnosti výroby. *MCAE* [online], [cit. 2023-03-15]. Dostupné z: [https://www.mcae.cz/digitalni-dvojce-dokonaly-nastroj-pro](https://www.mcae.cz/digitalni-dvojce-dokonaly-nastroj-pro-)zvyseni-bezpecnosti-vyroby/
- 19. Průmyslová revoluce 5.0 aneb jak v průmyslu neplýtvat zdroji pomocí digitalizace. *CirkulárníDOTACE* [online], [cit. 2023-03-28]. Dostupné z: [https://www.cirkularnidotace.cz/clanky/prumyslova-revoluce-50-aneb-jak-v-prumyslu](https://www.cirkularnidotace.cz/clanky/prumyslova-revoluce-50-aneb-jak-v-prumyslu-)neplýtvat-zdroji-pomoci-digitalizace
- 20. Fusion 360 API. *AUTODESK Product Documentation* [online], [cit. 2023-03-28]. Dostupné z: <https://help.autodesk.com/view/fusion360/ENU/?guid=GUID-A92A4B>10- 3781-4925-94C6-47DA85A4F65A
- 21. SOLIDCAD-A CANSEL COMPANY. Introduction to Automation for PowerMill II Part Series. In: *Youtube* [online]. 12.5.2020 [cit. 2022-12-28]. Dostupné z: <https://www.youtube.com/watch?v=QbhEIh3CGt4>
- 22. Macro Programming Guide. *Autodesk PowerMill* [online], [cit. 2023-03-28]. Dostupné z: [https://knowledge.autodesk.com/sites/default/files/file\\_downloads/PM\\_Macro\\_Program](https://knowledge.autodesk.com/sites/default/files/file_downloads/PM_Macro_Program)  ming\_Guide.pdf
- 23. Střední odborná škola Jana Tiraye Velká Bíteš. *Operační program Vzdělávání pro konkurenceschopnost* [online], [cit. 2022-12-28]. Dostupné z: [https://www.sosbites.cz/images/stories/Pro-studenty/studijni](https://www.sosbites.cz/images/stories/Pro-studenty/studijni-)materialy/VUKOV\_TEXT\_-\_1.ST.pdf
- 24. Simulace a verifikace. *ELUC elektronická učebnice* [online], [cit. 2023-05-08]. Dostupné z: [https://eluc.ikap.cz/verejne/lekce/1332 /](https://eluc.ikap.cz/verejne/lekce/1332)
- 25. HUMÁR, *A .TECHNOLOGIE I, Studijní opory pro magisterskou formu studia* [online], [cit. 2023-04-03] Dostupné z: [http://ust.fme.vutbr.cz/obrabeni/studijni-opory/TI\\_TO](http://ust.fme.vutbr.cz/obrabeni/studijni-opory/TI_TO-)lcast.pdf
- 26. Sousledné frézování nebo nesousledné frézování. *SANDVIK Coromant* [online], [cit. 2023-05-08]. Dostupné z: [https://www.sandvik.coromant.com/cs](https://www.sandvik.coromant.com/cs-)cz/knowledge/milling/down-milling-vs-up-milling
- 27. Frézování. *Techstroj* [online], [cit. 2023-04-03]. Dostupné z: http://techstroj.g6.cz/T/T16.pdf
- 28. KOCMAN , Karel a Jaroslav PROKOP. *Výrobní technologie II:* [obrábění]. 1. Brno: CERM, 2002. Učební texty vysokých škol (Vysoké učení technické v Brně. Fakulta strojního inženýrství). ISBN 80-214-2189-4.
- 29. Frézovací strategie při výrobě forem a zápustek. *ATM Průmyslové spektrum,* [online]. 18.05.2005. [cit. 2023-04-03]. Dostupné z: <https://www.mmspektrum.com/clanek/frezovaci-strategie-pri-vyrobe-forem-a-zapustek>
- 30. Modelování řezných sil. 2017. ČESKÉ VYSOKÉ UČENÍ TECHNICKÉ V PRAZE | FAKULT A STROJNÍ: Ústav výrobních strojů a zařízení | Ú12135, 2017.
- 31. Řezné podmínky nástrojů. *Tumlikovo metal cutting technologies* [online]. 13.05.2011 [cit. 2023-04-03]. Dostupné z:<http://www.tumlikovo.cz/rubriky/rezne-podminky-nastroju/>
- 32. Rozdělení CNC obráběcích strojů. *Macmatic Váš dodavatel obráběcích strojů a příslušenství,* [online]. 6.10.2016 [cit. 2023-03-10]. Dostupné z: [https://www.macmatic.cz/component/content/article/40-technicke-clanky/67-rozdeleni](https://www.macmatic.cz/component/content/article/40-technicke-clanky/67-rozdeleni-)cnc-obrabecich-stroju
- 33. Obráběcí centra. *ELUC elektronická učebnice* [online], [cit. 2023-04-03]. Dostupné z: https://eluc.ikap.cz/verejne/lekce/1355
- 34. ŘASA, Jaroslav, Přemysl POKORNÝ a Vladimír GABRIEL. *Strojírenská technologie 3 - 2. díl.* 2. vyd. Praha: Scientia, 2005, 221 s. ISBN 80-718-3336-3.
- 35. VERTIKÁLNÍ OBRÁBĚCÍ CENTRUM MC V 1210. *Tajmac -ZPS* [online], [cit. 2023- 04-03]. Dostupné z: <https://www.tajmac-zps.cz/media/files/about/download/files->32/prospekt-mcv-1210\_l .pdf
- 36. Strojní vybavení. *Armo metal s.r.o.*[online], [cit. 2023-04-03]. Dostupné z: <https://www.armometal.cz/strojni-vybaveni/>
- 37. Druhy a rozdělení fréz. *ELUC elektronická učebnice* [online], [cit. 2023-04-15]. Dostupné z: <https://eluc.ikap.cz/verejne/lekce/1228>
- 38. Upínače nástrojů Rozhraní držák obráběcí stroj. *Technický týdeník* [online].03.04.2012 [cit. 2023-04-15]. Dostupné z: [https://www.technickytydenik.cz/rubriky/obrabeci-stroje](https://www.technickytydenik.cz/rubriky/obrabeci-stroje-)a-jejich-prislusenstvi/upinace-nastroju-4-rozhrani-drzak-obrabeci-stroj\_8500.html
- 39. Nástrojové kužely. *Tumlikovo metal cutting technologies* [online]. 09.06.2011 [cit. 2023- 04-15]. Dostupné z:<http://www.tumlikovo.cz/nastrojove-kuzely/>
- 40. MST\_TOOLING. HSKclamping mechanism. In: *Youtube* [online]. 16.6.2022 [cit. 2023- 04-15]. Dostupné z: <https://www.youtube.com/watch?v=lkD2rOI10eY>
- 41. Upínače rotačních nástrojů. *Fakulta strojní ČVUT v Praze* [online], [cit. 2023-04-15]. Dostupné z: [http://ul2134.fsid.cvut.cz/podklady/ON/2013\\_6\\_Upinace\\_rotacnich\\_nastroju\\_2013.pdf](http://ul2134.fsid.cvut.cz/podklady/ON/2013_6_Upinace_rotacnich_nastroju_2013.pdf)
- 42. Upínače rotačních nástrojů. *Pramet* [online], [cit. 2023-04-15]. Dostupné z: <https://www.cztools.ru/catalog/Pramet/osnastka.pdf>
- 43. Upínání obrobků. *ELUC elektronická učebnice* [online], [cit. 2023-04-15]. Dostupné z: https ://eluc.ikap.cz/verejne/lekce/l 229
- 44. Upínání obrobků frézování. *Střední škola průmyslová a umělecká, Opava, příspěvková organizace* [online], [cit. 2023-04-15]. Dostupné z: [https://www.sspu](https://www.sspu-)[opava.cz/static/UserFiles/File/\\_sablony/Praxe\\_II\\_a\\_III/VY\\_52\\_INOVACE\\_H-02-25.pdf](http://opava.cz/static/UserFiles/File/_sablony/Praxe_II_a_III/VY_52_INOVACE_H-02-25.pdf)
- 45. Magnetické upínače ve strojírenství. *Unimagnet* [online]. 28.05.2018 [cit. 2023-04-15]. Dostupné z: [https://www.unimagnet.cz/clanek/245/magneticke-upinace-ve-strojirenstvi](https://www.unimagnet.cz/clanek/245/magneticke-upinace-ve-strojirenstvi-)ktere-typy-existuji/
- 46. Vakuová upínací technika. *Naros Zlín Upínací systémy* [online]. 2010-2012 [cit. 2023- 04-15]. Dostupné z: [https://www.naros.cz/storage/1336988043\\_sb\\_novinky\\_2010-](https://www.naros.cz/storage/1336988043_sb_novinky_2010-) 2012\_cz\_nahled.pdf
- 47. Prizmatický svěrák. *Itaxprecision* [online], [cit. 2023-04-15]. Dostupné z: [https://www.itax.cz/eshop/vyhledavani?search\\_query=prizmatick%C3%BD+sv%C4%9B](https://www.itax.cz/eshop/vyhledavani?search_query=prizmatick%C3%BD+sv%C4%9B) r%C3%Alk&orderby=position&orderway=desc&search\_query=prizmatick%C3%BD+s v%C4%9Br%C3%Alk&submit\_search=&n=310
- 48. Workholding clamps and clamping. *John f s workshop* [online], [cit. 2023-05-08]. Dostupné z: [https://johnfsworkshop.org/home/processes-links/processes-removing](https://johnfsworkshop.org/home/processes-links/processes-removing-)metal/the-milling-machine/the-milling-machine-workholding/workholding-clamps-andclamping/
- 49. Chlazení a mazání při obrábění. *ELUC elektronická učebnice* [online], [cit. 2023-05-08]. Dostupné z: <https://eluc.ikap.cz/verejne/lekce/1200>
- 50. BRYCHTA, Josef, Robert ČEP, Jana NOVÁKOVÁ a Lenka PETŘKOVSKÁ. Technologie II - 1. díl. 1. vyd. Ostrava: VŠB – TU
- 51. Tool database. *Autodesk Powermill 2022* [online], [cit. 2023-05-08]. Dostupné z: <https://help.autodesk.com/view/PWRM/2022/ENU/?guid=GUID-89CD76D7-lABE->4839-8925-C66DBCFBC206
- 52. Začínáme programovat s PowerMill. *Powermill* [online], [cit. 2023-05-08]. Dostupné z: <https://www.powermill.cz/zaciname-programovat-s-powermill>
- 53. Where are the generic post processor files for PowerMill and FeatureCAM. *Autodesk*  [online]. 2021 [cit. 2023-05-08]. Dostupné z: [https://www.autodesk.com/support/technical/article/caas/sfdcarticles/sfdcarticles/How-to](https://www.autodesk.com/support/technical/article/caas/sfdcarticles/sfdcarticles/How-to-)get-the-default-location-of-generic-post-processor-files-in-PowerMill.html
- 54. Postprocesor. *MM Průmyslové Spektrum* [online]. 13.04.2005 [cit. 2023-05-08]. Dostupné z: [https://www.mmspektrum.com/clanek/postprocesor-slabe-misto-cam](https://www.mmspektrum.com/clanek/postprocesor-slabe-misto-cam-)systemu
- 55. CITACE PRO. Generátor citací [online], [cit.2023-05-08]. Dostupné z: <http://citace.lib.vutbr.cz/info>

# **SEZNAM POUŽITÝCH SYMBOLŮ A ZKRATEK**

## **Symboly**

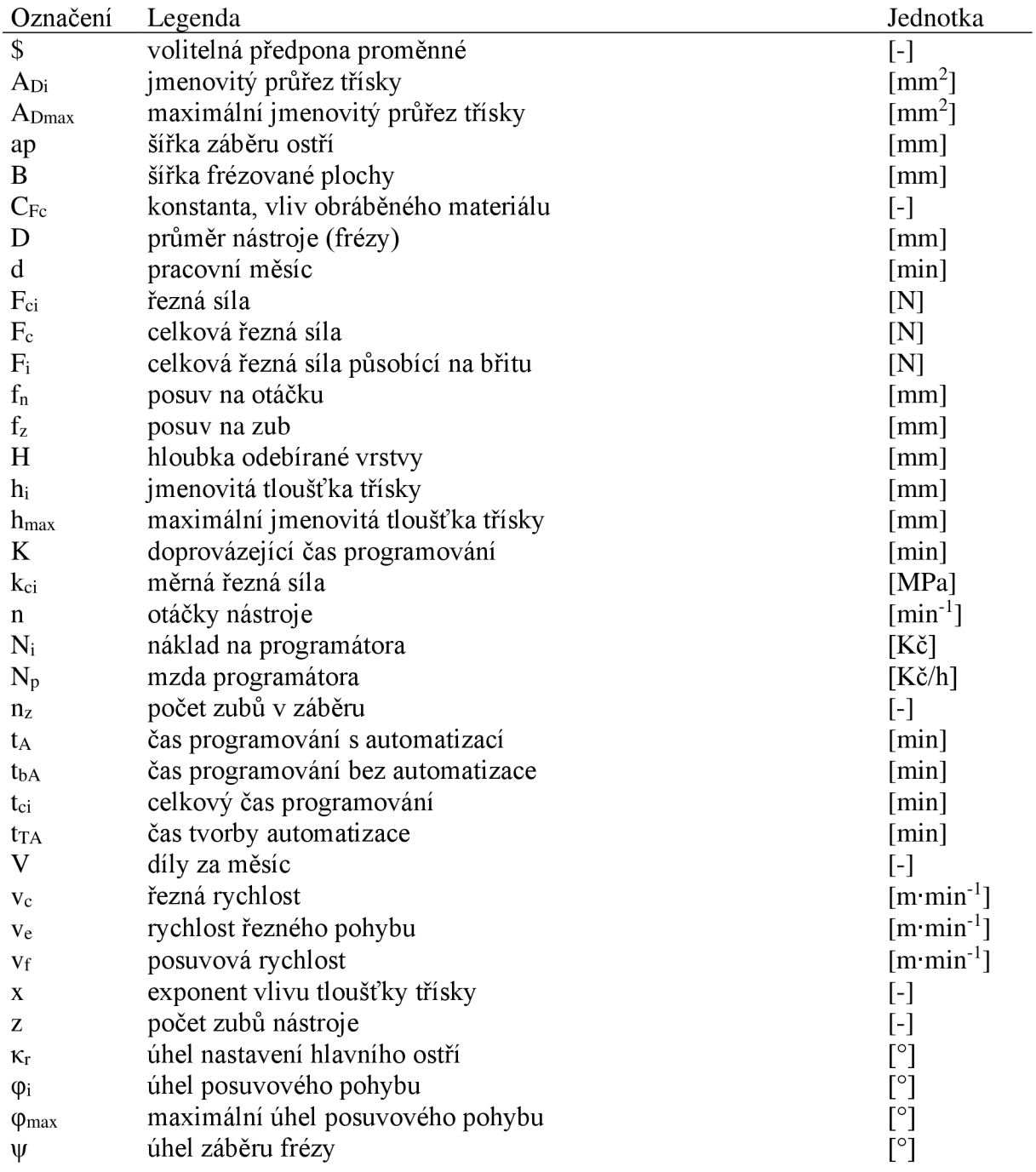
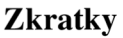

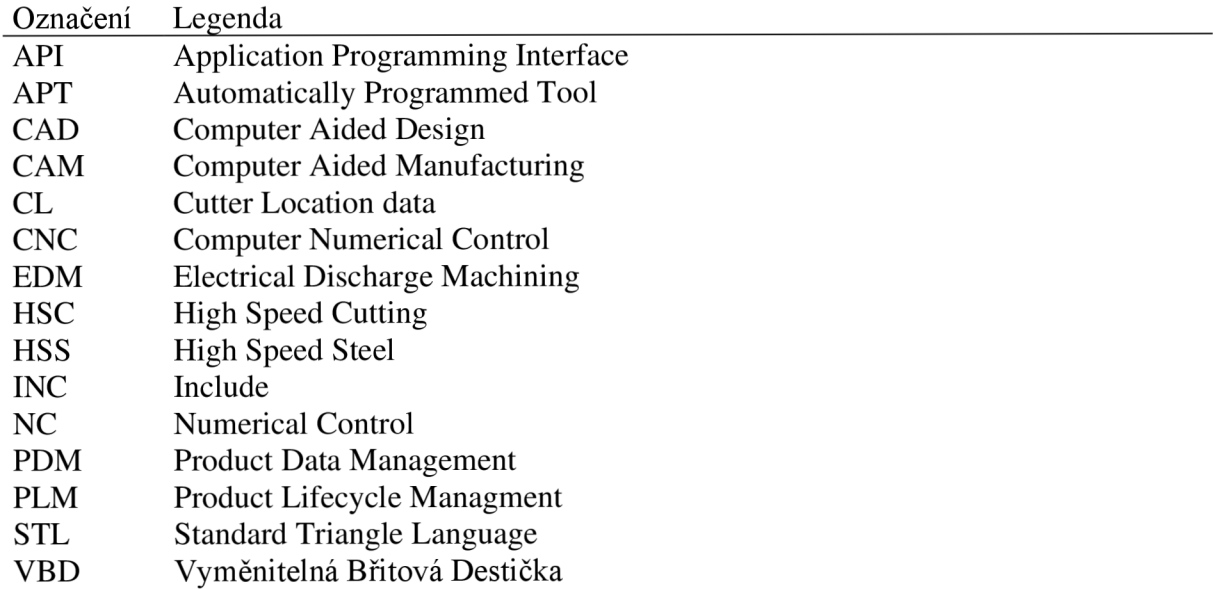

## **SEZNAM TABULEK**

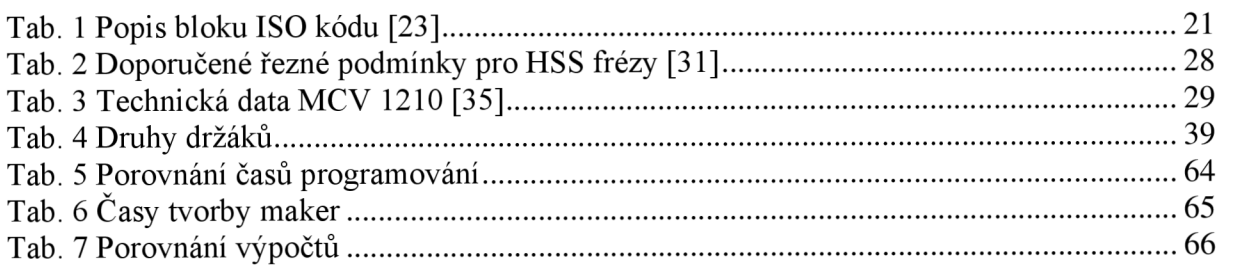

## **SEZNAM OBRÁZKŮ**

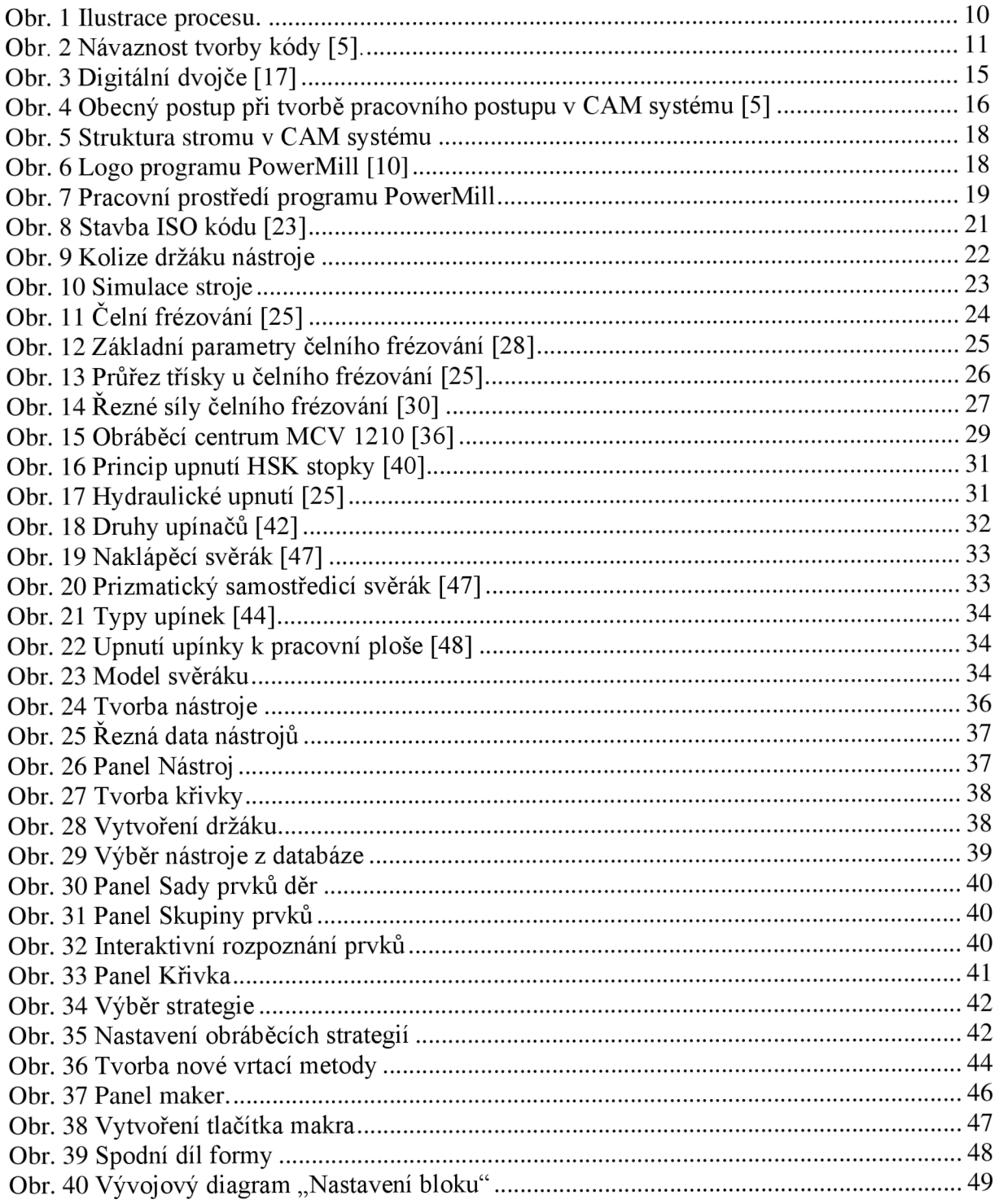

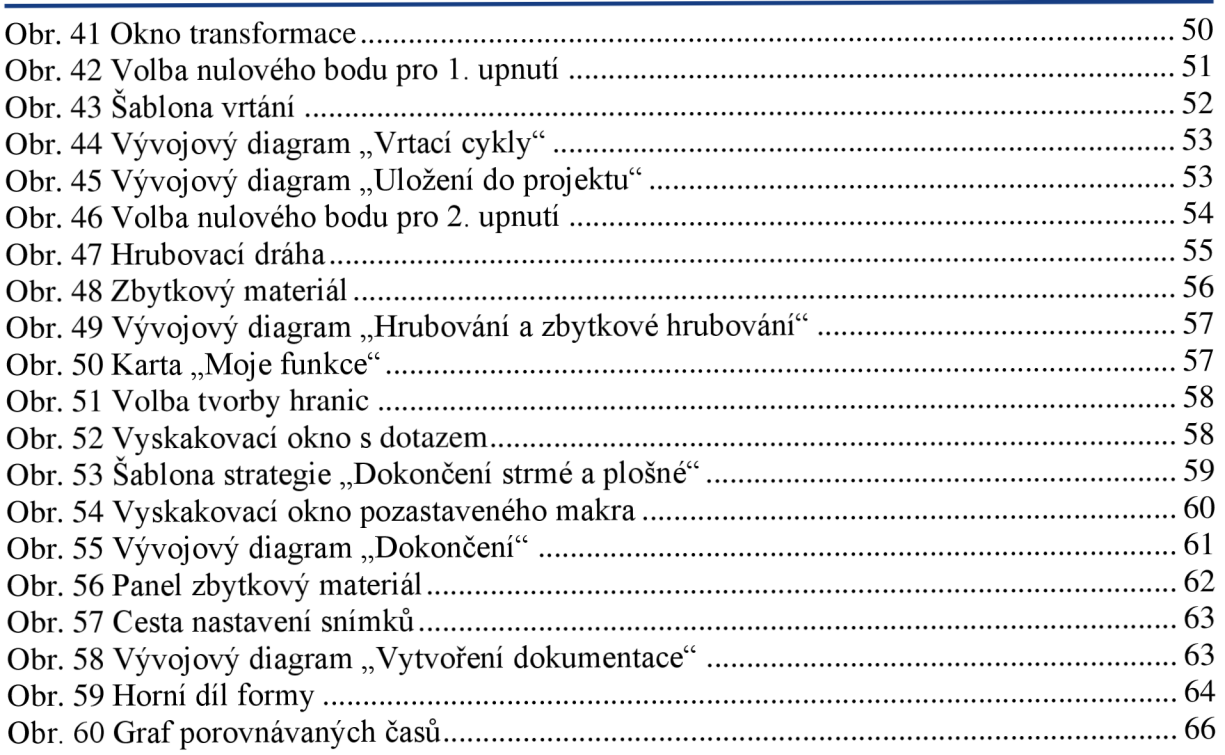

## **SEZNAM PŘÍLOH**

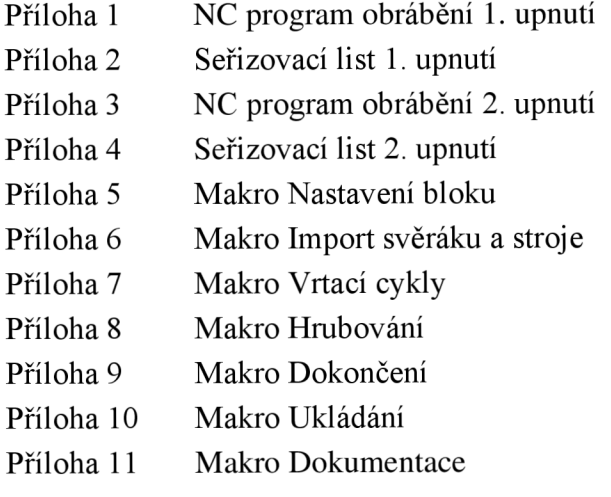